## Register your product and get support at www.philips.com/support

40PFL4907

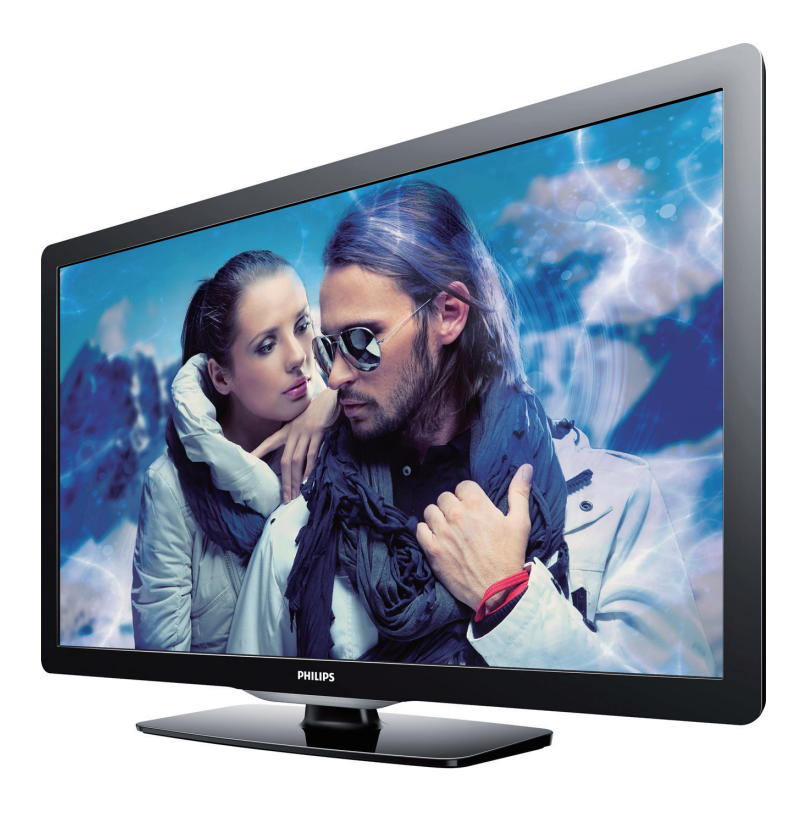

- EN User Manual
- ES Manual del Usuario
- FR Manuel d'Utilisation
- **EN:** For further assistance, call the customer support service in your country.
- To obtain assistance, contact Philips Customer Care Center; In the U.S.A., Canada, Puerto Rico, or the U.S.Virgin Islands **1 866 309 0843**<br>México D.F. and Área Metropolitana; **58 87 97 36** Interior de la Republica; 01 800 839 19 89
- **ES:** Para obtener más información, llame al servicio de soporte al cliente de su país.
- Para obtener asistencia, comuníquese con Centro de atención al cliente de Philips; En los Estados Unidos, en Canadá, Puerto Rico o en las Islas Vírgenes de los Estados Unidos; 1 866 309 0843 México D.F. y Área Metropolitana; 58 87 97 36
	- Interior de la Republica; 01 800 839 19 89
- **FR:** Pour obtenir de l'aide supplémentaire, communiquez avec le centre de service à la clientèle de votre pays.
- Pour obtenir de l'aide, communiquez avec le centre de service à la clientèle Philips au; Dans le États-Unis, au Canada, à Puerto Rico ou aux Îles Vierges américaines; 1 866 309 0843 México D.F. et Área Metropolitana; 58 87 97 36 Interior de la Republica; 01 800 839 19 89

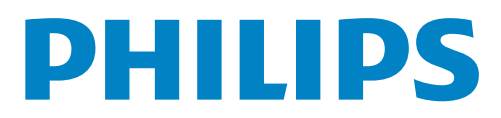

## 2 Español

# Contenido

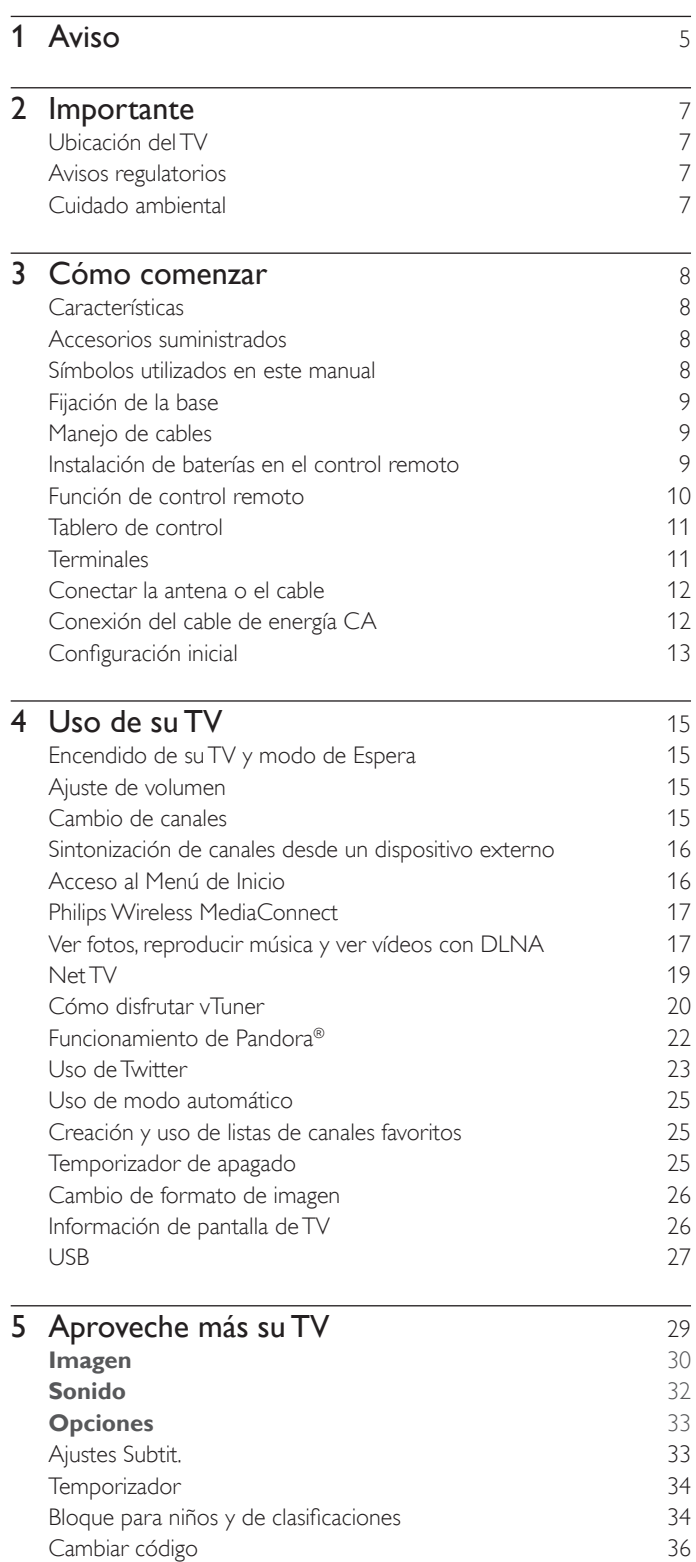

**[Instalación](#page-35-0)** 36 [Idioma 36](#page-35-0) [Instalación de canal 37](#page-36-0) Preferencias and the state of the state of the state of the state of the state of the state of the state of the state of the state of the state of the state of the state of the state of the state of the state of the state [Uso de Philips EasyLink 38](#page-37-0) [Red 40](#page-39-0) [Recuperación de sus ajustes a los valores predeterminados 43](#page-42-0)

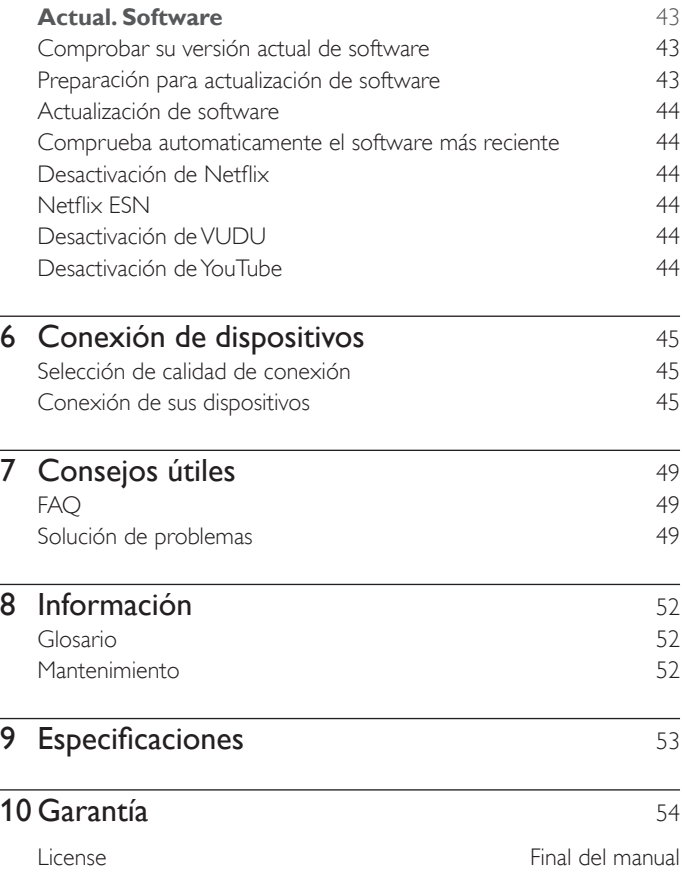

## **Devuelva su Tarjeta de registro de producto o visite http://www.productrecords.com/philips/ hoy mismo para aprovechar al máximo su compra.**

*Al registrar su modelo con Philips usted cumplirá con los requisitos para obtener todos los valiosos beneficios que se indican a continuación,¡no se los pierda! Complete y devuelva su Tarjeta de registro de producto o visite www.philips.com/support para asegurarse de:*

**\*Seguridad del producto Notificación \*Beneficios adicionales**  Al registrar su producto,recibirá la notificación (directamente del fabricante) en el raro caso de un retiro

de productos o de defectos en la seguridad.

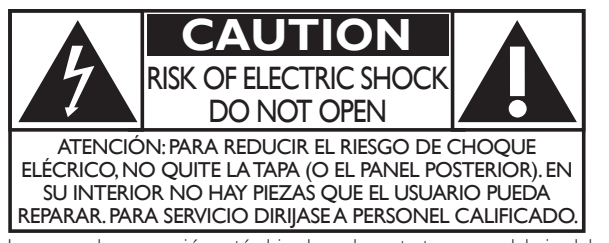

La marca de precaución está ubicada en la parte trasera o debajo del gabinete.

Registrar su producto garantiza que recibirá todos los privilegios a los cuales tiene derecho,incluyendo las ofertas especiales para ahorrar dinero.

*Conozca estos símbolos de seguridad* El símbolo del rayo con punta de flecha, en el interior de un triángulo equilátero, tiene la finalidad de avisar al usuario de la presencia de "tensión peligrosa" dentro de la caja del aparato que podría ser de suficiente intensidad como para constituir un riesgo para las personas en caso de que éstas recibiesen una descarga eléctrica.

> El signo de exclamación dentro de un triángulo equilátero tiene la finalidad de avisar al usuario de la presencia de instrucciones de utilización y mantenimiento (servicio) en el material impreso que acompaña al aparato.

**ADVERTENCIA:** Para reducir el riesgo de incendios o de descarga eléctrica, este aparato no se debe exponer a la lluvia ni a la humedad, y no se le deben colocar encima objetos llenos de líquido como jarrones.

- **PRECAUCIÓN:** Para evitar descargas eléctricas, haga que la paleta ancha del enchufe coincida con la ranura ancha e introdúzcala hasta el fondo.
- **ATTENTION:** Pour éviter les chocs électriques, introduire la lame la plus large de la fiche dans la borne correspondante de la prise et pousser jusqu'au fond.

#### **PHILIPS** *Visite nuestro sitio en el World Wide Web en www.philips.com/support*

# **SEGURIDAD PARA NIÑO**

Marca una gran diferencia cómo y dónde usa el TV de pantalla plana

¡Felicitaciones por su compra! Mientras disfruta este nuevo producto, no olvide estos consejos de seguridad:

## **PROBLEMA**

- La experiencia de entretenimiento del home theater es una tendencia creciente y la compra de TV de pantalla plana más grandes es cada vez más común. Sin embargo, los TV de pantalla plana no siempre se instalan en bases adecuadas ni de acuerdo con las recomendaciones del fabricante.
- Se instalan de forma incorrecta sobre tocadores, estantes, repisas, escritorios. altavoces, cómodas o carritos que se pueden volcar y provocar lesiones.

## **PREOCUPACIÓN DEL FABRICANTE**

 La industria de productos electrónicos para el consumidor está comprometida para que el entretenimiento en el hogar sea una experiencia agradable y segura.

## **SEGURIDAD**

- Un tamaño no sirve para todos. Siga las recomendaciones del fabricante con respecto a la instalación y uso seguro del TV de pantalla plana.
- Lea detenidamente y comprenda las instrucciones adjuntas para el uso adecuado de este producto.
- · No permita que los niños trepen ni jueguen con el mueble donde está apoyado o montado el televisor.
- No coloque el TV de pantalla plana sobre muebles que se pueden usar como peldaños, como los cajones de una cómoda.
- Recuerde que los niños se pueden agitar mientras ven un programa, en especial en el TV de pantalla plana "más grande de sus vidas".
- Se debe tener cuidado al colocar o instalar el TV en lugares en donde no se pueda empujar, mover o derribar. Se debe procurar rutear todos los cables conectados al TV de pantalla plana de modo que los niños no puedan jalarlos ni agarrarlos.

## **MONTAJE EN LA PARED: SI DECIDE MONTAR EN LA PARED EL TV DE PANTALLA PLANA, SIEMPRE:**

- Utilice un soporte recomendado por el fabricante del TV o el que indique un laboratorio independiente (por ejemplo, UL, CSA, ETL).
- Siga todas las instrucciones que se proporcionan con el TV y que entregan los fabricantes de soportes para pared.
- · Si tiene alguna duda sobre su capacidad para instalar de forma segura el TV de pantalla plana, comuníquese con el vendedor detallista para obtener información sobre una instalación profesional.
- Asegúrese de que la pared en que montará el TV es adecuada para ello. Algunos soportes no fueron diseñados para instalarse en paredes con montantes de acero o construcción con bloques de concreto. Si no está seguro, comuníquese con un instalador profesional.
- Se requieren dos personas para la instalación, ya que los TV de pantalla plana son pesados.

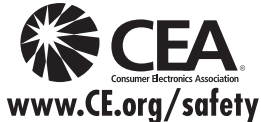

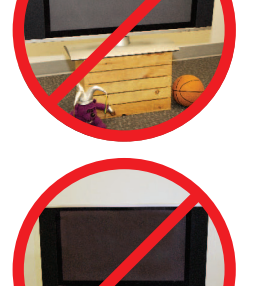

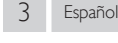

# **Instrucciones de Seguridad Importantes**

- 1. Lea estas instrucciones.
- 2. Guarde estas instrucciones.
- 3. Preste atención a todas las advertencias.
- 4. Siga todas las instrucciones.
- 5. No utilice este TV cerca del agua.
- 6. Límpielo solamente con un paño seco.
- 7. No bloquee ninguna abertura de ventilación. Instálelo de acuerdo con las instrucciones de los fabricantes.
- 8. No instale cerca de ninguna fuente de calor tal como radiadores, registros térmicos, estufas, u otros aparatos (incluyendo amplificadores) que produzcan calor.
- 9. No elimine el propósito de seguridad del enchufe polarizado o tipo conexión a tierra. Un enchufe polarizado tiene dos paletas, una más ancha que la otra. Un enchufe de conexión a tierra tiene dos paletas y una tercera espiga de conexión a tierra. La paleta más ancha o la tercera espiga se entrega para su seguridad. Si el enchufe que se proporciona no se ajusta a su tomacorriente, consulte a un electricista para que reemplace el tomacorriente obsoleto.
- 10. Proteja el cable de energía para que no caminen sobre éste o se perfore particularmente en los enchufes, receptáculos de conveniencia, y el punto donde salen del aparato.
- 11. Sólo use conexiones / accesorios especificados por el fabricante.
- 12. Sólo use con el carro, soporte, tripie, ménsula o mesa especificados por el fabricante, o vendidos con el aparato. Cuando se use un carro, tenga precaución cuando mueva la combinación de carro / aparato para evitar lesiones por inclinación.

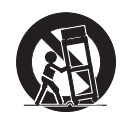

- 13. Desconecte este aparato durante tormentas eléctricas o cuando no lo utilice por periodos prolongados de tiempo.
- 14. Realice todo el servicio con personal de servicio calificado. Es necesario que el TV reciba servicio si se ha dañado de algún modo, como cuando se daña el cable o enchufe de suministro eléctrico, se ha derramado líquido o le han caído objetos dentro, cuando el TV ha estado expuesto a lluvia o humedad, no funciona bien o se ha caído.

#### Nota para el instalador del sistema CATV:

Se hace este recordatorio para llamar la atención del instalador del sistema CATV sobre el Artículo 820-40 del Código Eléctrico Nacional (NEC, por sus siglas en inglés), en donde se proporcionan instrucciones para la adecuada conexión a tierra y en donde, en particular, se especifica que la tierra de los cables se debe conectar al sistema de conexión a tierra del edificio, tan cerca del punto de entrada del cable como sea posible.

#### Ejemplo de la conexión a tierra según NEC (National Electric Code, es decir, Código eléctrico nacional)

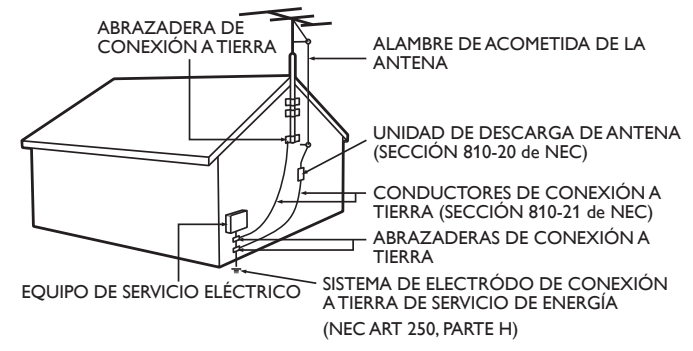

## Kit de Soporte de Montaje en Pared **Marca:** PHILIPS

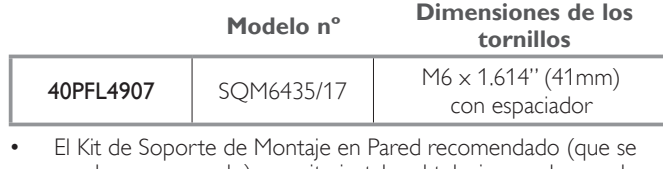

- vende por separado) permite instalar el televisor en la pared. Para obtener información detallada sobre el montaje en pared, consulte el Libro de Instrucciones de Montaje en Pared.
- P&F USA no es responsable por cualquier daño al producto o lesiones a usted mismo u otras personas si elige instalar el Soporte de montaje en pared de TV o montar la TV en el Soporte por su propia cuenta.
- La instalación del soporte de montaje mural tiene que encargarse a expertos.

 P&F USA no es responsable por estos tipos de accidentes o las lesiones indicadas a continuación.

- Instale el Soporte de Montaje en Pared en una pared vertical robusta.
- Si se instala en un techo o en una pared inclinada, el televisor y el Soporte de Montaje en Pared podrían caer y ocasionar lesiones graves.
- No utilice tornillos que sobrepasen o no alcancen la longitud especificada. Si utiliza tornillos demasiado largos, podría ocasionar daños mecánicos o eléctricos en el interior del televisor. Si utiliza tornillos demasiado cortos, el televisor podría desprenderse.
- No apriete los tornillos con fuerza excesiva. Esto puede dañar el producto o hacer que el producto caiga, lo que conlleva una lesión.
- Por razones de seguridad hay que encargar a dos personas el montaje de la televisión en el soporte de montaje mural.
- No instale la TV sobre el Soporte de Montaje de Pared mientras su TV esté conectada o Encendida. Ello puede causar lesiones por descarga eléctrica.

#### Cuando instale el televisor en la pared, deje estos espacios.

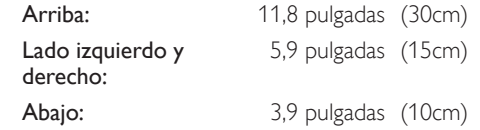

# <span id="page-4-0"></span>**Aviso**

 Las margas registradas son propiedad de Koninklijke Philips Electronics N.V. o de sus respectivos propietarios.

 P&F USA se reserva el derecho de cambiar productos en cualquier momento sin estar obligada a ajustar suministros anteriores de acuerdo con dicho cambio.

Se cree que el material de este manual es adecuado para el uso pretendido del sistema. Si el producto o sus módulos o procedimientos individuales se usan para fines distintos de los especificados en este documento, se debe obtener la confirmación de su validez y adecuación. P&F USA garantiza que el material mismo no infringe ninguna patente de los Estados Unidos. No se ofrece ninguna garantía adicional expresa ni implícita.

 P&F USA no será responsable de ningún error en el contenido de este documento ni de los problemas que pudieran surgir como resultado del contenido de este documento. Los errores de los que se informe a P&F USA se adaptarán y publicarán en el sitio Web de soporte de P&F USA lo antes posible.

#### Características de píxeles

Este producto LCD tiene un alto número de píxeles de colores. Aunque tiene píxeles efectivos de 99,999% o más, pueden aparecer constantemente en la pantalla puntos negros o puntos brillantes de luz (rojos, verdes o azules). Ésta es una propiedad estructural de la pantalla (dentro de estándares comunes de la industria), no una falla.

#### Garantía

El usuario no puede realizar el servicio de ninguno de los componentes. No abra el producto ni retire las cubiertas que cubren su interior. Las reparaciones sólo podrán llevarlas a cabo los centros de servicio y establecimientos de reparación oficiales. De lo contrario, se anulará la garantía, ya sea expresa o implícita.

Cualquier operación expresamente prohibida en este manual, cualquier ajuste o procedimientos de ensamble no recomendados o autorizados en este manual anulará la garantía.

#### Aviso de la Comisión Federal de Comunicaciones

Este equipo ha sido probado y se encontró que cumple con los límites para un dispositivo digital Clase B, en conformidad con la parte 15 de las Reglas de la FCC. Estos límites están destinados a ofrecer una protección razonable contra interferencia dañina dentro de una instalación residencial. Este equipo genera energía de radiofrecuencia, la usa y puede emitirla y, si no se instala y usa de acuerdo con las instrucciones, puede provocar interferencia dañina a las comunicaciones radiales. Sin embargo, no existe garantía de que no se producirá interferencia en una instalación en particular. Si este equipo provoca interferencia dañina a la recepción de radio o televisión, lo cual se puede determinar encendiendo y apagando el equipo, se insta al usuario a intentar corregir la interferencia tomando una o más de las siguientes medidas :

- Reorientar la antena receptora o cambiarla de lugar.
- Aumentar la separación entre el equipo y el receptor.
- Conectar el equipo a un tomacorriente de un circuito diferente al que está conectado el receptor.
- Consulte al distribuidor o un técnico de radio y televisión experimentador respecto a ayuda.

#### Declaración de Conformidad

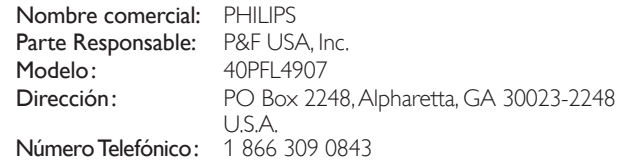

#### **Modificaciones**

Este aparato puede generar o utilizar energía radioeléctrica. Los cambios o las modificaciones que se hagan en este aparato podrán causar interferencias a menos que éstos sean aprobados expresamente en este manual. El usuario podrá perder la autorización que tiene para utilizar este aparato si hace algún cambio o modificación que no haya sido autorizado.

#### Cables

Las conexiones a este dispositivo se deben realizar con cables blindados con capuchas de conector RFI / EMI metálicas para mantener el cumplimiento con las Reglas y Regulaciones de FCC.

#### Aviso para Canadá

Este aparato Digital Clase B cumple con la Norma Canadiense ICES-003.Aparato de Recepción de Televisión, Canadá BETS-7 / NTMR-7.

#### **La siguiente FCC/IC RSS-Gen es la descripción de adaptador LAN inalámbrico USB.**

Advertencia de la FCC: Las modificaciones o variaciones realizadas por el usuario que no sean aprobadas expresamente por la institución encargada de la homologación podrían anular la autorización de utilización del aparato por el usuario.

Este transmisor no tiene que emplazarse ni utilizarse conjuntamente con otra antena o transmisor.

#### Declaración sobre el código de país

Los productos disponibles en el mercado estadounidense sólo pueden utilizar los canales 1~11. No es posible seleccionar otros canales. Para mantener el cumplimiento con los requerimientos de exposición FCC RF, sólo use broches de banda, soportes o accesorios similares que no contengan componentes metálicos en su ensamble. El uso de accesorios que no satisfagan estos requerimientos pueden no cumplir con los requerimientos de exposición de FCC RF y se deben evitar.

#### Declaración de la FCC sobre exposición a la radiación

Este equipo está en cumplimiento con SAR respecto a población general/ límites de exposición no controlada en ANSI/IEEE C95.1-1999 y ha sido probado de acuerdo con los métodos y procedimientos de medición especificados en el Suplemento C del Boletín 65 de OET. Este equipo se debe instalar y operar con una distancia mínima de 2.5cm entre el radiador y su cuerpo.

Este dispositivo cumple con las normas canadienses para los dispositivos de radiocomunicación de baja potencia exentos de licencia (RSS). La operación está sujeta a las siguientes dos condiciones: (1) este dispositivo puede no causar interferencia y (2) este dispositivo debe aceptar cualquier interferencia, incluyendo interferencia que pueda causar la operación indeseada del dispositivo.

#### Derechos reservados

Todas las demás marcas comerciales registradas y no registradas son propiedad de sus respectivos propietarios.

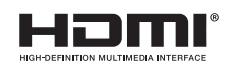

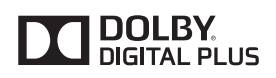

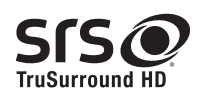

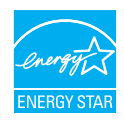

Los términos HDMI y HDMI High-Definition Multimedia Interface y el logotipo de HDMI son marcas registradas de HDMI Licensing LLC en EE. UU. y otros países.

Fabricado con la autorización de Dolby Laboratories. Dolby y el símbolo de doble D son marcas comerciales de Dolby Laboratories.

srso es una marca comercial de SRS Labs, Inc. Se ha incorporado tecnología TruSurround HD con licencia de SRS Labs, Inc. SRS TruSurround HD™ le permite experimentar una sensación de sonido envolvente dotada de múltiples funciones a través de dos altavoces, que abarca una extensa gama de graves, matices en alta frecuencia y nitidez en los diálogos. ENERGY STAR® es un programa conjunto de la Agencia de Protección Ambiental de los Estados Unidos y del Departamento de Energía de los Estados Unidos que nos ayuda a ahorrar dinero y proteger el medioambiente mediante el uso de productos y prácticas energéticamente eficientes

#### Aviso al Consumidor:

Este televisor ha sido ajustado para maximizar la eficiencia energética y ofrecer la mejor imagen posible con los ajustes del modo hogar configurado de fábrica.

Cambiar o activar otras características en esta TV (por ejemplo, retroiluminación más brillante) posiblemente incrementará el consumo de energía más allá de los límites calificados originales de ENERGY STAR® .

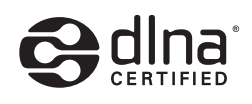

DLNA®, el Logotipo DLNA y DLNA CERTIFIED® son marcas comerciales, marcas de servicio, o marcas de certificación de Digital Living Network Alliance.

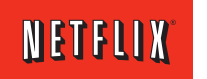

Netflix y el logo de Netflix son marcas comerciales o marcas comerciales registradas de Netflix, Inc.

Film Fresh y el logo de Film Fresh son FILM FRESH marcas comerciales registradas de Film Fresh, Inc.

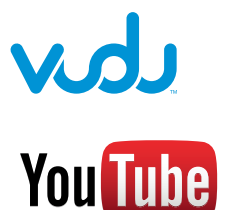

VUDUTM es una marca comercial de VUDU, Inc.

YouTube y el logotipo YouTube son marcas comerciales de Google Inc.

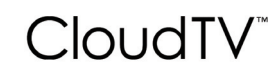

# PANDORA

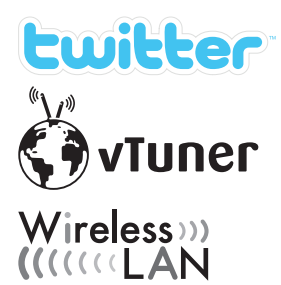

Se proporciona la tecnología CloudTV™ (CloudTV™ por ActiveVideo®) bajo licencia de ActiveVideo Networks, Inc. Aplican patentes de EUA y extranjeras. El logotipo CloudTV™ y "CloudTV™" son marcas comerciales propiedad de ActiveVideo Networks, Inc.

PANDORA, el logotipo de PANDORA, y la imagen comercial Pandora son marcas comerciales o marcas comerciales registradas de Pandora Media, Inc. Usadas bajo permiso.

Twitter es una marca comercial de Twitter, Inc.

vTuner es una marca comercial de Nothing Else Matters Software, Ltd.

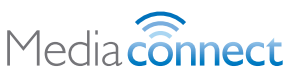

Porciones de este software tienen derechos reservados por © The FreeType Project (*www.freetype.org*).

La Academia Americana de Pediatría desaconseja que niños menores de dos años vean la televisión.

# <span id="page-6-0"></span>**Importante**

- Las TV de pantalla grande son pesadas. Es necesario que 2 personas las levanten y manipulen.
- Asegúrese de sostener los marcos superior e inferior de la unidad firmemente como se ilustra.
- Instale la unidad en una posición horizontal y estable.
- No instale la unidad bajo la luz directa del sol o en un lugar expuesto al polvo o a fuertes vibraciones.
- Dependiendo del ambiente, se puede incrementar la temperatura de esta unidad ligeramente. Éste no es un mal funcionamiento.
- Evite colocar la unidad donde se produzcan cambios extremos de temperatura.
- No ponga nada directamente encima o debajo de la unidad.
- Dependiendo de sus dispositivos externos, se puede generar ruido o perturbación de la imagen y / o el sonido si las unidades se colocan demasiado cerca entre sí. En este caso, deje un buen espacio entre los dispositivos externos y la unidad.
- No inserte el cable de alimentación de CA en la toma de corriente sin haber antes realizado todas las conexiones.
- Asegúrese de tener siempre fácil acceso al cable de alimentación o a su clavija para desconectar el TV de la alimentación.
- Antes de mover la TV, desconecte los cables conectados para evitar daño a los conectores.
- Desenchufe el cable de alimentación de CA de la toma de CA antes de transportar la unidad.

## Avisos regulatorios

No coloque la unidad sobre un mueble que pueda volcar si algún niño o adulto lo inclina, empuja, se coloca encima o trepa por él. La caída de la unidad puede provocar lesiones graves e incluso la muerte.

Este aparato no deberá colocarse en una instalación empotrada como, por ejemplo, una librería o estantería, a menos que disponga de una ventilación apropiada.

Asegúrese de dejar un espacio libre de unos 4 pulgadas (10 cm) alrededor de este aparato.

Presione  $\circlearrowright$  para Encender la unidad y entrar en modo de Espera. Para apagar la unidad completamente, debe desconectar el cable de energía CA.

Desconecte el enchufe de CA para apagar la unidad cuando se encuentre un problema o cuando no esté en uso. El enchufe CA deberá permanecer disponible.

Nunca use un desempolvador en gas en esta TV. El gas atrapado dentro de la unidad puede encenderse y explotar.

- **PRECAUCIÓN:** Peligro de explosión si se reemplaza la batería incorrectamente. Sustitúyala siempre por otra de tipo equivalente.
- **ADVERTENCIA:** Las baterías (paquete de baterías o batería instalada) no se deben exponer a calor excesivo tal como luz solar, fuego o similares.
- ADVERTENCIA: Para evitar lesiones, este aparato se debe fijar firmemente al mobiliario / pared de acuerdo con las instrucciones. Inclinar, agitar, o balancear la unidad puede causar lesiones / muerte.

## Cuidado ambiental

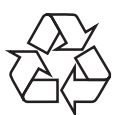

El empaque de este producto se debe reciclar.

Comuníquese con sus autoridades locales para obtener información acerca de cómo reciclar el empaque.

Respecto a información de reciclaje del producto, por favor visite - *www.recycle.philips.com*

#### Directivas para el término de la vida útil

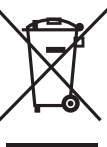

Philips pone mucha antención para producir productos amistosos con el ambiente en áreas focales ecológicas. Su nueva TV contiene materiales que se pueden reciclar y volver a usar. Al final de su vida útil, empresas especializadas pueden desmantelar la TV desechada para concentrar los materiales reutilizables y para minimizar la cantidad de los que se eliminarán. Asegúrese de eliminar su TV antigua según las normativas locales.

#### Eliminación de baterías usadas

Las baterías suministradas no contienen los materiales pesados mercurio y cadmio. Sin embargo, en muchas áreas no se pueden eliminar baterías junto con los desechos domésticos. Asegúrese de eliminar las baterías según las normativas locales.

# <span id="page-7-0"></span>Cómo comenzar

## **Características**

DTV/TV/CATV<br>Puede utilizar su control remoto para seleccionar canales que son transmitidos en formato Digital y formato Análogo convencional. Además, los suscriptores de cable pueden acceder a sus canales de televisión por cable.

Desplegado de información<br>Puede desplegar el título, contenido y otra información del programa actual en la pantalla de la TV.

Sintonización automática<br>Esta unidad busca y memoriza automáticamente los canales disponibles en su área, eliminando procedimientos de configuración difíciles.

Net TV<br>Esta unidad le permite disfrutar servicios por Internet. Use el control remoto para explorar las páginas Net TV. Puede reproducir películas y mucho más, todo desde la pantalla de su TV.Netflix y VUDU HD entregan una experiencia similar al cine en el hogar y puede reproducir muchos más servicios con las aplicaciones VUDU y YouTube.Use el control remoto para explorar las páginas Net TV. Puede reproducir películas y mucho más, todo desde la pantalla de su TV.

**Bloqueo infantil**<br>Esta característica le permite bloquear el acceso de los niños a programas inapropiados.

**Decodificador de Subtítulos**<br>El decodificador de Subtítulos integrado despliega el texto para programas on soporte de Subtítulos.

sintonizador MTS/SAP<br>Se puede seleccionar el audio desde el control remoto.

**Reposo automático**<br>Si no hay señal de entrada y ninguna operación durante 15 minutos, la unidad pasará a modo de Reposo automáticamente.

- **Temporizador de apagado**<br>Puede ajustar la unidad para entrar en modo de Reposo después de un periodo específico de tiempo.
- Elecciones para idioma en pantalla<br>Seleccione su idioma en pantalla: Inglés, Español o Francés.
- Función de sonido estéreo
- PLL sintonización de frecuencia sintetizada Provee selección gratuita y fácil de canales y le permite sintonizar directamente cualquier canal utilizando los botones numéricos y de punto decimal "•" en el control remoto.
- **Varios ajustes para imagen y sonido**<br>Personaliza la calidad de imagen adecuada para su habitación y establece su preferencia de sonido.
- **EasyLink por medio del enlace HDMI**<br>EasyLink permite que sus demás dispositivos con enlace HDMI sean controlados por el cable HDMI conectado a su TV.
- Entrada HDMI
- 

**Entrada HDMI-DVI**<br>Si su dispositivo de vídeo tiene una toma de Salida DVI, use un cable de conversión HDMI-DVI para conectar la unidad.

- Entrada de Video Componente
- Entrada PC
- Entrada AV
- 

**Terminal USB**<br>Los archivos de imagen (JPEG), música (MP3) y vídeo almacenados en una Memoria USB se pueden reproducir en esta unidad.

#### Terminal de red inalámbrica USB Conecta el adaptador LAN inalámbrico USB incluido.

- Salida de Audio Digital
- Salida de Audio para Auriculares

## Accesorios suministrados

Manual de Usuario Guía de Inicio Rápido

Quick Start

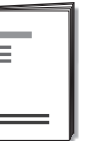

Tarjeta de registro

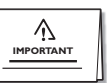

Folletos introducidos en la caja

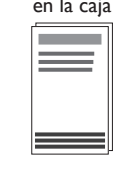

Control Remoto y baterías  $(AAA, 1.5V \times 2)$ 

> ó<br>a.s ]¤[ āoč (N

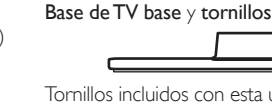

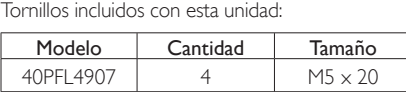

Amarre de manejo de cables

AAA AAA

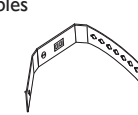

#### Adaptador LAN inalámbrico USB C

## Nota

- Si pierde los tornillos, por favor adquiera loa tornillos de cabeza Phillips mencionados anteriormente en su tienda local.
- Si necesita reemplazar estos accesorios, por favor consulte el nombre No de parte con las ilustraciones y llame y llame a nuestra línea de soporte al cliente gratuita que se encuentra en la portada de este manual.
- A la hora de utilizar un mando a distancia universal para esta unidad.
- Verifi que que está seleccionada nuestra marca en el código del componente del mando a distancia universal. Consulte el instructivo que acompaña a su control remoto respecto a más detalles.
- No garantizamos la interoperabilidad al 100% con todos los mandos a distancia universales.

## Símbolos utilizados en este manual

La siguiente es la descripción para los símbolos usados en este manual. La descripción se refiere a:

**Funcionamiento de TV Digital**

#### **Funcionamiento de TV Análoga/por Cable**

 • Si no aparece ninguno de los símbolos bajo el encabezamiento de función, el funcionamiento es aplicable a ambos.

## <span id="page-8-0"></span>Fijación de la base

Debe acoplar la base a la unidad para utilizarla como unidad de sobremesa.

Asegúrese de que la parte delantera y trasera de la base están colocadas en la dirección correcta.

Se requieren por lo menos 2 personas para TVs de pantalla grande para estos pasos.

# $\frac{1}{2}$ x 4

#### Nota

- Asegúrese de utilizar una mesa que pueda soportar el peso de la unidad y que sea más grande que la unidad.
- Asegúrese de que la mesa se encuentra en posición estable.
- Cuando fije la base, asegúrese la palabra "FRONT" (frente) con la "flecha" escrita en la parte inferior de la base esté hacia abajo.
- Al poner el soporte, compruebe que todos los tornillos están bien apretados. Si el montaje no está bien puesto, podría hacer que se caiga la unidad con el resultado de heridas así como daños a la unidad.
- Para retirar la base de esta unidad, desatornille los tornillos de cabeza Phillips en el paso 2. Tenga cuidado de no dejar caer el soporte cuando lo retire.

## Manejo de cables

Pase el cable de su antena y todos los demás cables a través del amarre de manejo de cables en la parte posterior de la TV. El soporte ayuda a mantener los cables organizados y fácilmente manejables.

1 Sujete el amarre de manejo de cables como se ilustra a continuación.

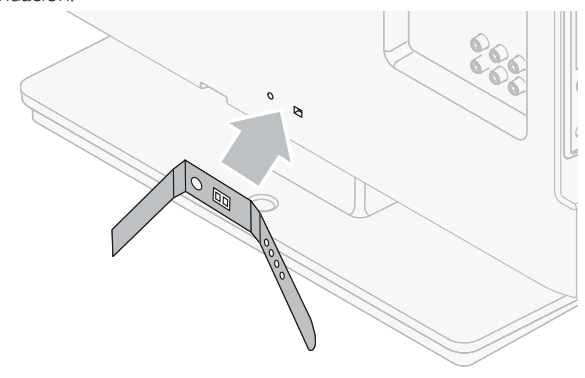

2 Pase los cables a través del amarre de manejo de cable para evitar enredos.

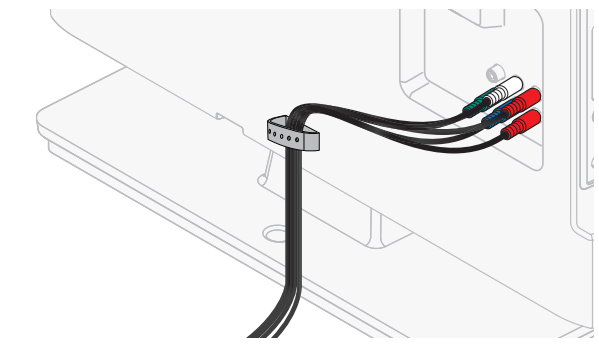

## Instalación de baterías en el control remoto

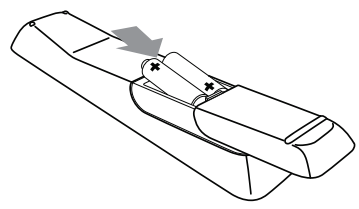

- 1 Deslice la cubierta de la batería hacia afuera de la parte posterior del control remoto.
- 2 Inserte las 2 baterías incluidas (AAA, 1,5V). Asegúrese que los extremos + y − de las baterías se alineen con las marcas en el interior de la caja.
- Deslice la cubierta de nuevo en su posición.

Nota

• Retire las baterías si no usa el control remoto por un periodo prolongado de tiempo.

2

1

## <span id="page-9-0"></span>Función de control remoto

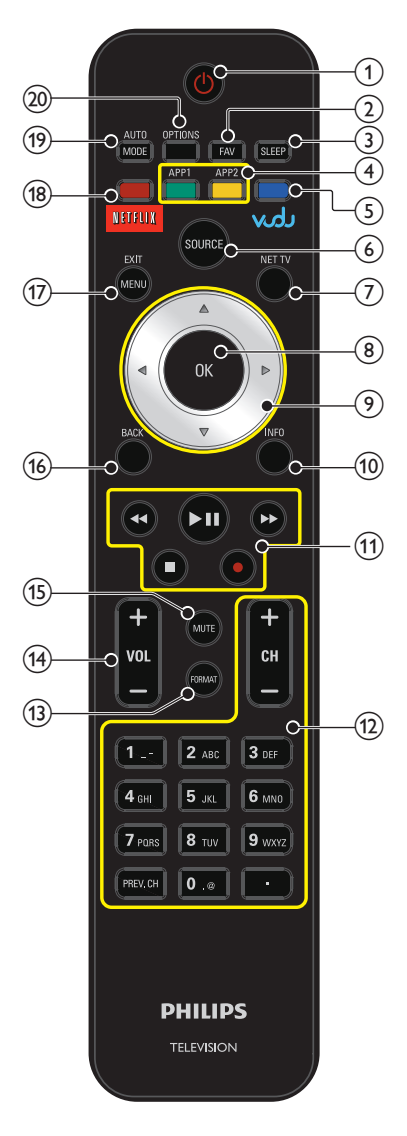

## **(1) (b)(ENCENDIDO/ESPERA)**

 Presione para Encender la unidad y entrar en modo de Espera. Para Apagar completamente la unidad, debe desconectar el cable de energía CA.

#### $(2)$  FAV

 Despliega una lista de todos los canales marcados como favoritos. (Incluye subcanales)

#### $(3)$  SLEEP

Presione para activar el temporizador de apagado.

- d Botones de COLOR (verde / amarillo) Funcionalmente útil para servicio de Red.
- e VUDU y Boton de COLOR (azul) Inicia VUDU y funcionalmente útil para servicio de Red.

#### (6) SOURCE

Alterne y seleccione los dispositivos conectados.

 $(7)$  NET TV Despliega el menú Net TV.

#### $(8)$  OK

 Presione para decidir el comando de ajuste cuando se despliegue el menú de Inicio.

#### i ▲▼◄► (botones de NAVEGACIÓN)

 Presione para moverse a la izquierda / derecha / arriba / abajo a través de los elementos.

#### 10 INFO

 Despliega información sobre el canal de TV o el dispositivo auxiliar.

#### (11) botones EasyLink

 Funcionalmente útiles para EasyLink, Net serviciode Red y DLNA. E / D Presione para buscar hacia atrás o hacia adelante en

- el disco.
- ► II Presione para iniciar, poner en pausa o reanudar la reproducción.
	- Presione para detener la reproducción del disco.
	- Presione para iniciar o detener la grabación de vídeo.
- l 0 − 9 (Botones de NÚMERO) Presione para seleccionar los canales.
	- (PUNTO) Presione para cambiar el subcanal del canal principal.

PREV.CH Presione para regresar al canal que veía anteriormente.

 $CH + / -$ Presione para seleccionar los canales.

#### (13) FORMAT

Selecciona un formato de imagen.

- $(14)$  VOL +/-
	- Presione para ajustar el volumen.
- (15) MUTE

Presione para Encender y Apagar el sonido.

 $(16)$  BACK

Presione para regresar a la operación del menú anterior.

(17) MENU/EXIT

Enciende o apaga el menú de Inicio.

- r NETFLIX y Boton de COLOR (rojo) Inicia NETFLIX y funcionalmente útil para el servicio de Red.
- (19) AUTO MODE Cambia a través de los ajustes de imagen y sonido predeterminados.
- (20) OPTIONS

 Despliega una lista de elementos de menú aplicables al objeto o pantalla resaltados.

## <span id="page-10-0"></span>Tablero de control

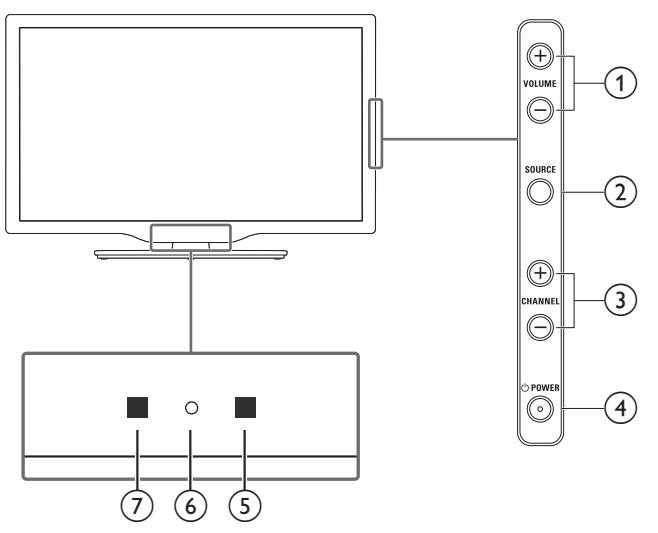

## **Terminales**

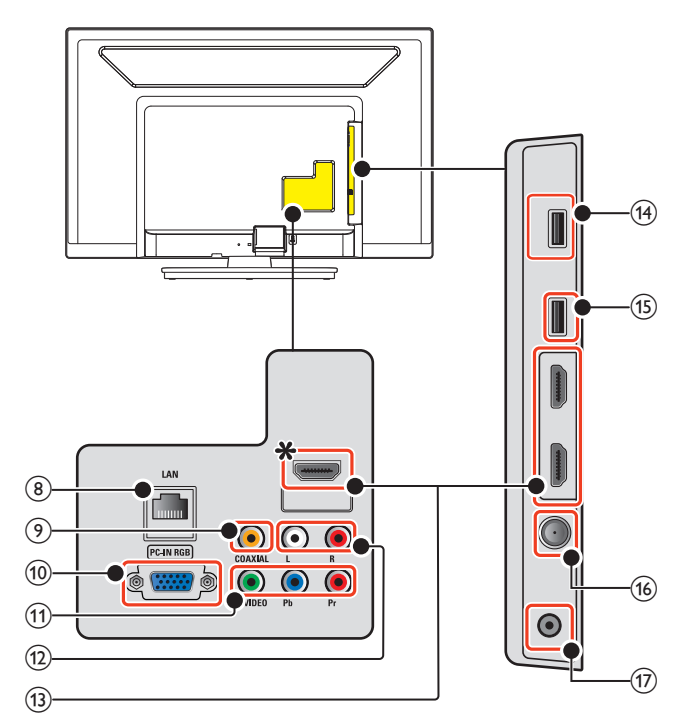

## ① VOLUME -/+

 Presione para ajustar el volumen hacia abajo ( −) / arriba ( +) o desplazarse hacia la izquierda ( −) / derecha ( +) por los elementos del menú principal.

#### 2 SOURCE

Alterne y seleccione los dispositivos conectados.

#### c CHANNEL − / +

 Presione para seleccionar los canales o moverse hacia arriba ( +) / abajo ( −) cuando seleccione los elementos del menú.

#### 4 (小POWER

Presione O para encender la unidad y entrar en modo de Espera. Para Apagar completamente la unidad, debe desconectar el cable de energía CA.

#### (5) Sensor infrarrojo

Recibe señales IR desde el control remoto.

#### f Indicador de encendido

 Se ilumina blanco cuando la unidad se enciende y parpadea mientras la unidad se enciende.

 $(7)$  Sensor de luz ambiente

 Regula el brillo de la pantalla del TV automáticamente mediante la detección del nivel de iluminación de la sala. No obstruya el espacio de delante de el sensor de luz para que pueda funcionar correctamente.

#### (8) Puerto Ethernet

 Para conexión de Internet utilizando un cable Ethernet con un conector RJ-45.

#### i toma de salida de Audio Digital

 Salida de Audio Digital (S/PDIF) para teatros en casa y otros sistemas de Audio Digital.

#### j toma de entrada PC

Conexión de cable VGA para PC.

k tomas de entrada de Vídeo Componente (Y/Pb/Pr) / Compuesto (VIDEO) para VIDEO La toma de Entrada de Vídeo Compuesto (VIDEO) se comparte

con la toma de Entrada de Vídeo por Componentes(Y).

#### (12) tomas de entrada de Audio Análogo (I/D) Conecta señales de Audio Análogo desde;

- Señal de tomas HDMI-DVI / Audio Análogo (I/D).
- Señal de tomas de Vídeo por Componentes / Audio Análogo  $(I/D)$ .
- Señal de tomas de Vídeo Compuesto / Audio Análogo (I/D).
- Señal de tomas de Conexión a PC / Audio Análogo (I/D) con cable de Audio Estéreo mini 3,5mm plug en PC.

#### (13) Tomas de entrada HDMI

 Entrada de Audio y vídeo Digital desde dispositivos Digitales de alta definición tales como reproductores de disco Blu-ray, decodificadores de cable y decodificadores de satélite.

#### ∗ Sólo para HDMI 1

 Además de la funcionalidad HDMI y HDMI-DVI normal, transmite el Audio de TV a un dispositivo en cumplimiento con HDMI-ARC, tal como un sistema de teatro en casa.

#### n Terminal de red inalámbrica USB

Conecta el adaptador LAN inalámbrico USB suministrado.

#### (15) terminal USB

 Entrada de datos sólo desde Memoria USB. No conecte ningún dispositivo a esta terminal tal como; Cámara digital, teclado, mouse, etc.

p cable de 75 ohms / conexión de Antena Entrada de señal desde antena, cable o satélite.

#### (17) toma de salida de Audio para auricular Toma estéreo de 3,5 mm para auricular para escucha personal.

11 Español

## <span id="page-11-0"></span>Conectar la antena o el cable

Asegúrese de que la antena u otros dispositivos están bien conectados antes de enchufar el cable de alimentación de CA.

#### Si conecta a una antena a través de cable RF

Cualquier programa de DTV que se transmita en su área se puede recibir a través de una conexión de antena.

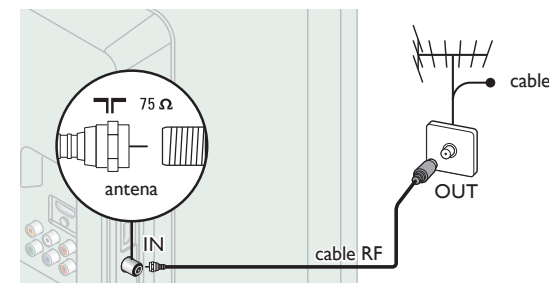

#### Si conecta un decodificador a través de cable RF

Si la TV está conectada a un decodificador de TV por cable o satélite por medio de una conexión coaxial, ajuste la TV en el canal 3, 4 o el canal especificado por el proveedor del servicio.

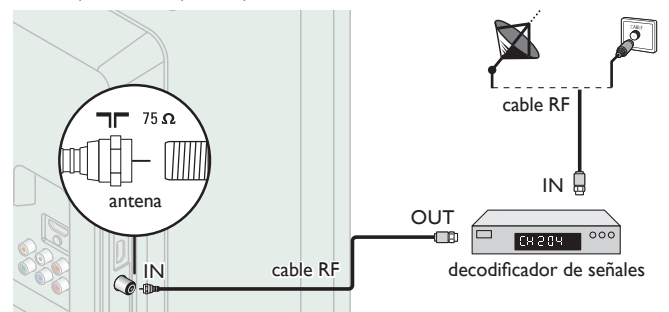

#### Si conecta un decodificador a través de HDMI

Si la TV está conectada a un decodificador de TV por cable o satélite por medio de HDMI, asegúrese seleccionar la Fuente Correcta usando SOURCE.

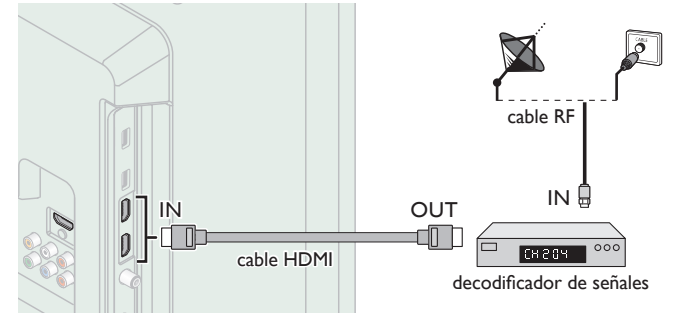

#### Si conecta un decodificador a través de la Entrada de Vídeo **Componente**

Si la TV está conectada a un decodificador de TV por cable o satélite a través de una Entrada de Vídeo Componente, asegúrese seleccionar la Fuente de Vídeo Componente utilizando SOURCE.

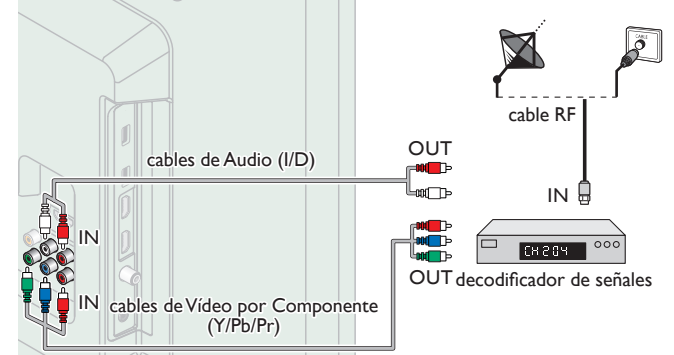

# Conexión de decodificador, Blu-ray / grabador de DVD por medio de conectores compuestos y Audio Análogo

No ubique el grabador demasiado cerca de la pantalla, dado que algunos grabadores son susceptibles a señales.

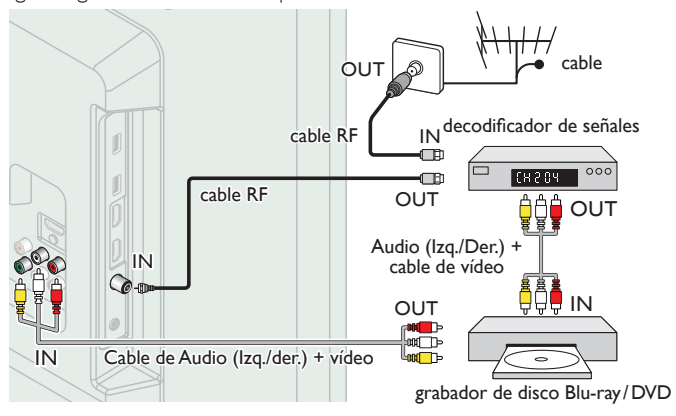

#### Nota

- Si tiene cualquier pregunta respecto a la antena DTV, visite *www.antennaweb.org* para información adicional.
- Dependiendo de su sistema de antena, puede necesitar diferentes tipos de combinadores (mezcladores) o separadores (divisores) para la señal HDTV. El paso de banda RF mínimo en estos dispositivos es de 2.000MHz o 2GHz.
- Para su seguridad y para evitar daño a esta unidad, por favor desconecte el cable coaxial RF de la toma de Entrada de la antena antes de mover la unidad.
- Si utilizó una antena para recibir TV Análoga, también debe funcionar para recepción de DTV. Las antenas externas o de techo serán más efectivas que un decodificador o una antena interna.
- Para Encender su fuente de recepción fácilmente entre la antena y cable, instale un selector de antena.
- Si no recibe señal de su servicio de cable, póngase en contacto con el proveedor de Cable.
- Sólo el altavoz izquierdo reproduce sonido para equipo mono. Utilice un adaptador de mono a estéreo (no incluido) para la reproducción de sonido a través de todos los altavoces internos.

## Conexión del cable de energía CA

Asegúrese de que el cable de alimentación esté enchufado a una toma de CA, después de que todas las conexiones necesarias estén completas.

#### Precaución

- No conecte el cable de energía CA en un suministro de energía fuera del voltaje indicado de esta unidad (120V CA).
- Conectar el cable de energía CA en un suministro de energía fuera de este rango puede resultar en incendio o choques eléctricos.

#### Nota

Cada vez que conecte el cable de energía CA, no se realizarán operaciones durante unos cuantos segundos. Éste no es un mal funcionamiento.

<span id="page-12-0"></span> *Se puede acceder a estas operaciones mediante el mando a distancia. Algunas también pueden ser accesibles por medio del tablero de control en la unidad principal.*

## Configuración inicial

Esta sección lo guiará a través del ajuste inicial de la unidad que incluye seleccionar un idioma para su menú en pantalla, país, ubicación y sintonización automática, que explora y memoriza automáticamente los canales que se pueden ver. También puede establecer la conexión de red en este ajuste.

*Antes de comenzar:*

Asegúrese de que la unidad esté conectada a la antena o al cable.

- **1** Después de realizar todas las conexiones necesarias, presione  $\Phi$ para Encender la unidad.
	- Puede tomar algunos minutos Encender la unidad por primera vez.
	- Aparece el menú ajuste inicial automáticamente después de que se Enciende la unidad.
- $2$  Use  $\blacktriangle\blacktriangledown$  para seleccionar el idioma en pantalla, el país, la ubicación en el lado derecho de la pantalla de TV, después presione OK.
	- Debe establecer Casa en el ajuste de ubicación. De otra manera, los ajustes de Imagen y Sonido que ajustó no se memorizarán después que la unidad entre en modo de Espera.
- 3 Use  $\blacktriangle \blacktriangledown$  para seleccionar el tipo de señal.
	- Si la TV está conectada a un decodificador de TV por cable o satélite, seleccione el 2do y continúe con el paso 5.

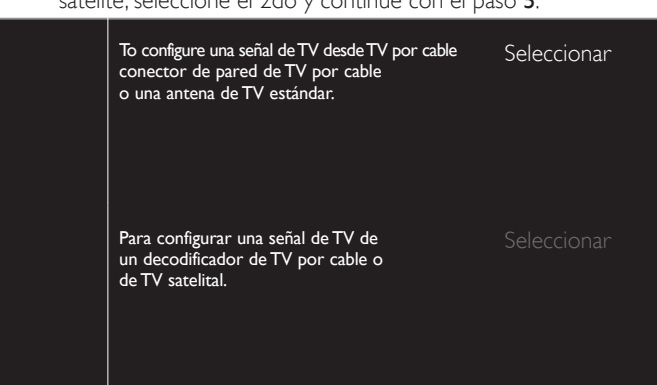

4 Use  $\blacktriangle \blacktriangledown$  para seleccionar Antena para los canales de TV o Cable para canales CATV, después presione OK.

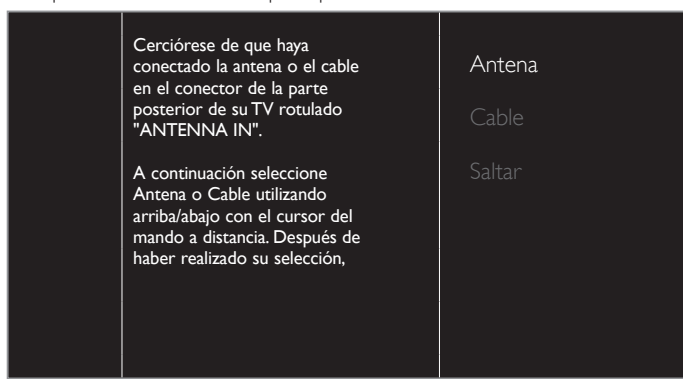

- Cuando se seleccione Antena, la TV detecta señales de la antena. Busca canales de TV DTV y Análoga disponibles en su área.
- Cuando se seleccione Cable, la TV detecta señales suministradas por cable. Busca señales de TV DTV, Análoga y Cable disponibles en su área.
	- Sintonización automática comenzará

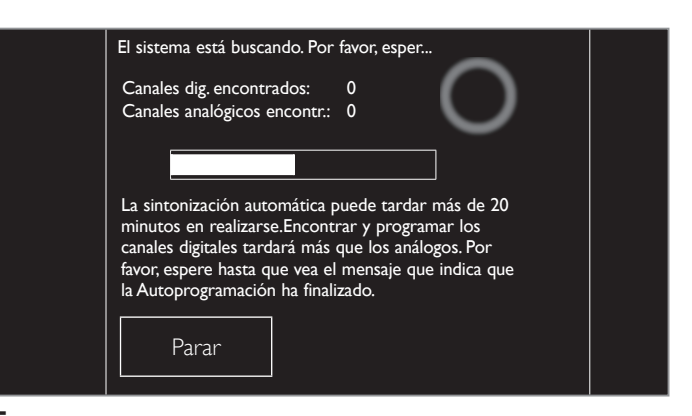

Después que se complete la instalación de canales, Red aparecerá la pantalla de configuración. Use ▲ ▼ para seleccionar Inalambrico o Por cable, después presione OK.

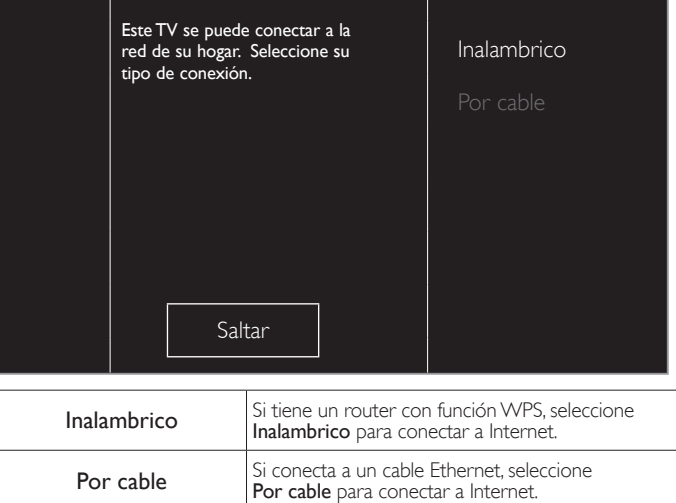

- Si selecciona Inalambrico, use ▲ ▼ para seleccionar Easy Connect y presione OK.
- 6 Siga las instrucciones en pantalla para completar la instalación.
	- Cuando seleccione Encendido en la pantalla de selección de actualización del software. Aparecerá un mensaje si hay un software más reciente en el servidor de red.
- Use ◀► para seleccionar Iniciar, después presione OK para iniciar el Asistente de ajustes.

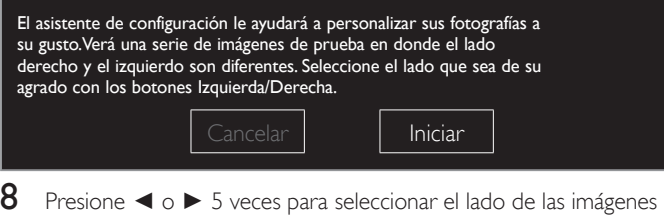

que le resulte más placentero, después presione OK.

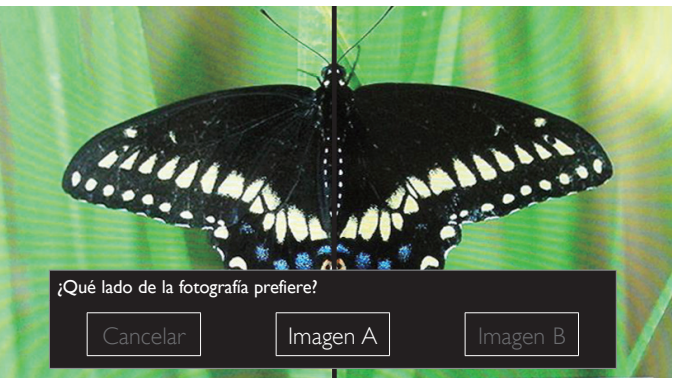

#### 9 Presione OK para completar el Asistente de ajustes. .

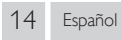

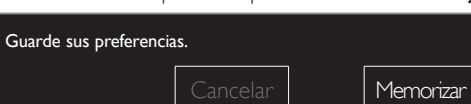

- Actualización Red aparecerá después de que la Prueba de Conexión tenga éxito. Use ◄► para seleccionar Sí, después presione OK. .
- Cuando haya finalizado la configuración inicial, aparecerá en la pantalla del TV el canal memorizado inferior con un mensaje de confirmación del valor ubicación.

#### Nota

- Si no recibe señal de su servicio de cable, póngase en contacto con el proveedor de Cable.
- Si presiona  $\bigcirc$  durante la sintonización automática, se cancelará esta configuración de los canales de TV.
- La función de sintonización automática inicial se puede ejecutar ya sea para Antena o Cable sólo una vez. Cuando cambie la conexión (Antena / Cable), ajuste la Sintonización automática de nuevo. <sub>W</sub> p.37

*Una vez finalizada la configuración inicial...*

- Si desea explorar los canales automáticamente de nuevo. [Sintonización automática](#page-36-1) ➠ [p. 37](#page-36-1)
- Puede agregar los canales de cable y Análogos que desee que no se memorizaron por la sintonización automática.
- Instalación de canales débiles ➠ p. 37 • Si desea cambiar a otro idioma. [Idioma](#page-35-1) ➠ [p. 36](#page-35-1) • Si desea cambiar el ajuste de país. País ➠ [p. 19](#page-18-1) • Si desea cambiar el ajuste de la ubicación. Ubicación ➠ [p. 38](#page-37-1)
- Si desea cambiar el ajuste de red. Red ➠ [p. 40](#page-39-1) • Si desea restaurar el ajuste de la imagen.
- Asistente de ajustes ➠ p. 30

# <span id="page-14-0"></span>4 Uso de su TV

## <span id="page-14-1"></span>Cambio de canales

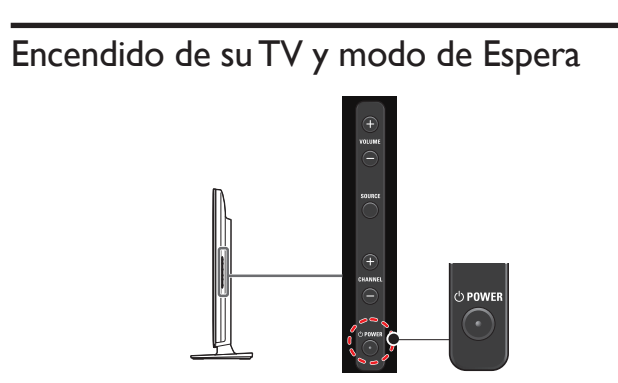

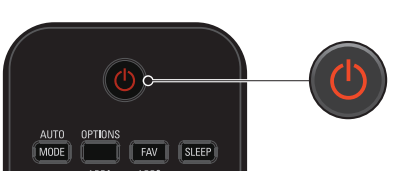

Para encender o poner en modo de Espera

Presione  $\Phi$  en el panel lateral o el control remote.

Nota

 • El consumo de energía contribuye con la contaminación del aire y el agua. Cuando el cable de energía CA está conectado, su TV consume energía. Su TV tiene muy poco consumo de energía en Espera.

## Ajuste de volumen

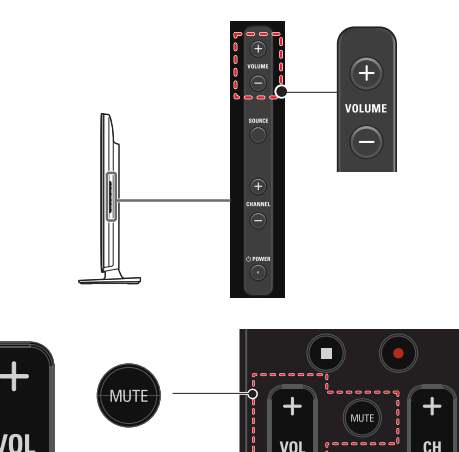

Para incrementar io disminuir el volumen

• Presione VOLUME −(abajo) / +(arriba) en el panel lateral o presione VOL +/− en el control remoto.

Para silenciar o quitar el silencio

- Presione MUTE en el control remoto para silenciar el sonido.
- Presione MUTE de nuevo o VOL +/- para recuperar el sonido original.

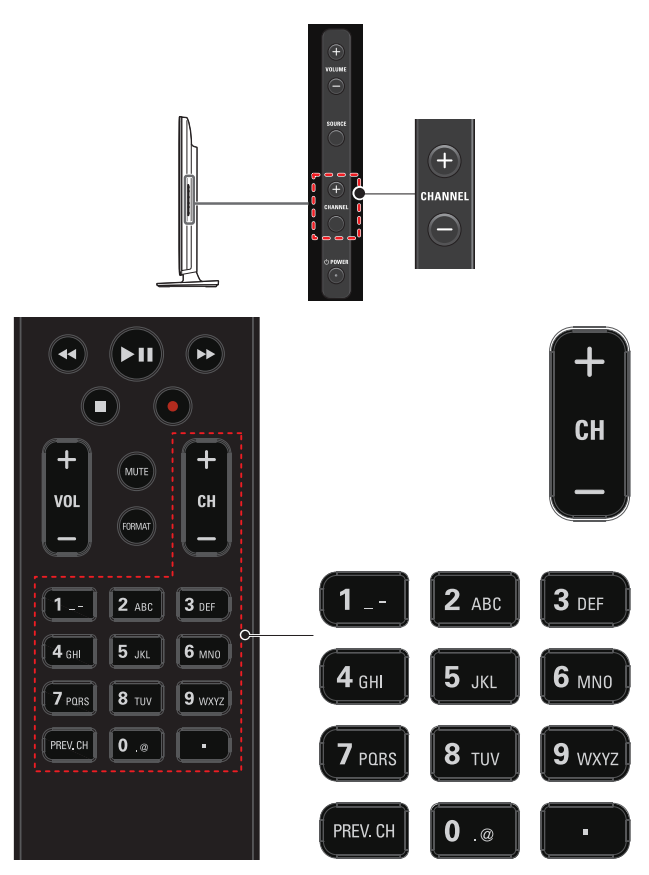

Para seleccionar Canales usando CHANNEL -/+ o CH +/-

• Presione CHANNEL +(arriba) / −(abajo) en el panel lateral o presione CH +/− en el control remoto.

#### Para seleccionar Canales con los botones NUMÉRICOS

#### **Funcionamiento de TV Digital**

- Para canales Digitales, presione un número seguido por un punto "•" y el número de subcanal correspondiente.
- Cuando seleccione el canal Digital 11.1

 Asegúrese de presionar • antes de ingresar el número de subcanal.

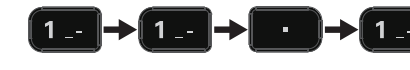

## **Funcionamiento de TV Análoga/por Cable**

– Cuando seleccione el canal de cable o Análogo 11

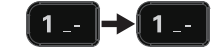

Presione PREV.CH para regresar al canal sintonizado previamente.

#### Nota

- Para seleccionar los canales que no estén en memoria, use los botones NUMÉRICOS.<br>• Audio solamente o No hay señal aparecerá en la pantalla de la TV después que
- Audio solamente o No hay señal aparecerá en la pantalla de la TV después que termine la transmisión del subcanal.
- El mensaje Audio solamente aparecerá en la pantalla de TV, cuando reciba una señal únicamente de sonido.

## <span id="page-15-1"></span><span id="page-15-0"></span>Sintonización de canales desde un dispositivo externo

 Cambiar cada Modo de Entrada puede cambiar fácilmente con el control remoto entre TV (DTV o TV Análoga) y los dispositivos externos cuando estén conectados a la unidad.

- 1 Encienda el decodificador o el dispositivo conectado.
	- La imagen proveniente del decodificador de señales o el dispositivo conectado puede aparecer automáticamente en la pantalla.

#### *Si la imagen no aparece*

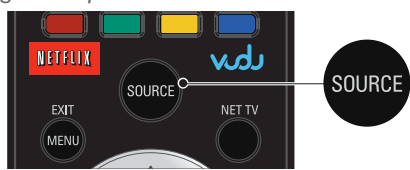

Presione SOURCE repetidamente para seleccionar el decodificador de señales o el dispositivo conectado y espere unos cuantos segundos hasta que aparezca la imagen.

p. ej.)

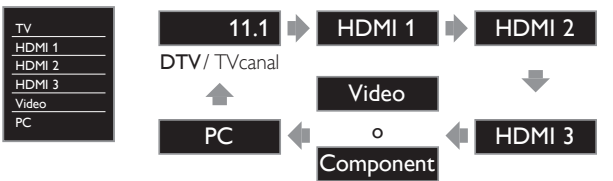

• Presionar ▲ invierte la dirección de los modos de Entrada.

2 Use el control remoto del decodificador o el dispositivo conectado para seleccionar los canales.

## Acceso al Menú de Inicio

1 Presione MENU/EXIT

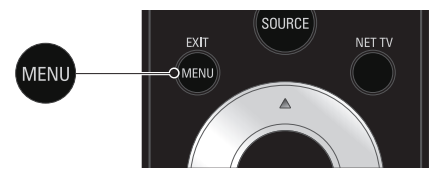

Guía del Menú de Inicio

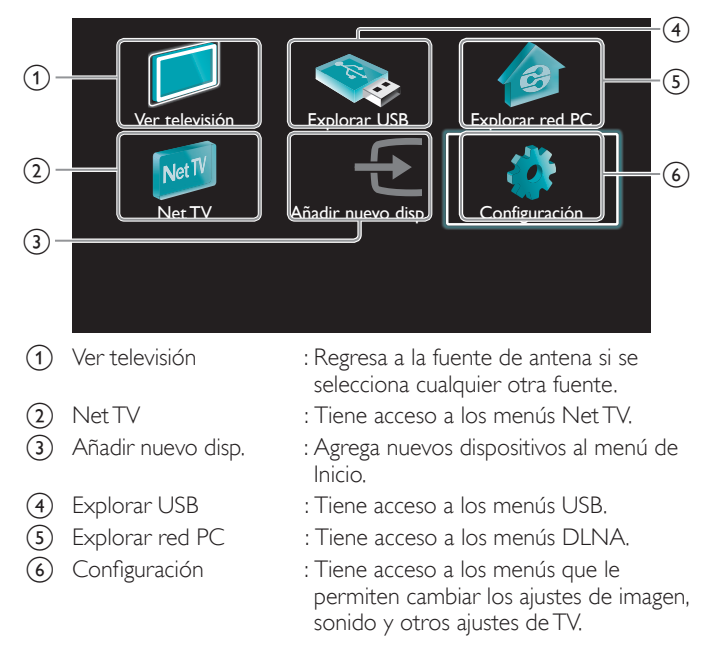

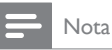

Después de seleccionar Añadir nuevo disp., siga las instrucciones en pantalla para seleccionar el dispositivo y conector correctos.

#### Bloqueo o desbloqueo de su dispositivo desde el menú de Inicio

Esta sección describe como bloquear o desbloquear el dispositivo especificado.

- 1 Presione MENU/EXIT en el control remoto.
- 2 Use  $\blacktriangle \blacktriangledown \blacktriangle \blacktriangleright$  para seleccionar un dispositivo para bloquear o desbloquear.
- 3 Presione OPTIONS en el control remoto.<br>4 Lise A vara seleccionar Bloqueo de dis
- Use ▲ ▼ para seleccionar Bloqueo de dispositivo o Desbloqueo de dispositivo, después presione OK.
	- Si el el bloqueo de dispositivo está desbloqueado, se desplegará Bloqueo de dispositivo. Si el bloqueo de dispositivo está bloqueado, se desplegará Desbloqueo de dispositivo y se indicará  $\overline{\mathbf{u}}$  en la parte superior derecha de los iconos de dispositivo.
- $5$  Ingrese su PIN. Cambiar código  $\rightarrow$  p.36
	- Una vez que configure el PIN, no aparece el menú de ingreso de PIN después que se enciende la unidad.

#### Activación o desactivación de reenvío de clave RC desde menú de Inicio

Esta sección describe cómo activar o desactivar ek reenvío de clave RC para un dispositivo particular.

- 1 Presione MENU/EXIT en el control remoto.
- 2 Use  $\triangle \blacktriangledown \blacktriangle \blacktriangleright$  para seleccionar un dispositivo para activar o desactivar el reenvío de clave RC.
- 3 Presione OPTIONS en el control remoto.
- 4 Use  $\blacktriangle$   $\blacktriangledown$  para seleccionar Habilitar reenvío de clave RC o Inhabilitar reenvío de clave RC, después presione OK.
	- Si el reenvío de clave RC está ajustado en apagado, se desplegará Habilitar reenvío de clave RC. Si el reenvío de clave RC está ajustado en encendido, se desplegará Inhabilitar reenvío de clave RC y se indicará  $\frac{1}{2}$  en la parte superior izquierda de los iconos de dispositivo.

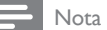

 • Esta función sólo está disponible cuando sus dispositivos estén conectados a esta unidad a través de cables HDMI y asignados a un puerto HDMI (HDMI 1 a HDMI 3) con Añadir nuevo disp. el menú de Inicio.

## <span id="page-16-0"></span>Philips Wireless MediaConnect

 Puede utilizar su televisor como monitor inalámbrico de PC a través de la red de su casa. Asegúrese de descargar el software Philips Wireless MediaConnect e instalarlo en su PC antes de realizar los siguientes pasos.

#### Instalación de Philips Wireless MediaConnect

- 1 Despliegue Configuración utilizando el menú de Inicio y use ▲▼ para seleccionar Actual. Software, después presione OK.
- $2$  Use  $\blacktriangle \blacktriangledown$  para seleccionar Código de MediaConnect, después presione OK.
	- Escriba el código de 12 dígitos que aparece en la pantalla. Necesitará descargar el software MediaConnect.
- $3$  Inicie su navegador de Internet en su PC y abra la página de descarga Philips Wireless MediaConnect en *www.wifimediaconnect.philips.com/*
	- En el sitio de Internet, puede revisar los requerimientos necesarios del sistema de PC.
- 4 Ingrese el código de 12 dígitos que escribió en el paso 2.
- ${\bf 5}$  Haga clic en el botón ''Download now'' (Descargar ahora) para descargar el software Philips Wireless MediaConnect gratuito.
- Una vez descargado, ejecute el archivo "Philips Wireless MediaConnect\_setup.exe". Siga las instrucciones en la pantalla para completar la instalación del software.

#### Uso de MediaConnect Inalámbrico Philips

- 1 Inicie Philips Wireless MediaConnect en su PC primero.
	- Seleccione "Start projecting" (Iniciar proyección) con clic derecho en **en la charola de sistema**.
	- Se desplegará la pantalla de inicio para Philips Wireless MediaConnect y la unidad busca una PC disponible que esté ejecutando el software Philips Wireless MediaConnect.

Una vez conectado, el software Philips Wireless MediaConnect codificará y transmitirá la pantalla de su PC como vídeo junto con audio.

Dependiendo de la configuración de su computadora y red, habrá un retraso entre la pantalla de su computadora y la televisión; pero el audio-vídeo siempre estará sincronizado.

#### **Philips Wireless MediaConnect Ayuda**

Para leer la Ayuda de Philips Wireless MediaConnect, dé clic derecho en el icono de programa en la charola de notificacion de la PC y seleccione Help (ayuda).

#### **Especifi caciones**

Puede ver vídeos de alta definición (HD) o de definición estándar (SD) dependiendo de la capacidad de procesamiento de su PC. Para una reproducción continua de un vídeo de alta definición, utilice un hardware para acelerar la reproducción de vídeo en su computadora. Un hardware para acelerar la reproducción de vídeo utiliza el adaptador de gráficos de su computadora para reproducir vídeos en alta definición en lugar de utilizar el procesador. Esto libera el procesador para codificación de vídeo Philips Wireless MediaConnect. La protección de contenido de la mayor parte de los discos Blu-ray o DVD puede restringir la posibilidad de ver películas en la televisión si el disco lo reproduce un PC. El televisor muestra los archivos audiovisuales del PC con un pequeño retraso. Philips Wireless MediaConnect sólo está disponible para PC.

#### **Requisitos del sistema**

Windows XP, Windows Vista, Windows 7, Mac OS X 10.6 o superior (sólo PC)

#### Requisitos mínimos del sistema

- Intel® Core™ 2 Duo 1,8GHz
- 512MB RAM
- IEEE 802.11n

#### Requisitos recomendados del sistema

- Intel® Core™ 2 Duo 2,1GHz
- 1GB RAM

## Ver fotos, reproducir música y ver vídeos con DLNA

En su TV puede reproducir archivos de vídeo, música o fotografías almacenados en servidores de medios caseros certificados como DLNA conectados a su red casera Para utilizar esta característica, debe conectar esta unidad a la Internet.

#### Se recomienda que los archivos a reproducir en esta unidad se graben según las siguientes especificaciones:

#### $$

- Frecuencia de sampleo : 32kHz o 44,1kHz o 48kHz
- Velocidad de bits constante : 32kbps 320kbps

#### <JPEG>

- Límite superior : 16Mpixel <MPEG>
- Codec reproducible : MPEG1, MPEG2
- Tamaño máximo de vídeo : 1920 x 1080
- Tipo de audio : AC3, MPEG1 capa de audio 3 (MP3),
	- MPEG1 capa de audio 2, LPCM

#### Nota

- Se puede reconocer un máximo de 1.023 carpetas o archivos.
- Para la lista de servidores para el hogar, se puede mostrar un máximo de 16 servidores. • No se pueden mostrar las décimas y más profundas jerarquías.
- Los archivos no reproducibles en el servidor para el hogar no se mostrarán en la lista de archivos.
- La reproducción no está disponible para algunos archivos, aunque se muestren en la lista.
- Para reproducir los contenidos de los servidores para el hogar, el reproductor y los servidores deben estar conectados al mismo punto de acceso.
- La compatibilidad y la función de reproducción disponible puede variar según el servidor para el hogar.
- Se saltearán los archivos de vídeo con un formato de audio no soportable.
- La calidad de la reproducción de imagen o audio varía según la condición de su red.

#### Antes de usar DLNA

Siga el procedimiento a continuación antes de usar DLNA.

Conecte esta unidad a Internet.

 [Conexión de la TV a Internet con cable Ethernet](#page-45-0) ➠ [p. 46](#page-45-0) o [Conexión de la TV a Internet con LAN inalámbrica](#page-46-0) ➠ [p. 47](#page-46-0)

- Se requiere conexión a Internet de banda ancha de 8Mbps o más rápida.
- 2 Configure los ajustes de conexión de red necesarios. Red  $\bullet$  p.40

#### Uso de DLNA

- 1 Inicie los servicores de medios caseros DLNA en su red casera.
	- Respecto a detalles, consulte el instructivo del dispositivo certificado DLNA.
- Presione MENU/EXIT en el control remoto.
- 3 Use  $\blacktriangle \blacktriangledown \blacktriangle \blacktriangleright$  para seleccionar Explorar red PC.
- Esta unidad empezará a cargar la lista de servidores domésticos.
- 4 Después de cargar, aparecerá la lista de servidor casero. Seleccione un servidor casero al que desee tener acceso, después presione OK.

## Guía de DLNA  $\sqrt{1}$ 7 Servidor1 **1 A**udio  $(2)$   $(3)$

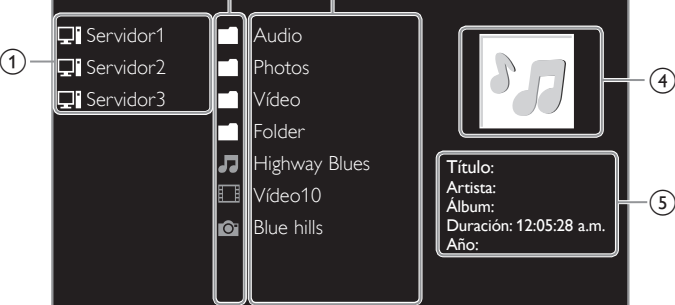

- 1) Lista de servidor casero
- 2) Icono de carpeta / medios
- 3) Lista de grupo (carpeta) / archivo
- (4) Imagen
- (5) Información de archivo actual

#### Ver sus fotografías con DLNA

- 1 Presione ▲▼ para seleccionar un archivo o carpeta.<br>2 Presione OK o ►Ⅱ para comenzar una Presentación
- Presione OK o ►II para comenzar una Presentación de diapositivas de los archivos.
	- Presione OK o ►II para poner en pausa la Presentación de diapositivas. Aparece el icono II.
	- Presione << o D para moverse entre las imágenes.
	- Presione BACK o para detener la Presentación de diapositivas.
	- Presione OPTIONS para desplegar el menú opcional, después use ▲▼ para seleccionar el elemento deseado.

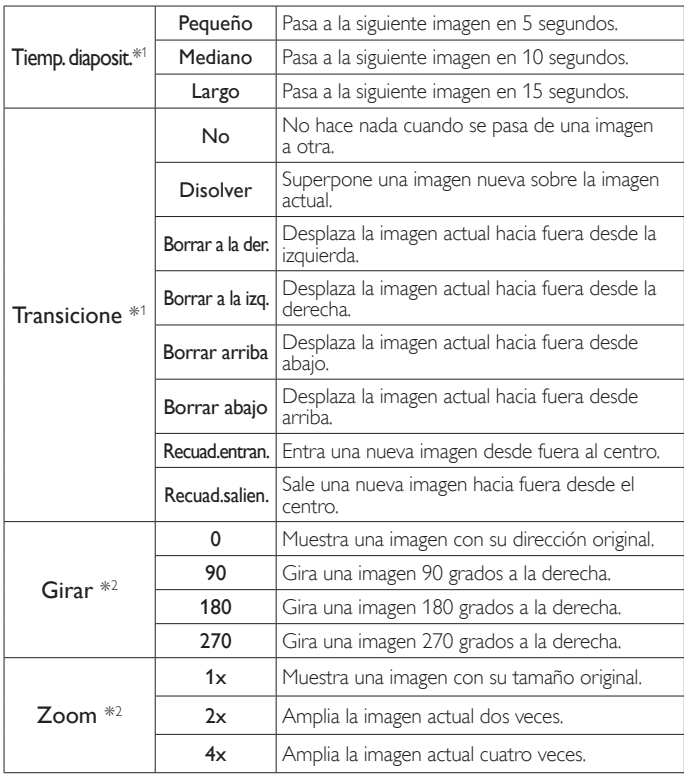

\*1 Puede ajustar el Tiemp. diaposit. y Transicione cuando las imágenes estén en la Presentación.

\*2 Puede ajustar Girar y Zoom cuando la Presentación esté en modo de pausa.

## Escuchar música con DLNA

- 1 Presione A ▼ para seleccionar un archivo o carpeta.
- 2 Presione OK o  $\blacktriangleright$  II para reproducir los archivos seleccionados.
	- Presione OK o ►II para poner pausa, presione OK o ►II de nuevo para reanudar.
	- Presione >> para pasar al siguiente archivo.
	- Presione << para regresar al archivo anterior.
	- Presione **Q** para detener la reproducción.
	- Presione OPTIONS para desplegar el menú opcional, después use ▲▼ para seleccionar el elemento deseado.

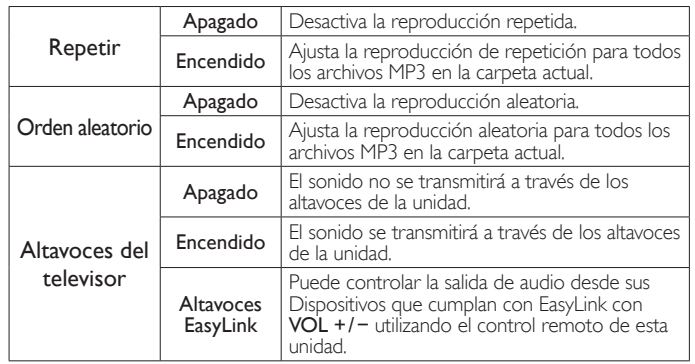

#### Nota

Se debe activar Contralar EasyLink en el menú Preferencias para hacer el Altavoces del televisor menú disponible cuando seleccione Encendido o Altavoces EasyLink.

#### Ver vídeos con DLNA

- 1 Presione ▲▼ para seleccionar un archivo o carpeta.<br>2 Presione OK o ▶Ⅱ para reproducir los archivos sele
- Presione OK o ►II para reproducir los archivos seleccionados.
	- Presione OK o ►II para poner pausa, presione OK o ►II de nuevo para reanudar.
	- Presione > para búsqueda de avance rápido.
	- Presione E para búsqueda de retroceso rápido.
	- Presione para detener la reproducción. Presione ►II para reanudar desde el punto en el se detuvo la reproducción. Presione OK para reproducir desde el inicio del archivo en el que se detuvo la reproducción.
	- Presione CH + para reproducir el siguiente archivo.
	- Presione CH − para reproducir el archivo actual en el inicio. Presione CH − dos veces dentro de 5 segundos para reproducir el archivo anterior.
	- Presione OPTIONS para desplegar el menú opcional, después use ▲▼ para seleccionar el elemento deseado.

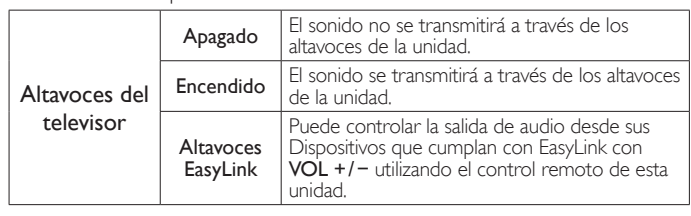

#### Nota

- La información de reanudación se conservará incluso cuando se apague la unidad.
- Si reproduce otro archivo mientras reanuda la visualización del archivo anterior, la información del archivo previamente visualizado seré eliminada.

## <span id="page-18-0"></span>Net TV

La Net TV ofrece servicios por Internet para su TV. Use el control remoto para explorar las páginas de Net TV. Puede reproducir películas y mucho más, todo desde la pantalla de su TV.

- Debido a que la Net TV es un sistema en línea, se puede modificar con el tiempo para mejorar su propósito.
- Se pueden agregar, cambiar o detener algunos servicios Net TV después de algún tiempo.
- No se puede descargar y guardar archivos o instalar plug-ins (complementos).

#### Antes de iniciar sesión en Net TV

Siga el procedimiento a continuación antes de iniciar sesión en Net TV.

- 1 Conecte esta unidad a Internet.
- 2 Configure los ajustes de conexión de red necesarios. Red.  $\blacksquare$ , p.40

#### Inicio de sesión en Net TV

- 1 Presione NET TV.
	- Aparecerá la pantalla de Net TV, después use ▲ ▼ ◀ ► para seleccionar el icono de servicio.
	- Sólo la primera vez, aparecerá la pantalla Condiciones de Uso de Philips para producto Habilitado para Internet. Después de confirmar el contenido, use ◄► para seleccionar De acuerdo, después presione OK.

#### Guía de pantalla Net TV

<span id="page-18-1"></span>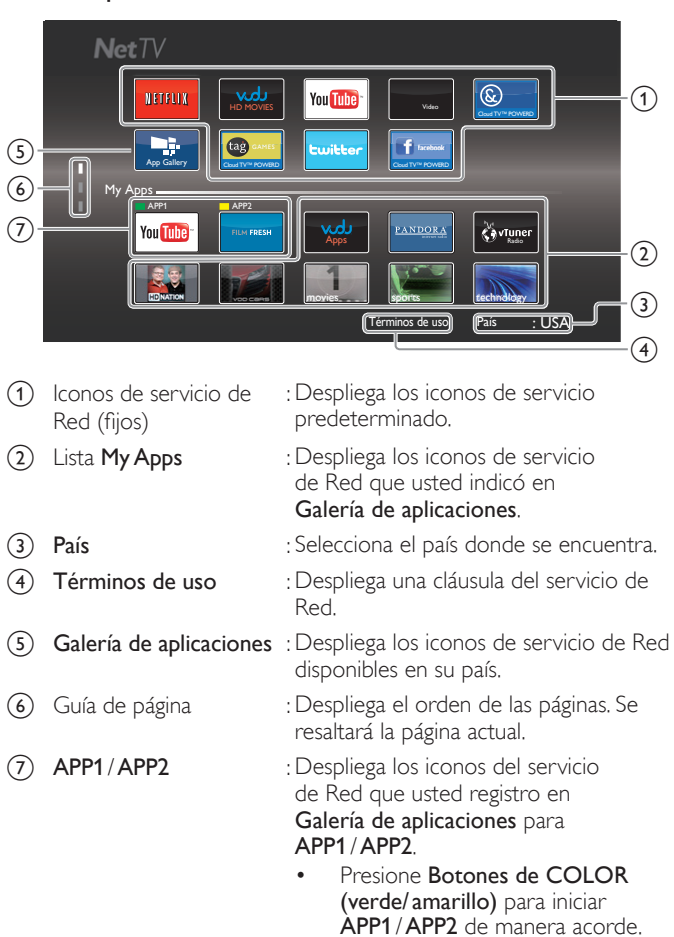

## Funciones My Apps

#### Quitar App

- 1 Use ▲▼◀► para seleccionar la App deseada, después presione OPTIONS.
- $2$  Use  $\blacktriangle \blacktriangledown$  para seleccionar Quitar App, después presione OK.
	- La App seleccionada se eliminará de la lista My Apps.

#### Mover App

- 1 Use ▲▼◄► para seleccionar la App deseada, después presione OPTIONS.
- Use ▲ ▼ para seleccionar Mover App, después presione OK. • El icono App seleccionado será menor.
- 3 Use  $\blacktriangle \blacktriangledown \blacktriangle \blacktriangleright$  al punto que desee colocar, después presione OK.

#### Guía de Galería de aplicaciones

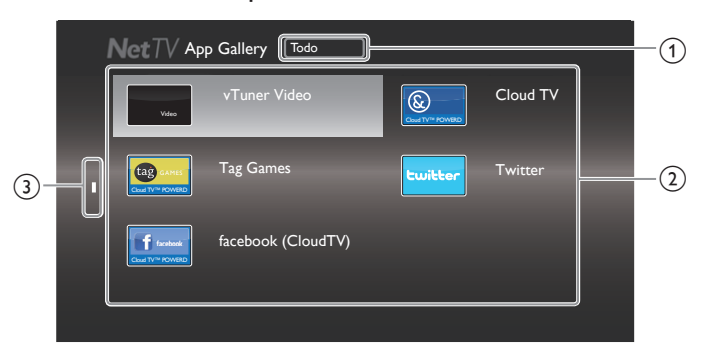

- a Menú Categoría : : Lista de menú de categoría.
	-
- b Lista de icono : Despliega los iconos de servicio de Red sin registrar en la lista My Apps.
- c Guía de página : Despliega el orden de las páginas. Se resaltará la página actual.
- Presione NET TV, después use ▲▼ ◀▶ para seleccionar Galería de aplicaciones.
- 2 Use  $\blacktriangle \blacktriangledown \blacktriangle \blacktriangleright$  para seleccionar la App deseada en la lista My Apps, después presione OK.
	- También puede elegir a partir del menú de Categoría. Use ▲▼◄► para seleccionar Todo, después use ▲▼ OK para seleccionar la categoría deseada.
	- Si selecciona Añadir , el icono App seleccionado se colocará al final de la lista My Apps.
	- Si selecciona Añadir y mover , el icono App seleccionado será menor y use ▲▼ ← hasta el punto que desee colocar, después presione OK.

 Incluso si presiona BACK para cancelar esta función, el icono App seleccionado se colocará al final de la lista My Apps.

#### Información sobre Servicios en Red

Para obtener información detallada sobre servicios de Internet de terceros, visite el sitio Web de los proveedores de servicio:

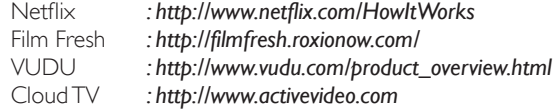

## <span id="page-19-0"></span>Cómo disfrutar vTuner

Con esta unidad, usted puede disfrutar vídeo y radio por Internet con vTuner por medio de Internet. Para ver vídeo y escuchar radio por Internet, debe conectar esta unidad a Internet.

#### <span id="page-19-1"></span>Reproducción de vídeo

Después de configurar la conexión de red, siga el procedimiento a continuación para ver el vídeo.

#### Guía para la pantalla del reproductor

ejemplo) Recomendaciones

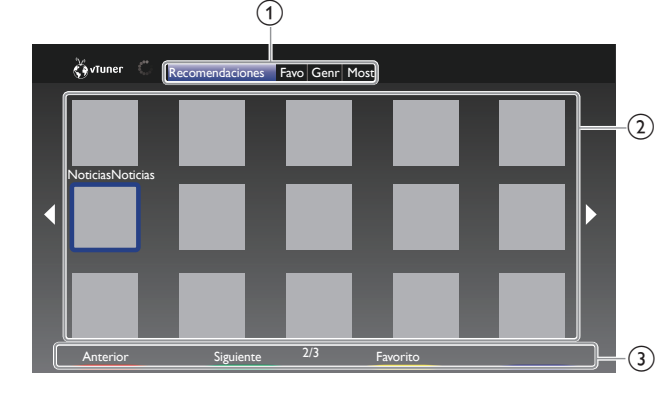

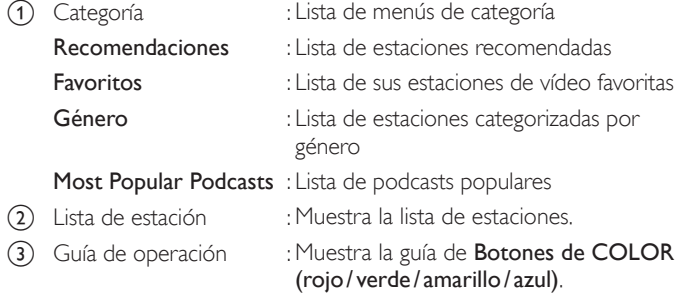

- Presione NET TV en el control remoto y después use A ▼ ← para seleccionar vTuner Video.
- 2 Use ◄► para seleccionar la categoría deseada, después presione OK.
- **3** En la pantalla del reproductor, use  $\triangle \blacktriangledown \blacktriangle \blacktriangleright$  para seleccionar la estación o género deseados, entonces presione OK.

#### Guía para la pantalla de reproducción

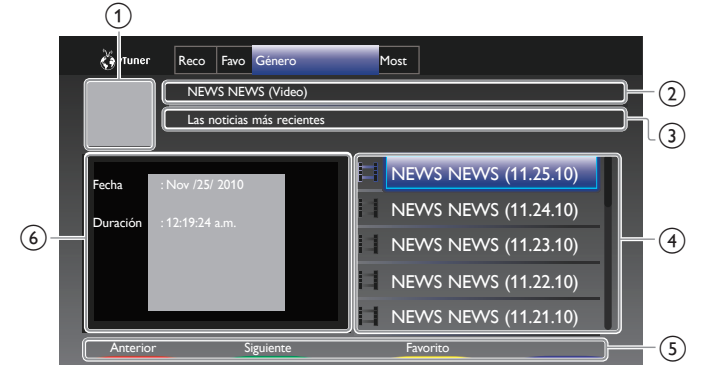

- (1) Icono de estación
- 2) Nombre de estación
- (3) Información de estación
- d Lista de episodios
- e Guía Botones de COLOR (rojo / verde / amarillo / azul)
- f Información de episodio actual
- En la pantalla de reproducción, use ▲ ▼ para seleccionar el episodio deseado, después presione OK.
	- Después de la carga, se iniciará la reproducción de la estación seleccionada.
	- Para detener la reproducción, presione .
	- La lista de episodios puede mostrar 5 episodios a la vez. Para mostrar los episodios anteriores / siguientes, presione Botones de COLOR (rojo / verde).
	- para hacer más grande la pantalla de reproducción, presione Boton de COLOR (azul).

#### Nota

- El servicio de vídeo puede no estar completamente disponible con conexión de Internet de banda angosta. (ejemplo, módem de 56k) Cuando vea un vídeo, use conexión de Internet de banda ancha. (Póngase en contacto con su proveedor de servicio de Internet respecto a detalles.)
- Dependiendo de la velocidad de bits de una estación o del entorno de red, es posible que la carga completa de una estación tarde o que la reproducción no esté disponible.
- La transmisión del vídeo puede interrumpirse durante la reproducción, cuando el servidor vTuner esté ocupado.
- Algunas estaciones no se muestran en la lista, dependiendo del entorno de red.
- Si el tiempo de carga de una estación excede los 3 minutos, la carga se cancelará.
- El orden de las estaciones / episodios en la lista depende de la información del servidor vTuner y puede cambiar sin previo aviso.

#### Agregar a Favoritos

Puede agregar sus estaciones favoritas a **Favoritos** en la pestaña de categoría. Para agregar sus estaciones favoritas, siga el procedimiento a continuación.

- 1 Siga los pasos 1 a 2 en Reproducción de vídeo. ➠ p.20<br>2 Use A v < > para seleccionar la estación que desee ag
- Use ▲▼ ← para seleccionar la estación que desee agregar a Favoritos, después presione Boton de COLOR (amarillo).
	- La estación seleccionada se agrega en la la lista de estaciones en **Favoritos**
	- Aparecerá el mensaje de confirmación.
	- Presione Boton de COLOR (amarillo) para agregar su estación favorita en Favoritos mientras se selecciona el episodio deseado en la lista de episodios o se reproduce el episodio.
- 3 Presione OK.

#### Eliminación de Favoritos

- Siga el paso 1 en Reproducción de vídeo. •• p.20
- 2 Use ◄► para seleccionar Favoritos en la pestaña de categoría, después presione OK.
- 3 Use  $\blacktriangle \blacktriangledown \blacktriangle \blacktriangleright$  para seleccionar la estación que desea eliminar de Favoritos, después presione Boton de COLOR (amarillo).
	- Aparecerá el mensaje de confirmación.
	- Use ◀▶ para seleccionar Sí, entonces presione OK.
		- La estación seleccionada se elimina de Favoritos.

#### <span id="page-20-0"></span>Reproducción de radio por Internet

Después que configure la conexión de red, siga el procedimiento a continuación para escuchar radio por Internet.

#### Guía de pantalla de reproducción

#### p. ej.) Ubicación

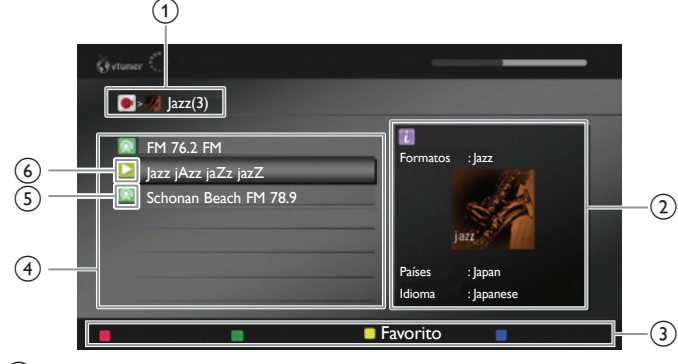

- a Jerarquía actual (número total de elementos)
- b Información de estación actual (La información cambiará cuando se presione INFO)
- c Guía Botones de COLOR (rojo / verde / amarillo / azul)
- (4) Lista de estación
- (5) Estado de reproducción
- 6) Icono de estación
- 1 Presione NET TV en el control remoto y después use A  $\blacktriangledown$  < ▶ para seleccionar vTuner Radio.
	- Aparecerá una lista de categorías.
- $2^-$  En la lista de categoría, use  $\blacktriangle\blacktriangledown$  para seleccionar la categoría deseada, después presione OK.
	- Aparecerá la lista de estaciones / carpetas para la categoría seleccionada.
	- Para Países y Formatos, use ▲ ▼ para seleccionar la ubicación o género deseados después de seleccionar la categoría, después presione OK.

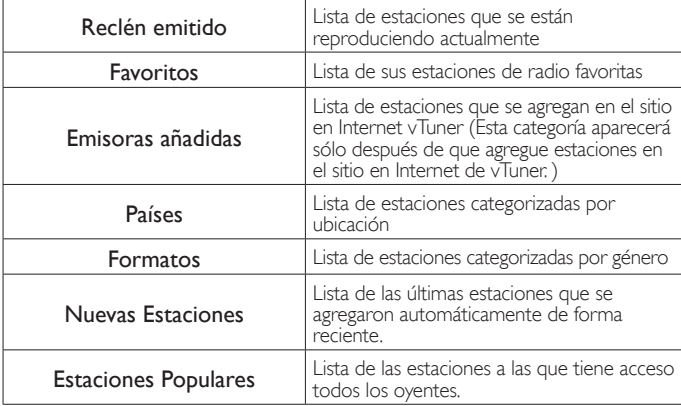

- En la lista de estación / carpeta, use ▲ ▼ para seleccionar la estación deseada, después presione OK.
	- Después de la carga, se iniciará la reproducción de la estación seleccionada.
	- Si selecciona una carpeta, use ▲ ▼ para seleccionar la estación deseada en la siguiente jerarquía, después presione OK.
	- Para detener la reproducción, presione .
	- Para avanzar a la jerarquía anterior o siguiente, presione ◄►.

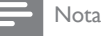

- Esta unidad no puede reproducir estaciones con formato de audio diferente a MP3 y WMA.
- El servicio de radio por Internet puede no estar completamente disponible con conexión de Internet de banda angosta. (por ej., módem de 56k) Cuando escuche radio por Internet, use conexión de Internet de banda ancha. (Póngase en contacto con su proveedor de servicio de Internet respecto a detalles.)
- Dependiendo de la velocidad de bits de una estación o del entorno de red, es posible que la carga completa de una estación tarde o que la reproducción no esté disponible.
- La transmisión de audio se puede interrumpir durante la reproducción, cuando el servidor de vTuner esté ocupado.
- Algunas estaciones no se muestran en la lista, dependiendo del entorno de red.
- Si el tiempo de carga de una estación excede los 3 minutos, la carga se cancelará. • El orden de la estación / carpeta en la lista depende de la información del servidor vTuner y puede cambiar sin previo aviso.

#### Lista de favoritos: cómo añadir estaciones

Puede agregar sus estaciones favoritas a Favoritos en la lista de categoría. Para agregar sus estaciones favoritas, siga el procedimiento a continuación.

- 1 Siga los pasos 1 a 3 en reproducción de radio por Internet. p.21<br>2 Use  $\blacktriangle$   $\blacktriangledown$  para seleccionar la estación que desee agregar a
	- Use ▲ ▼ para seleccionar la estación que desee agregar a Favoritos, entonces presione Boton de COLOR (amarillo).
		- La estación seleccionada se agrega a la carpeta Favoritos.
		- Aparecerá el mensaje de confirmación.
		- Si selecciona una carpeta, use △ ▼ para seleccionar la estación deseada en la siguiente jerarquía, después presione Boton de COLOR(amarillo).
- 3 Presione OK.

#### Nota

- También puede agregar sus estaciones favoritas a Favoritos en su PC. Para agregar sus estaciones favoritas en su PC, visite *http://go2service.vtuner.com/pe/* y cree una cuenta vTuner con el código de acceso, que puede revisar en la lista de categorías. Reproducción de radio por Internet (11) p.21
- Puede cambiar los nombres de la carpeta o el orden de las listas en su página vTuner en Internet.
- La carpeta Mis favorites aparecerá después de que agregue una estación en Favoritos en esta unidad. (Su estación favorita también se agregará a la carpeta Mis favorites.)

#### Lista de favoritos: cómo eliminar estaciones

- Siga el paso 1 en Reproducción de radio por Internet. p.21
- 2 Use  $\blacktriangle \blacktriangledown$  para seleccionar Favoritos, después presione OK.
- $3$  Use  $\blacktriangle\blacktriangledown$  para seleccionar la estación que desee eliminar de Favoritos, después presione Boton de COLOR (amarillo). • Aparecerá el mensaje de confirmación.
- Use ◀▶ para seleccionar Sí, después presione OK.
	- La estación seleccionada se elimina de la carpeta Favoritos.

#### Agregar estaciones en el sitio en Internet de vTuner

Puede agregar estaciones que no estén en la lista de estación de vTuner.

- 1 Siga el paso 1 en Reproducción de radio por Internet. ➡ p.21
- 2 Use ▲ ▼ para seleccionar Solicitar código de acceso, después presione OK.
	- Se desplegarán la dirección de Internet y código de acceso de vTuner más reciente para esta unidad. Anote el código de acceso. (Se requerirá este código de acceso cuando cree una cuenta vTuner.)
- En su PC, visite el sitio Web y cree su cuenta vTuner.
	- Siga las instrucciones que aparecen en la pantalla del PC.
- Agregue las estaciones siguiendo las instrucciones proporcionadas en la pantalla de la PC.
	- Las estaciones se agregarán a Emisoras añadidas.

#### <span id="page-21-0"></span>Restablece la lista de estaciones

Puede eliminar todas las estaciones / carpetas en Reclén emitido, Favoritos y Emisoras añadidas.

- **1** Siga el paso 1 en **Reproducción de radio por Internet. ┉** p.21<br>2 Use ▲▼ para seleccionar Restauración. después presione OK
- 
- 2 Use ▲ ▼ para seleccionar Restauración, después presione OK.<br>3 Use ◀ ► para seleccionar Sí después presione OK. Use <► para seleccionar Sí, después presione OK.
	- eliminan todas las estaciones / carpetas en Reclén emitido, Favoritos y Emisoras añadidas.

## Funcionamiento de Pandora®

Con esta unidad, puede escuchar instantáneamente estaciones de radio personalizadas transmitidas por Internet a partir de Pandora.

Para saber más sobre Pandora, por favor visite *www.pandora.com*

#### <span id="page-21-1"></span>Activación de Pandora

Para escuchar radio por Internet transmitido por Pandora a través de Internet, debe crear una cuenta Pandora y activar esta unidad.

- 1 Presione NET TV, después use ▲▼◄► para seleccionar PANDORA.
- 2 Use  $\blacktriangle \blacktriangledown$  para seleccionar Crear una nueva cuenta, después presione OK.
- $3$  Use  $\blacktriangle$   $\blacktriangledown$  para seleccionar No, soy un usuario nuevo de Pandora., después presione OK.
- 4 Observe el código de activación y la dirección del sitio Web desplegados en la pantalla de la TV.
- $5$  En su PC, visite la dirección de sitio Web observada en el paso 4.
- $6$  Siga las instrucciones en el sitio Web para crear su cuenta.
- $7$  En esta unidad, seleccione Continuar y presione OK para completar la activación.

#### Adición de Cuentas de Usuario Pandora

Puede agregar múltiples cuentas de usuario Pandora en esta unidad.

- Siga los pasos 1 a 2 en Activación de Pandora. p.22
- 2 Use  $\blacktriangle \blacktriangledown$  para seleccionar Si, tengo una cuenta de Pandora., después presione OK.
- $3$  Ingrese su dirección de correo electrónico, después presione OK mientras OK esté seleccionado.
- $4$  Ingrese una contraseña, después presione OK mientras OK esté seleccionado.
- $5$  Use  $\triangle \blacktriangledown$  para seleccionar Conectarse, después presione OK.
	- Su cuenta se agregará a la lista de usuarios y aparecerá la pantalla del reproductor en la pantalla del TV.
	- Nota
- Pandora sólo está disponible en los Estados Unidos de Norteamérica.
- Puede agregar hasta 5 cuentas. Después de crear 5 cuentas, no se desplegará Crear una nueva cuenta.

#### Crear una nueva estación

Al ingresar sus artistas o pistas favoritos, Pandora selecciona música y crea una nueva estación para usted en base a la información ingresada.

- 1 En la pantalla del reproductor, presione Boton de COLOR (amarillo) para recuperar el Menú de Herramientas.
- 2 Use  $\blacktriangle \blacktriangledown$  para seleccionar Crear una nueva estación, después presione OK.
- $\,3$  Ingrese el nombre de sus artistas o pistas favoritos, después presione OK mientras OK esté seleccionado.
	- Los resultados de la búsqueda aparecerán en el sector derecho de la pantalla del TV.
	- Si aparece la pantalla de selección del tipo de resultados, use ▲▼ para seleccionar el tipo deseado, después presione OK.
- 4 Use ▲▼ para seleccionar la estación deseada, después presione OK para iniciar la reproducción.

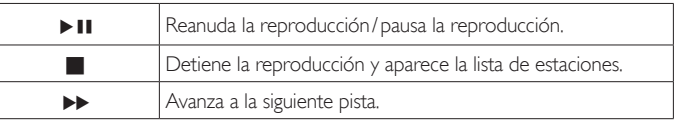

Nota

En el Menú de Herramientas, puede eliminar o renombrar la estación seleccionada actualmente.

#### Guía de Pantalla de Reproductor

En la pantalla del reproductor, puede ajustar varias opciones para la pista que se reproduce actualmente.

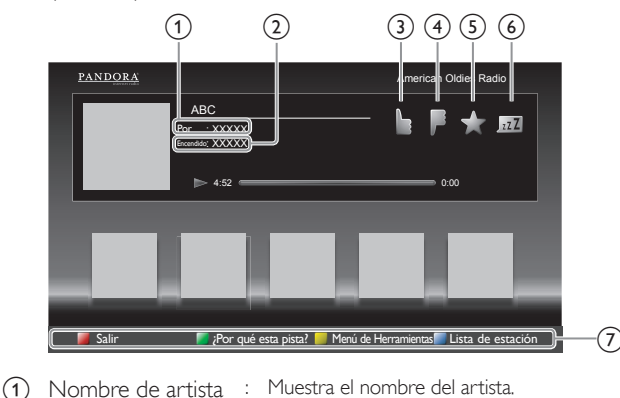

- b Nombre de álbum : Muestra el nombre del álbum.
- 3 Ca "me gusta" para la pista que se reproduce<br>actualmente. Pandora reproducirá pistas similares a la pista.
- d : Da "no me gusta" a la pista que se reproduce actualmente. Pandora saltará y no reproducirá la pista.
- e : Establece un marcador para la pista que se reproduce actualmente. Puede ver la lista de sus pistas marcadas teniendo acceso al sitio Web de Pandora e iniciando sesión en su cuenta.
- f : Le indica a Pandora que no le gusta la pista que se está reproduciendo actualmente. Pandora no reproducirá la pista durante aproximadamente un mes.
- 
- g Guía de operación : Despliega la guía Botones de COLOR (rojo / verde / amarillo / azul).

## <span id="page-22-0"></span>Uso de Twitter

Puede ver sus "feeds" de Twitter y más utilizando la aplicación Twitter en esta unidad.

– Para mayores detalles sobre Twitter, por favor visite *www.twitter.com*

#### Inicio de sesión a Twitter

Después que configure su conexión de red, debe iniciar sesión con su cuenta de Twitter.

Asegúrese de que la unidad no se encuentra en modo de servicio en red o modo de Exploración USB.

- 1 Presione NET TV en el control remoto y después use A  $\blacktriangledown$  <  $\blacktriangleright$ para seleccionar Twitter.
	- Aparece la pantalla de Login.
- 2 Use  $\blacktriangle \blacktriangledown$  para seleccionar **Nombre de usuario**, después presione OK.

• Aparece el teclado de software.

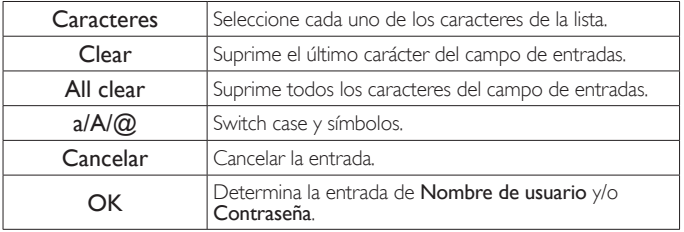

- 3 Use  $\blacktriangle \blacktriangledown \blacktriangle \blacktriangleright$  para ingresar su Nombre de usuario y Contraseña en los campos de ingreso. Seleccione OK después de que ingresado todos los elementos necesarios en el campo de ingreso, después presione OK.
	- La contraseña se omitirá a partir de la siguiente vez una vez que seleccione Recordar Contraseña cuando registre el nombre de usuario.
	- Desaparece el teclado de software.
- 4 Use ▲▼◄► para seleccionar Iniciar, después presione OK.
	- La unidad ahora establecerá una conexión con el servidor Twitter y realizará la autentificación.
- $5$   $\,$  Cuando inicie sesión con la unidad exitosamente, aparecerá la pantalla Twitter Página principal en la izquierda y la cronología aparecerá en el fondo de la pantalla de TV.

Nota

- El nombre de usuario y la contraseña son sensibles a las mayúsculas/minúsculas.
- El nombre de usuario no acepta la cuenta de correo electrónico. Sólo use su nombre
- de usuario registrado en el servidor de Twitter. • Si selecciona Iniciar sin nombre de usuario, la unidad inicia sesión como 'Público'. En
- dicho caso sólo puede ver 'Public timeline' y 'Trends'.
- Para preguntas respecto a Twitter, por favor visite *www.twitter.com*

#### Guía de la pantalla de Inicio de Twitter

Twitter La Pantalla de inicio consolida la navegación de tweets y algunos menús funcionales para Twitter.

Para recuperar la pantalla, presione NET TV en el control remoto y después use ▲▼◄► para seleccionar Twitter.

#### **Vista simple**

#### Página principal  $^{\circledR}$ Favorito  $\left( \widehat{\mathbb{1}}\right)$  $\overline{a}$ Menciones Lista Phily and Maggy Como si tal cosa. Tiene un sentido del humor... menos de 1 minuto c **Tendencias**  $\left( 4\right)$ (1) Menú : Lista de menús de funciones.

- 
- b Observación de canal : Muestra el canal que se está viendo
- actualmente. (3) Cronología : Despliega los tweets actuales en Twitter.
- 
- d Guía de operación : Despliega la guía Botones de COLOR (rojo / verde / amarillo / azul).

#### **Vista completa**

La vista sencilla cambia a vista Completa cuando selecciona una cronología y después presiona OK.

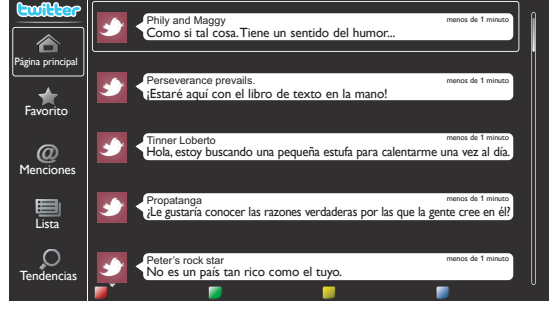

#### <span id="page-22-1"></span>Ver los tweets en la TV

Después de iniciar sesión en Twitter, su TV descargará los 20 tweets más recientes a desplegar.

- 1 Presione NET TV en el control remoto y después use A ▼ ← para seleccionar Twitter.
- 2 Use ▲▼◄► para seleccionar el nombre de usuario deseado, después presione OK.
	- Si no guardó la contraseña, aparecerá  $_{\rm QCD}$  junto al nombre de usuario.
- $\,3\,$  Cuando la unidad inicie la sesión con éxito, aparecerá el menú Twitter Página principal a la izquierda y la cronología aparecerá en el fondo de la pantalla de TV.

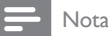

• En este aparato pueden memorizarse 4 nombres de usuario (cuentas).

#### Ver Favoritos en Twitter

Su TV despliega los favoritos del usuario registrado en Twitter.

- 1 Siga los pasos 1 a 2 en Ver los tweets en la TV.  $\rightarrow$  p.23
- 2 Use  $\triangle \blacktriangledown$  para seleccionar Favorito, después presione OK.
	- Si no tiene favoritos, aparecerá El televisor no pudo adquirir Tweet.

#### Visualizar Menciones en Twitter

Su TV muestra las respuestas para el usuario que haya iniciado sesión.

- 1 Siga los pasos 1 a 2 en Ver los tweets en la TV.  $\blacksquare$ , p.23
- 2 Use ▲▼ para seleccionar Menciones, después presione OK.
	- Si no tiene respuestas, aparecerá El televisor no pudo adquirir Tweet.

#### Ver Listas en Twitter

La lista presenta categorías de timeline como amigos, familia, colegas o equipos de deporte que haya creado usted mismo en su cuenta.

- 1 Siga los pasos 1 a 2 en Ver los tweets en la TV.  $\blacksquare$ , p.23
- 2 Use  $\triangle \blacktriangledown$  para seleccionar Lista, después presione OK.
	- Si no tiene listas, aparecerá No es posible obtener información de la lista.
- $3$  Cuando presione Boton de COLOR (amarillo) en la vista de lista 1 o 5, la cronología se separará en la parte superior e inferior. La parte de arriba muestra 3 timelines y la de abajo, 2 timelines.

#### **Vista de Lista 2**

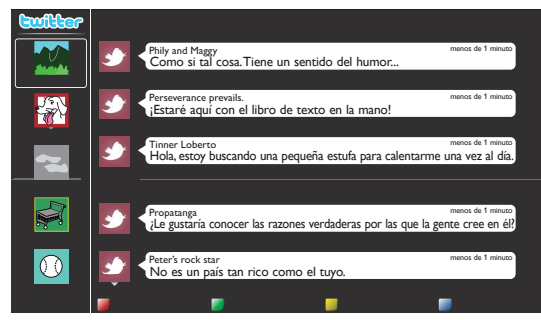

4 Cuando presione **Boton de COLOR (azul)** en la vista de lista 1 o 2, la cronología se incrementará 5 líneas.

#### **Vista de Lista 5**

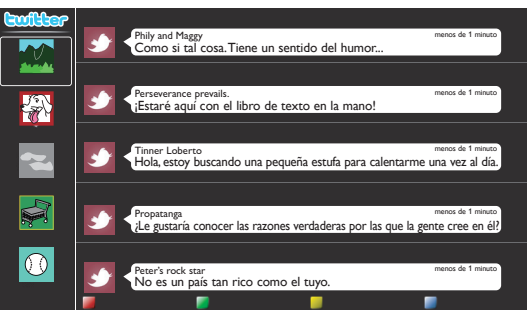

#### Vizualizar Tendencias en Twitter

Las tendencias muestran los temas de actualidad en su entorno.

- 1 Siga los pasos 1 a 2 en Ver los tweets en la TV.  $\blacksquare$ , p.23
- $2$  Use  $\blacktriangle$   $\blacktriangledown$  para seleccionar Tendencias, después presione OK.
	- Presione Boton de COLOR (verde) para cambiar entre Área y Tendencias.
	- Si despliega Área, la parte superior se desplegará en algunos países, y la parte inferior se desplegará en algunas ciudades.

## <span id="page-24-0"></span>Uso de modo automático

**1** Presione **AUTO MODE** para ajustar su TV en un ajuste de imagen y sonido predeterminado.

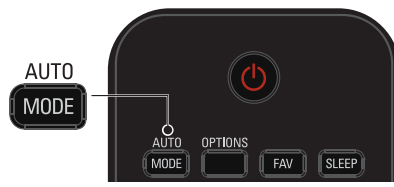

2 Use  $\triangle \blacktriangledown$  para seleccionar uno de los siguientes ajustes:

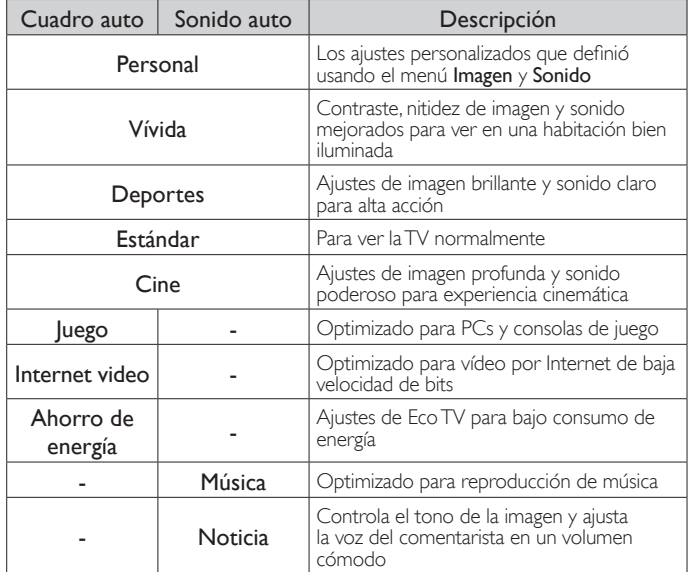

## Creación y uso de listas de canales favoritos

Puede crear listas de sus canales de TV preferidos de forma que los pueda encontrar fácilmente.

#### Selección de una lista de canales favoritos

1 Presione FAV.

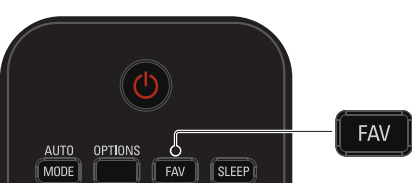

- Se despliegan sus listas de canales favoritos.
- 2 Use  $\blacktriangle \blacktriangledown$  para seleccionar la lista deseada, después presione OK.

#### Creación o edición de lista de canales favoritos

- **1** Presione **FAV** para desplegar sus listas de canales favoritos.
- 2 Use ▲▼ para seleccionar la lista deseada, después presione OK.<br>3 Presione OPTIONS para ingresar al modo de edición
- Presione **OPTIONS** para ingresar al modo de edición.
- Se muestra una lista de canales.
- $4$  Use  $\blacktriangle$   $\blacktriangledown$  para seleccionar el canal deseado, después presione OK para agregarlo o eliminarlo en la lista de canales favoritos.
	- $\boxtimes$  indica que se agregó el canal.
- $\Box$  indica que se eliminó el canal.
- $5$  Presione MENU/EXIT para salir.

#### Cambio a uno de los canales en una lista

- **1** Presione  $OK$  para desplegar la última lista que seleccionó.
- 2 Use ▲▼ para seleccionar un canal, después presione OK. • La TV cambia a ese canal.

#### Nota

Presione CH +/− para seleccionar los canales en una lista o presione los botones NUMÉRICOS para seleccionar canales que no estén en una lista.

## <span id="page-24-1"></span>Temporizador de apagado

El temporizador de apagado puede ajustar la unidad para entrar en modo de Espera después de un periodo de tiempo en incremento.

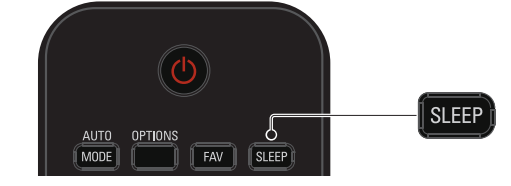

 Presione SLEEP repetidamente para cambiar la cantidad de tiempo (incrementa el tiempo en 5 minutos hasta 180 minutos).

- Cada vez que oprima ◄ disminuirá el tiempo en 5 minutos.
- Presione INFO una vez para recuperar el desplegado para revisar el tiempo restante.
- Para cancelar el temporizador de apagado, presione SLEEP o
- ◄► repetidamente hasta que se despliegue " 0 ".

## <span id="page-25-1"></span><span id="page-25-0"></span>Cambio de formato de imagen

Se pueden seleccionar los modos de desplegado cuando se TV reciba una señal de vídeo de 16:9 o 4:3.

Se pueden seleccionar tres tipos de modos de desplegado para la señal de Entrada PC.

Presione FORMAT repetidamente para cambiar la relación de aspecto de la TV.

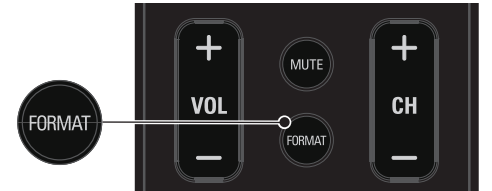

#### Para señal de vídeo 16:9

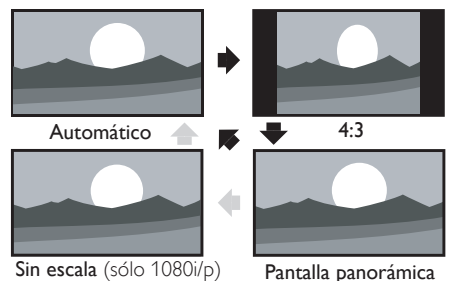

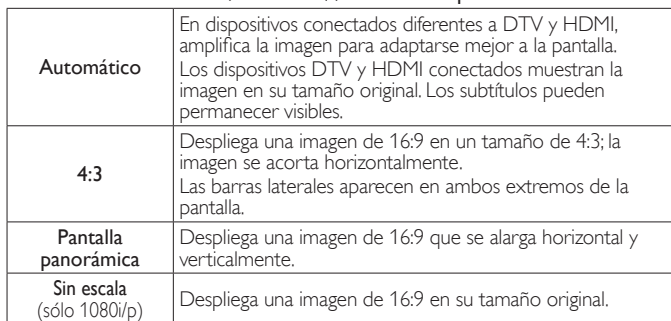

#### Para señal de vídeo 4:3

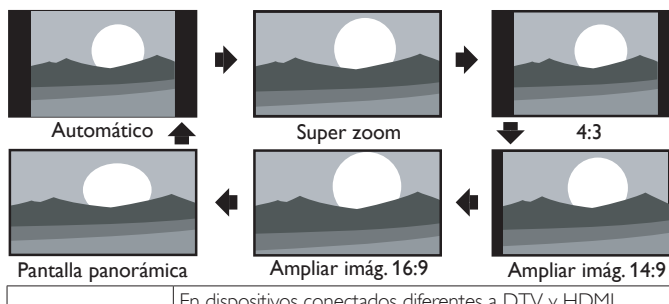

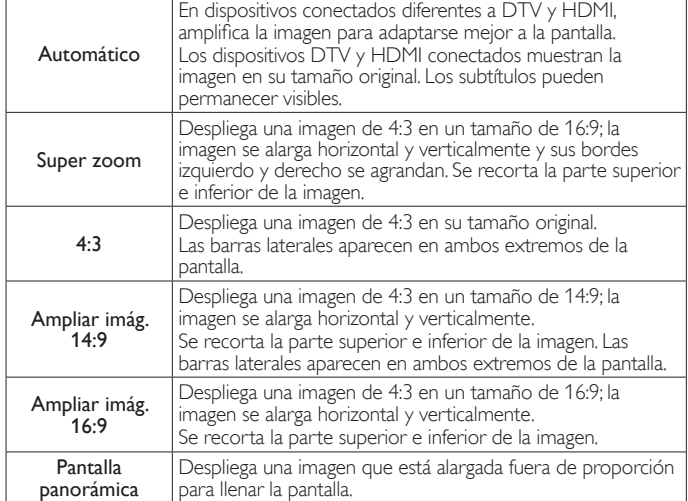

#### Para señal de Entrada de PC

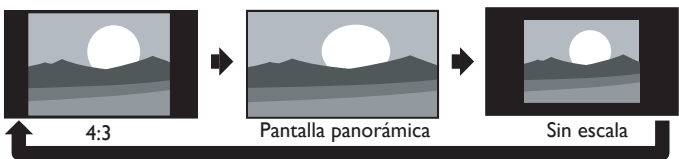

 • Esta unidad también se puede conectar a su PC que tenga una terminal DVI. Use un cable de conversión HDMI-DVI para esta conexión de Video y también requiere un cable de conector de Audio Estéreo mini 3,5mm para señal de Audio Análogo. • Consulte la señal de vídeo 16:9 en esta página si la PC tiene Salida HDMI.

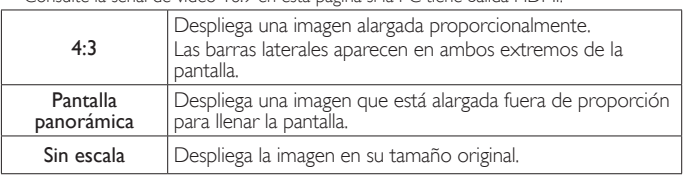

## Información de pantalla de TV

Puede desplegar el canal seleccionado actualmente u otra información tal como la relación de aspecto en la pantalla de TV.

En el modo Digital, se visualiza la información de transmisión detallada para el canal fuera del aire actual tal como el título de programa y guías de programación.

1 Presione **INFO**.

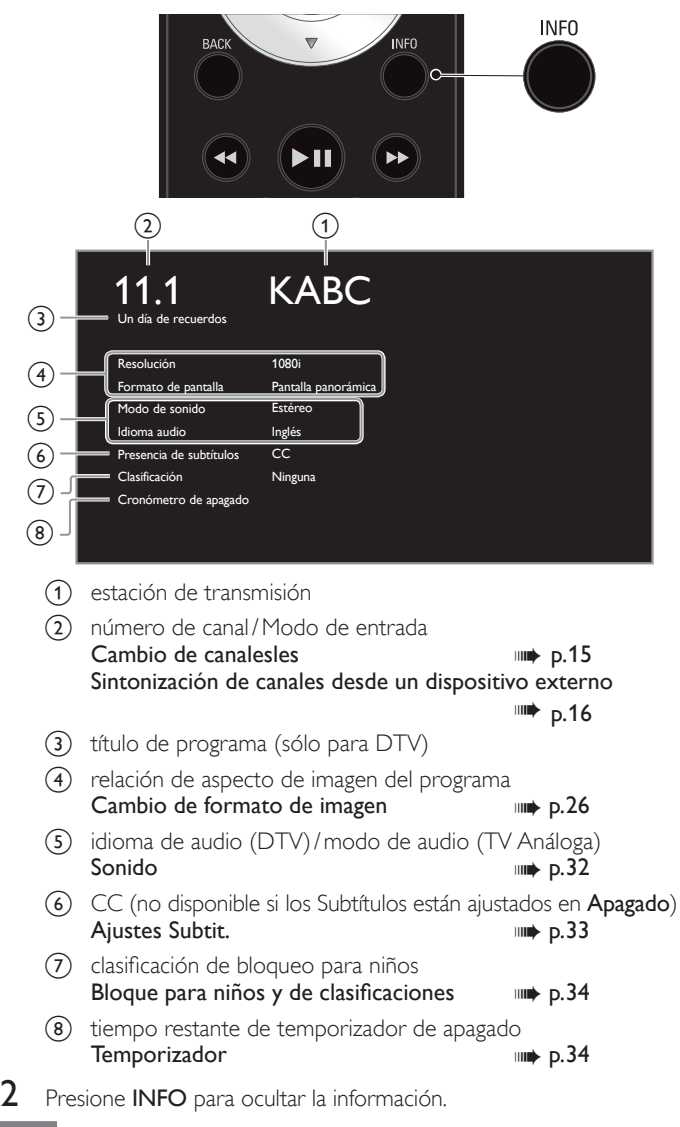

Nota

• El desplegado de información desaparecerá automáticamente en 5 segundos.

 <sup>•</sup> Mientras se visualiza la guía de programación, se interrumpe la función de Subtítulos.

## <span id="page-26-0"></span>USB

Su TV está equipada con una conexión USB que le permite ver fotografías, escuchar música o ver archivos video almacenados en una Memoria USB.

- 1 Conecte la Memoria USB en la terminal USB en el costado de su TV.
- 2 Presione MENU/EXIT y use  $\blacktriangle \blacktriangledown \blacktriangle \blacktriangleright$  para seleccionar USB, después presione OK.

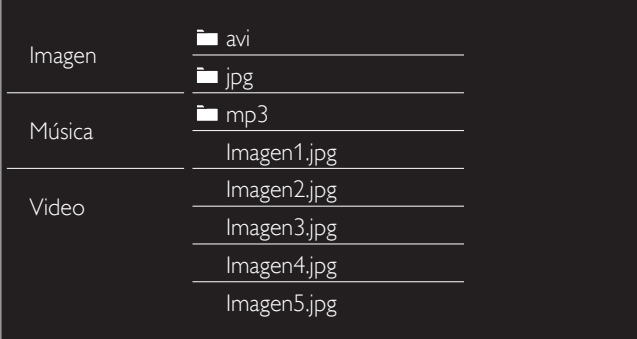

- $3$  Use  $\blacktriangle \blacktriangledown$  para seleccionar Imagen, Música o Video, después presione OK.
	- Los archivos grabados con las siguientes especificaciones son necesarios.
	- Presione OPTIONS para desplegar el menú opcional, después presione OK para cambiar entre Lista y Miniaturas.

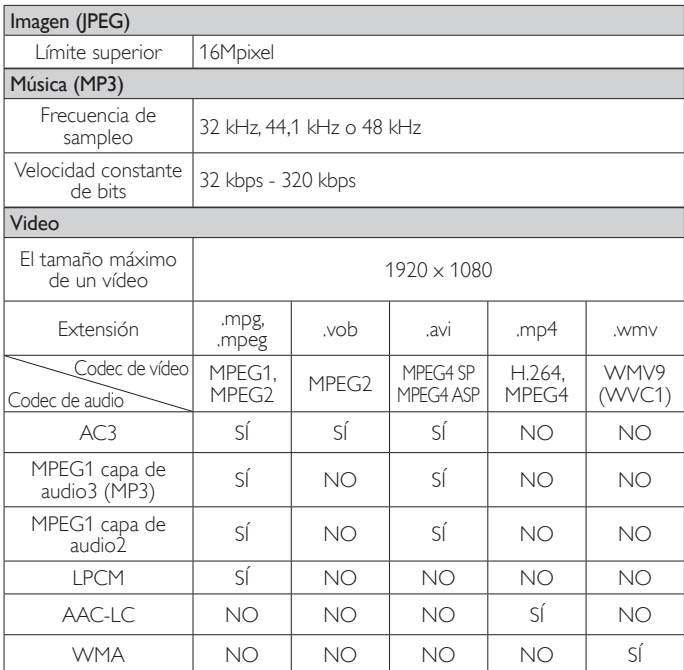

#### Nota

- Se puede soportar una capacidad de hasta 2GB (FAT16) o 8GB (FAT32).
- Se pueden reconocer hasta 10.000 archivos o 1.000 carpetas con 19 jerarquías.
- Se pueden reconocer hasta 255 caracteres en inglés.
- Esta unidad no soporta MTP(Protocolo de Transferencia de Medios).
- Esta unidad soporta los sistemas de archivo FAT16 y FAT32.
- Cuando no se soporte un archivo se emite un mensaje de error.
- Cuando no se reconoce la Memoria USB, intente volverla a conectar.
- No nos responsabilizamos si su Memoria USB no es soportada, ni aceptaremos ninguna responsabilidad por daño o pérdida de los datos almacenados.
- El nombre de archivo excede 128 caracteres o contiene un punto que no es soportado en esta televisión.
- No se soportan archivos JPEG progresivos.

## Imagen (JPEG)

1 Use  $\blacktriangle \blacktriangledown$  para seleccionar un archivo o carpeta.

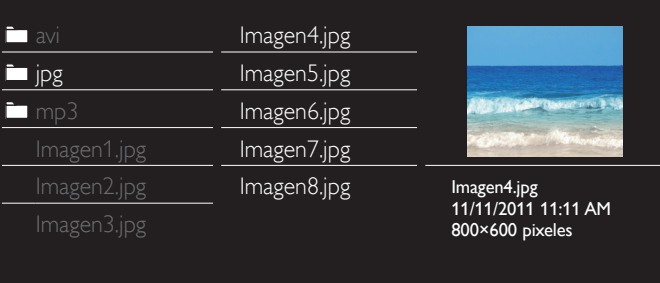

- 2 Presione OK o ►11 para comenzar la Presentación de los archivos.
	- Presione OKo ►II para pausar la Presentación. Aparece el icono  $\blacksquare$ .
	- Presione << o > para moverse entre las imágenes.
	- Presione BACK o para detener la Presentación de diapositivas.
	- Presione OPTIONS para desplegar el menú opcional, después use ▲▼ para seleccionar el elemento deseado.

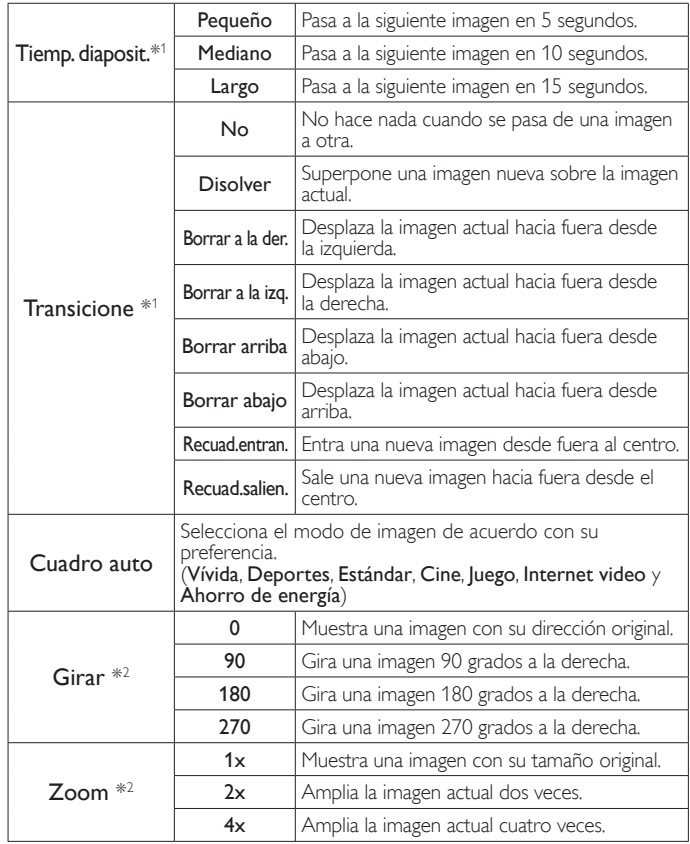

\*1 Puede ajustar el Tiemp. diaposit. y las Transicione cuando las imágenes estén en Presentación.

\*2 Puede ajustar Girar y Zoom cuando la Presentación esté en modo de Pausa.

#### Música (MP3)

#### 1 Use A ▼ para seleccionar un archivo o carpeta.

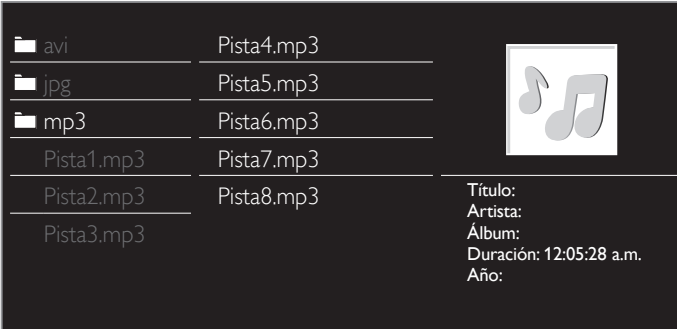

- 2 Presione OK o  $\blacktriangleright$  II para reproducir los archivos seleccionados.
	- Presione OKo ► II para poner pausa, después presione OKo ► II de nuevo para reanudar.
	- Presione > para pasar al siguiente archivo.
	- Presione E para regresar al inicio del archivo que se está reproduciendo actualmente.
	- Presione **para detener la reproducción.**
	- Presione OPTIONS para desplegar el menú opcional, después use ▲▼ para seleccionar el elemento deseado.

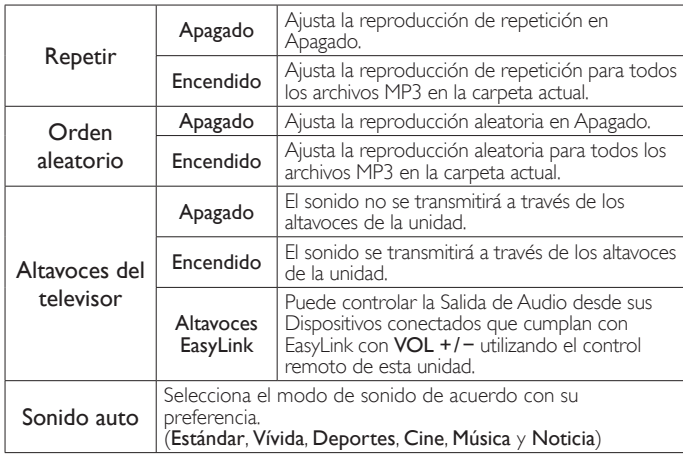

#### Nota

 • Altavoces del televisor se mostrará sólo cuando Contralar EasyLink esté ajustado en Encendido. EasyLink (11) p.39

#### Video

1 Use  $\blacktriangle \blacktriangledown$  para seleccionar un archivo o carpeta.

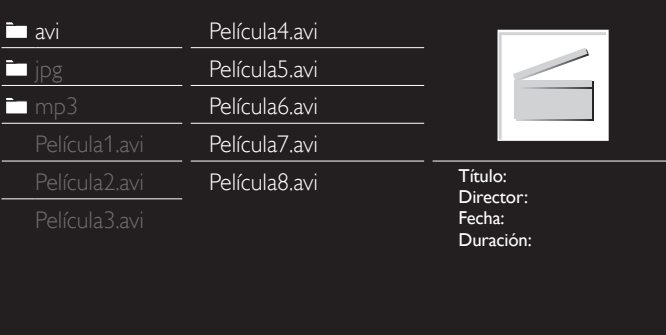

- 2 Presione OK o  $\blacktriangleright$  II para reproducir los archivos seleccionados.
	- Presione OKo ►II para poner pausa, después presione OKo **ELI** de nuevo para reanudar.
	- Presione > para búsqueda de avance rápido.
	- Presione << para búsqueda de retroceso rápido.
	- Presione para detener la reproducción. Presione ►II para reanudar desde el punto en el que se detuvo la reproducción. Presione OK para reproducir desde el inicio del archivo.
	- Presione OPTIONS para desplegar el menú opcional, después use ▲▼ para seleccionar el elemento deseado.

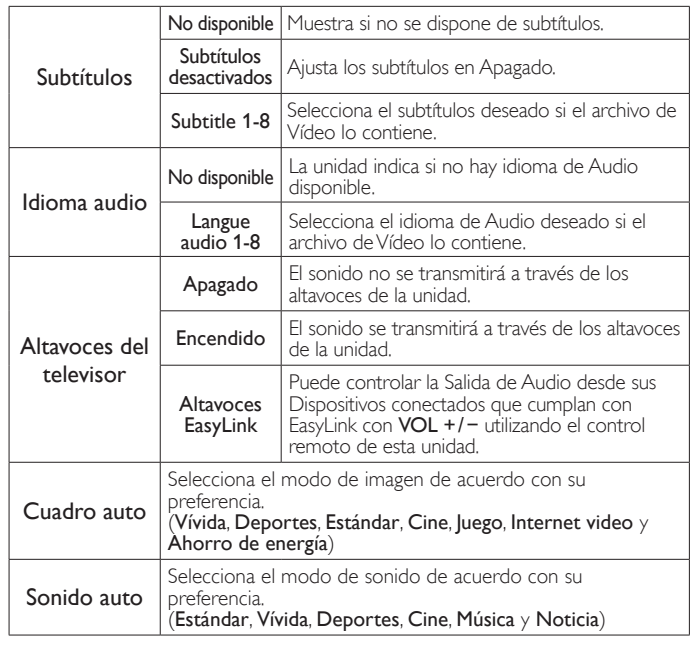

#### Nota

- La información de reanudación se conservará incluso cuando se apague la unidad.
- Si reproduce otro archivo mientras reanuda la visualización del archivo anterior, la información del archivo previamente visualizado seré eliminada.
- El archivo o carpeta en el modo de reanudación paro se resaltará en gris en Lista o Miniaturas.
- Altavoces del televisor se desplegará sólo cuando Contralar EasyLink está ajustado en Encendido.

EasyLink (11) p.39

# <span id="page-28-0"></span>5 Aproveche más su TV 3 Use A v para seleccionar el menú deseado y un elemento,

Esta sección describe la revisión del menú **Configuración** desplegado cuando presiona MENU / EXIT y usa A  $\blacktriangledown$  <  $\blacktriangleright$  para seleccionar Configuración.

El menú Configuración consiste en los siguientes elementos de ajuste de funciones.

1 Presione MENU/EXIT para desplegar el menú de Inicio.

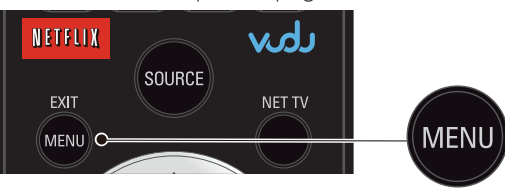

2 Use  $\blacktriangle \blacktriangledown \blacktriangle \blacktriangleright$  para seleccionar Configuración, después presione OK.

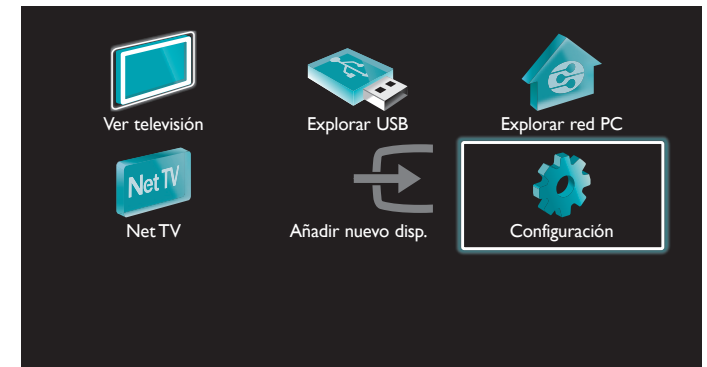

después presione OK o use ▲▼◄► para determinar el ajuste.

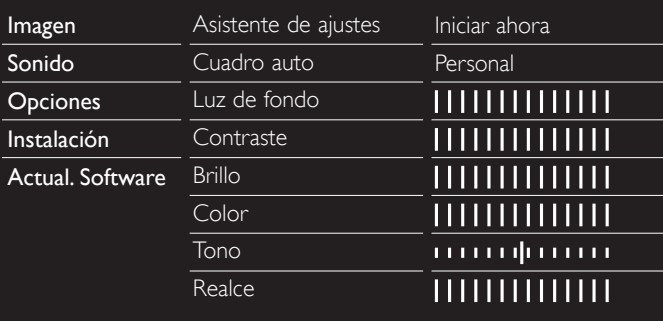

Imagen ➠ p. 30

Ajuste el modo de imagen o personalice la calidad de imagen a su gusto.

Sonido ➠ p. 32

Ajuste el modo de sonido, el ecualizador y algunas otras funciones de sonido.

## Opciones <sub>New 2</sub>33

Ajuste los Subtítulos, guía parental y algunas otras útiles funciones.

## Instalación (1986) 1983 **Instalación**

Puede elegir el idioma, explorar los canales disponibles en su área i realizar los ajustes de Red.

## Actual. Software ➠ p. 43

Puede revisar la versión del software actual, actualizar el software o desactivar el ajuste para Netflix y VUDU.

 $4$  Cuando se complete el ajuste, presione MENU/EXIT o BACK para salir.

## <span id="page-29-0"></span>Imagen

#### *Antes de comenzar:*

#### Debe ajustar Casa en Ubicación. + p.38

De lo contrario, los ajustes de sonido e imagen personalizados no se memorizarán cuando el televisor pase al modo de reposo.

- 1 Presione MENU/EXIT y use  $\blacktriangle \blacktriangledown \blacktriangle \blacktriangleright$  para seleccionar Configuración, después presione OK.
- 2 Use ▲▼ para seleccionar Imagen, después presione OK.

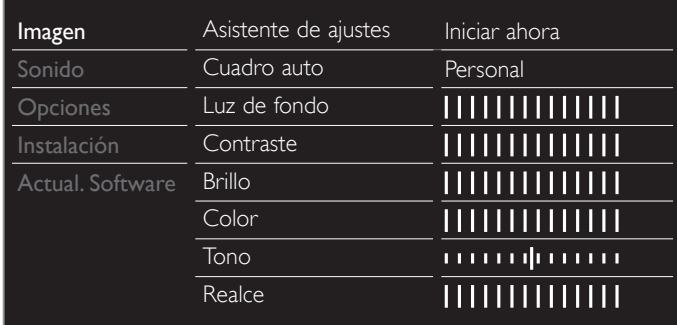

- 3 Use  $\blacktriangle \blacktriangledown \blacktriangle \blacktriangledown$  para seleccionar el elemento que desee ajustar, después presione OK.
	- Se pueden configurar los siguientes ajustes de imagen. Dependiendo del formato de la Fuente de imagen, algunos ajustes de imagen no están disponibles.

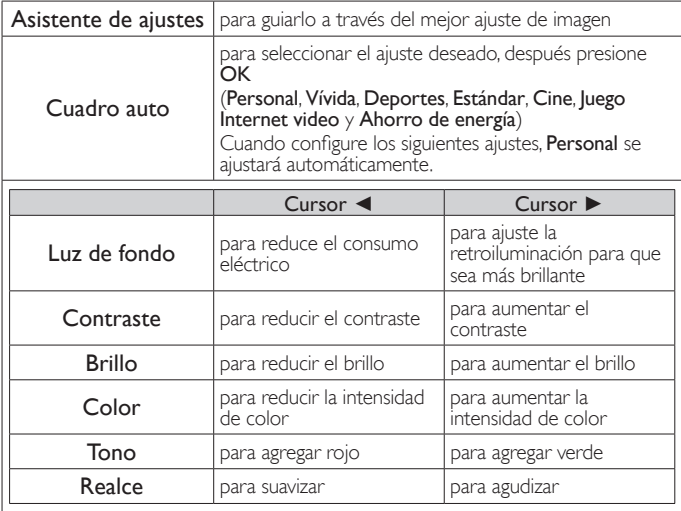

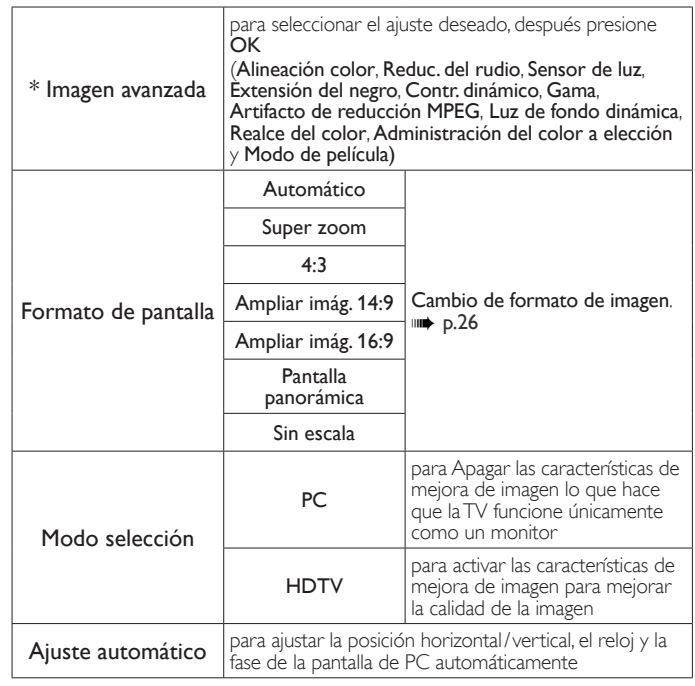

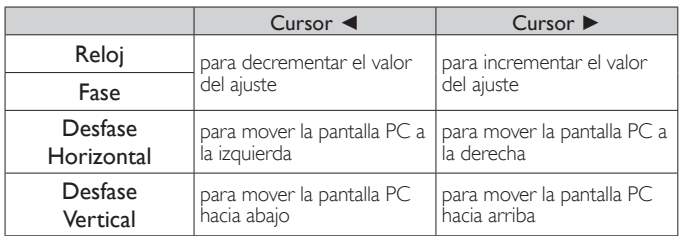

*\*Puede ajustar un particular sobre la calidad de la imagen en Imagen avanzada*

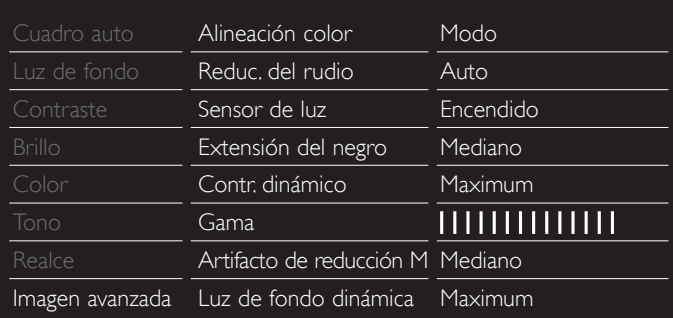

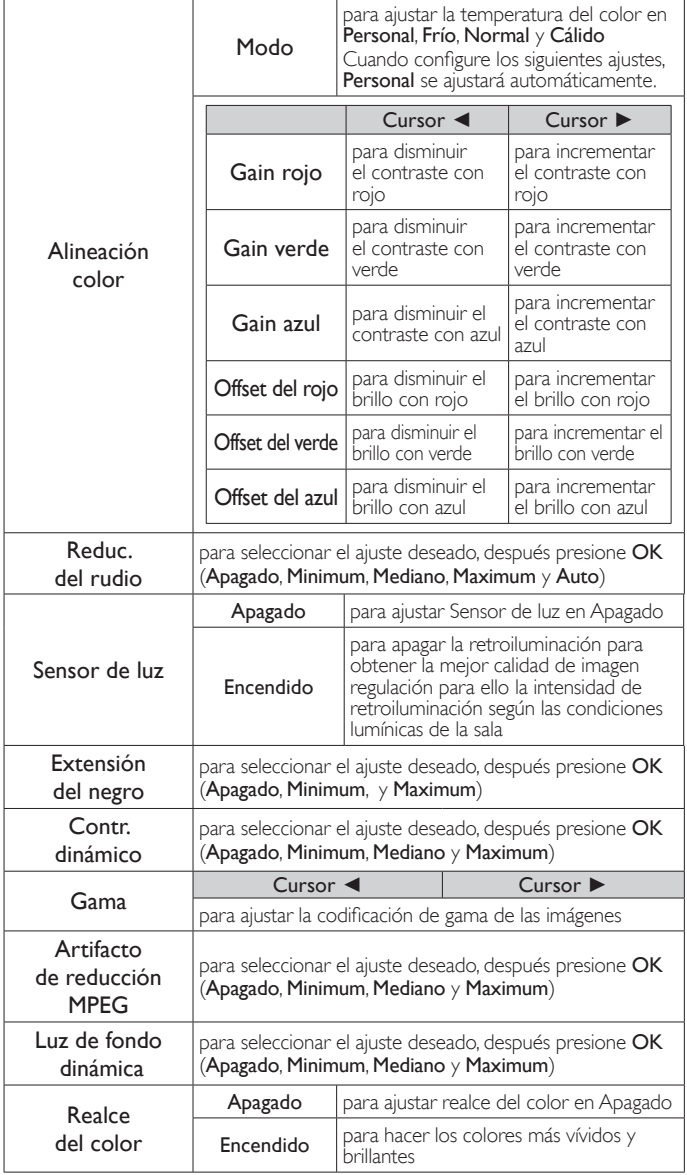

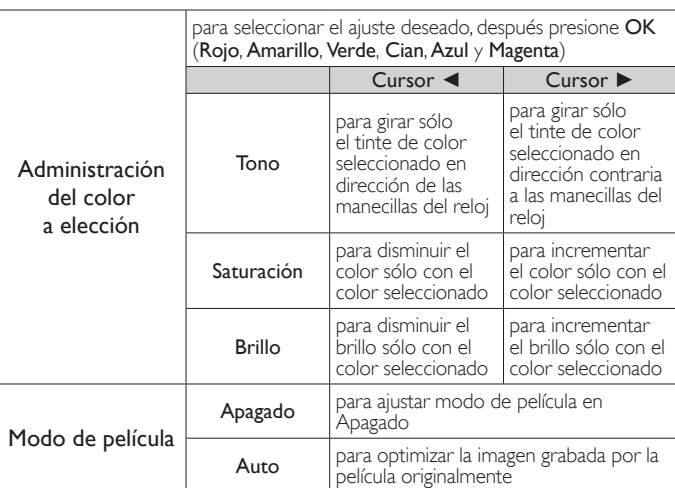

#### Nota

 • Modo selección está disponible sólo si – los modos de Entrada externa están seleccionados en HDMI 1, HDMI 2 o HDMI 3. – el dispositivo HDMI conectado emite una señal de vídeo..

• Adjusts backlight for the best picture quality by dynamically adjusting the backlight<br>intensity in accordance with lighting condition in the room when Sensor de luz is set to<br>Encendido. Please ensure the room lighting is

## <span id="page-31-0"></span>Sonido

#### *Antes de comenzar:*

#### Debe ajustar Casa en Ubicación. • p.38

De lo contrario, los ajustes de sonido e imagen personalizados no se memorizarán cuando el televisor pase al modo de reposo.

1 Presione MENU/EXIT y use  $\blacktriangle \blacktriangledown \blacktriangle \blacktriangleright$  para seleccionar Configuración, después presione OK.

#### 2 Use  $\blacktriangle \blacktriangledown$  para seleccionar Sonido, después presione OK.

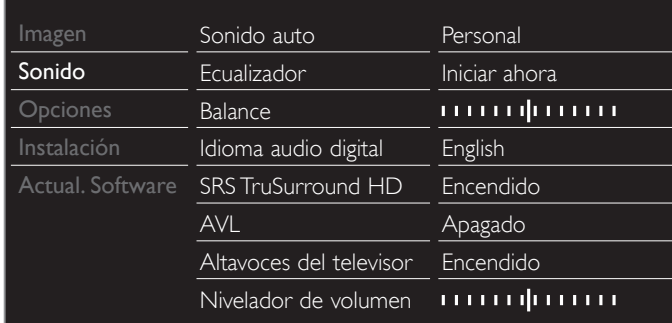

3 Use  $\blacktriangle \blacktriangledown \blacktriangle \blacktriangleright$  para seleccionar el elemento que desee ajustar, después presione OK.

Se pueden configurar los siguientes ajustes de sonido. Dependiendo del formato de la transmisión, algunos ajustes de sonido no están disponibles.

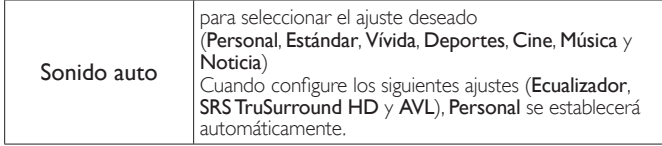

Ajuste la calidad de tono para cada frecuencia.

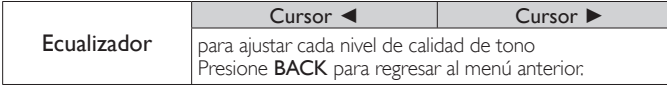

Ajuste los altavoces para adecuarse a su preferencia de escucha.

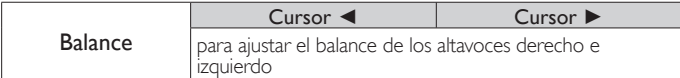

**Funcionamiento de TV Digital**

Puede seleccionar el idioma de Audio mientras su TV esté recibiendo la transmisión Digital.

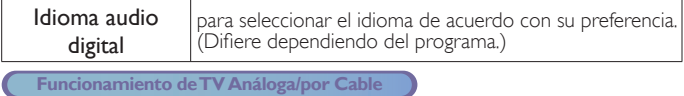

Puede seleccionar Principal o SAP mientras su TV esté recibiendo la transmisión Análoga que tenga SAP (Programa de Audio Secundario). (Difiere dependiendo del programa.)

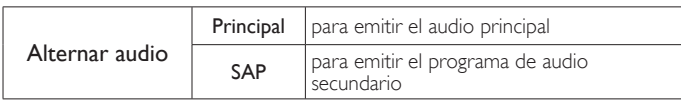

**Funcionamiento de TV Análoga/por Cable**

Cuando ajuste en Principal en Alternar audio anterior, puede seleccionar Mono o Estéreo si la transmisión Análoga emite MTS (sonido de televisión multi-canal).

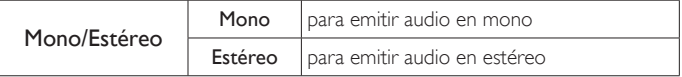

Esto selecciona los modos de sonido para una reproducción de sonido más espacial o envolvente.

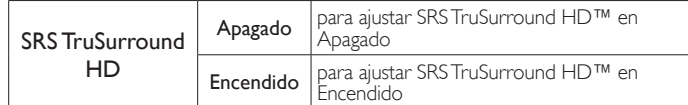

Esta función mantiene un diferencial de intensidad acústica constante entre los comerciales y los programas de TV.

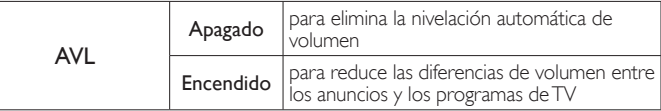

Puede seleccionar la Salida de Audio desde los altavoces de la unidad o no. Si su amplificador tiene una función de enlace HDMI compatible y está conectado por un cable HDMI a esta unidad, algunas operaciones de sonido tal como el volumen se pueden cambiar utilizando el control remoto de esta unidad. Asegúrese que Contralar EasyLink esté

#### ajustado en Encendido. ➠ [p. 39](#page-38-0)

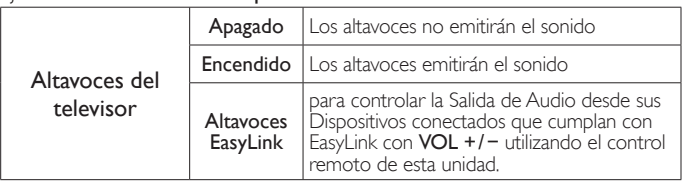

Si un canal o dispositivo de Entrada es demasiado alto o demasiado bajo, busqye tal canal o dispositivo de Entrada.

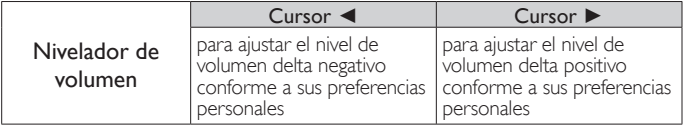

#### Nota

 • Alternar audio y Mono/Estéreo no están disponibles cuando observe canales de TV con un decodificador de cable o satélite conectado a través de un cable HDMI o cables de Vídeo por Componentes/Compuetso.

## <span id="page-32-2"></span><span id="page-32-0"></span>**Opciones**

1 Presione MENU/EXIT y use A  $\blacktriangledown$  <  $\blacktriangleright$  para seleccionar Configuración, después presione OK.

2 Use  $\triangle \blacktriangledown$  para seleccionar Opciones, después presione OK.

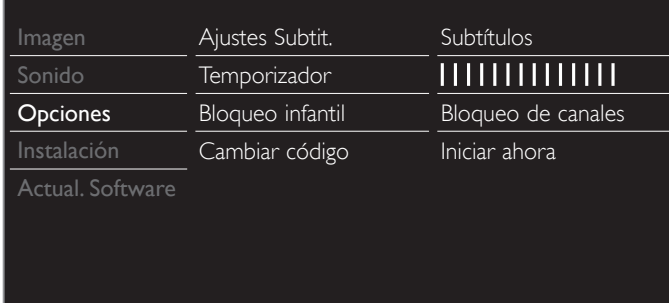

 $3$  Ajuste los siguientes elementos.

## <span id="page-32-1"></span>Ajustes Subtit.

Los subtítulos despliegan la porción de Audio de la programación como texto superpuesto en el vídeo.

#### 1 Use ▲▼ para seleccionar Ajustes Subtit., después presione OK.

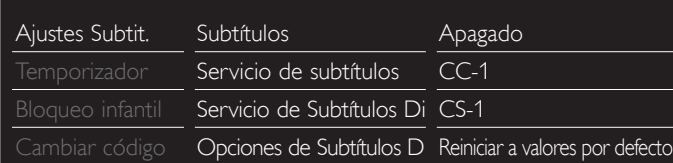

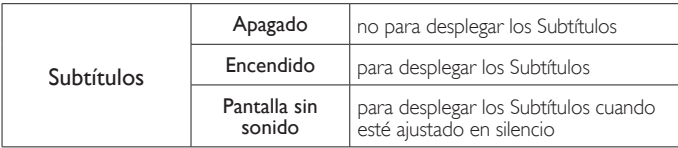

#### **Funcionamiento de TV Digital**

Además de los Subtítulos básicos, DTV tiene sus propios Subtítulos llamados servicio de subtítulo Digital. Use este menú para cambiar los ajustes para servicio de subtítulo Digital.

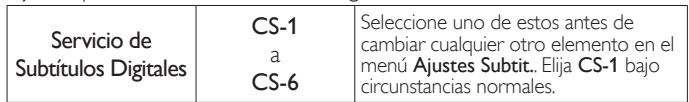

Puede elegir el tamaño, la fuente, el color, el fondo y otras características del texto del subtítulo.

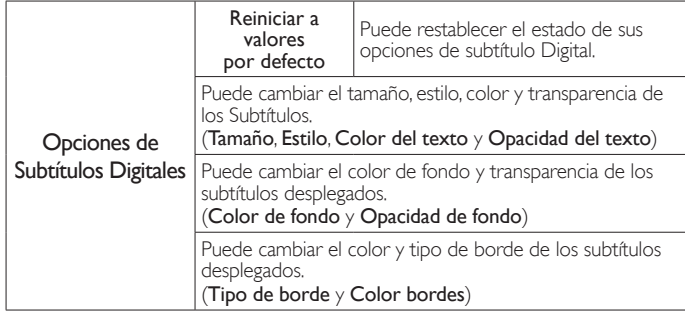

Visualización de la imagen

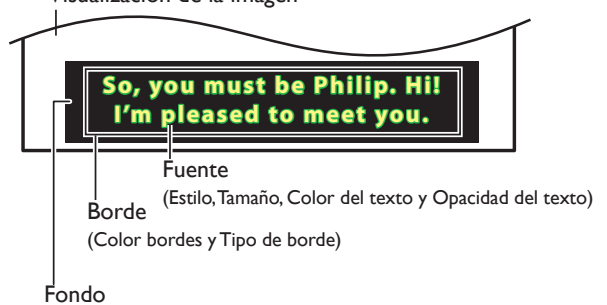

( Color de fondo y Opacidad de fondo)

• Revise su elección de ajustes realizada a continuación viendo en la esquina superior izquierda de la casilla de ajuste desplegada (no todas las selecciones muestran las diferencias seleccionadas).

#### **Funcionamiento de TV Análoga/por Cable**

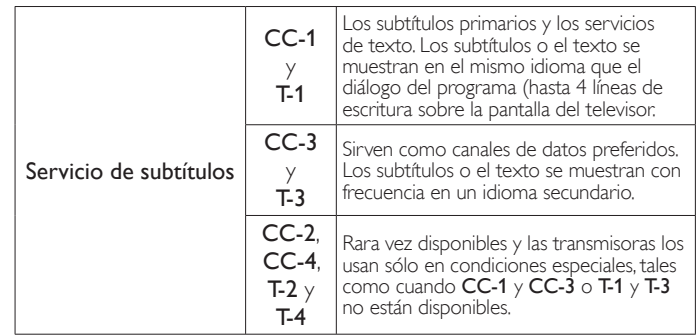

• Hay 3 modos de desplegado de acuerdo a los programas:

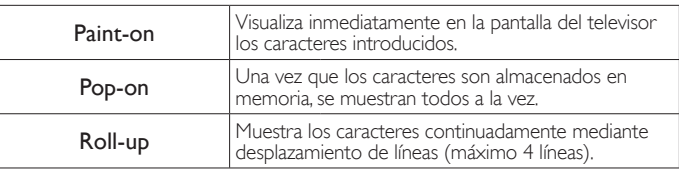

#### Nota

- <span id="page-33-0"></span>El Servicio de Subtítulos Digitales que puede cambiar difiere dependiendo de las descripción de la transmisión.
- El servicio de Subtítulos puede no poderse controladr por las opciones de menú de esta unidad si ve la televisión a través de un decodificador de cable o satélite externo. En este caso necesitará usar las opciones de menú en el decodificador externo para controlar los Subtítulos.
- Los subtítulos no siempre usan la ortografía y gramática correctos.
- No todos los programas de TV y comerciales de producto incluyen información de Subtítulos. Consulte la programación de TV de su área respecto a los canales de TV y horarios de programas Subtitulados. Los programas subtitulados por lo general están indicados en las guías de programación de  $T\bar{V}$  con marcas de servicio tales como CC.
- No todos los servicios de subtítulos son utilizados por un canal de TV durante la transmisión de un programa Subtitulado.
- El subtítulo NO se desplegará cuando utilice una conexión HDMI o Componente (excepto para 480i).
- Para mostrar los Subtítulos en la pantalla de su TV, la señal de transmisión debe contener los datos de Subtítulo.
- No todos los programas de TV y comerciales tienen Subtítulos y todos los tipos de Subtítulos.
- Los subtítulos y textos pueden no coincidir exactamente con la voz del televisor.
- Cambiar los canales puede retrasar los Subtítulos por algunos segundos.
- Ajustar o silenciar el volumen puede demorar los Subtítulos durante unos cuantos segundos.
- Pueden utilizarse abreviaciones, símbolos y otras abreviaturas gramaticales para sincronizar el texto con la acción en pantalla. Éste no es un mal funcionamiento.
- Los subtítulos o caracteres de texto no se visualizarán mientras se muestren el menú de Inicio o la visualización de funciones.
- · Si aparece una caja de color negro en la pantalla de la TV, esto significa que el Subtítulo está ajustado en modo de texto. Para borra la casilla, seleccione CC-1, CC-2, CC-3 o CC-4.
- Si la unidad recibe señales de televisión de baja calidad, los subtítulos pueden contener errores o podría no haber subtítulos en lo absoluto. Pueden ser causas de señales de baja calidad:
- Ruido de ignición de automóviles
- Ruido de motor eléctrico
- Recepción de señal débil
- Recepción de señal multiplex (imágenes fantasmas o fluctuaciones en pantalla) – Caída de datos y Pixelación (sólo para DTV)
- La unidad retiene el ajuste de Subtítulos si falla la energía.
- Cuando la unidad recibe señal de reproducción de efectos especiales (por ejemplo, Búsqueda, Lento y Cuadro Congelado) desde un canal de Salida de vídeo de VCR (canal 3 o canal 4), la unidad puede no mostrar los subtítulos o texto correctos.

## Temporizador

El temporizador de apagado puede ajustar la unidad para entrar en modo de Espera después de un periodo de tiempo en incremento.

Use ▲ ▼ para seleccionar Temporizador, después presione OK.

2 Use  $\blacktriangleright$  repetidamente para cambiar la cantidad de tiempo (incrementa el tiempo en 5 minutos hasta 180 minutos).

- Cada vez que oprima < disminuirá el tiempo en 5 minutos.
- Presione INFO una vez para recuperar el desplegado para revisar el tiempo restante.
- Para cancelar el temporizador de apagado, presione ► repetidamente hasta que se despliegue " 0 ".

Nota

También puede presionar SLEEP directamente para cambiar el ajuste deseado. il p.25

## <span id="page-33-1"></span>Bloque para niños y de clasificaciones

Puede evitar que sus niños vean ciertos programas o ciertos canales al bloquear los controles de la TC y utilizando las clasificaciones.

#### 1 Use  $\blacktriangle \blacktriangledown$  para seleccionar Bloqueo infantil, después presione OK.

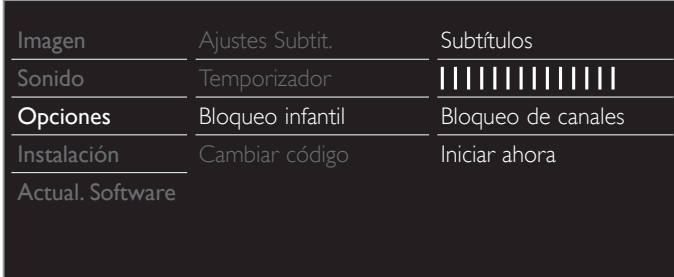

2 Use los botones NUMÉRICOS para ingresar los números de 4 dígitos para su código Id.

- Cuando no haya establecido su código Id, ingrese 0, 0, 0, 0.
- Cuando el código Id. es correcto, se despliega el menú Bloqueo infantil.

Consulte la siguiente descripción para ajustar cada elemento.

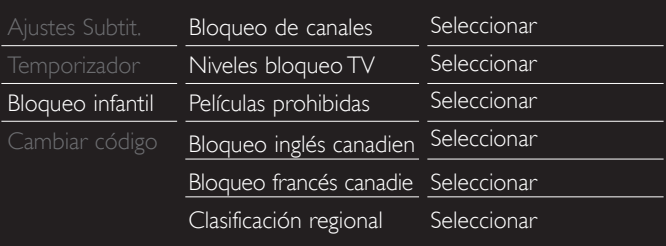

#### Nota

- Cuando seleccione la mayor clasificación y la ajuste en  $\boxtimes$ , las menores clasificaciones se bloquearán automáticamente.
- Cuando ajuste Todo en  $\Box$ , todas las clasificaciones regresan a  $\Box$  automáticamente.
- Clasifi cación regional estará disponible cuando la unidad recibe una transmisión Digital usando el nuevo sistema de clasificación.
- Para bloquear cualquier programa inapropiado, ajuste sus límites en Niveles bloqueo TV, Películas prohibidas y Clasificación regional.
- En los Estados Unidos, la unidad puede descargar la tabla de bloqueo de clasificaciones
- regionales según sea necesario. • El sistema de clasificación canadiense de esta unidad se basa en el estándar CEA-766-A y la política de la CRTC.

#### Bloqueo de canales

Canales o modos de Entrada externa particulares pueden ser invisibles en esta función.

- $3$  Use  $\triangle \blacktriangledown$  para seleccionar **Bloqueo de canales**, después presione OK.
- 4 Use  $\blacktriangle \blacktriangledown$  para seleccionar los canales o Entrada externa particulares, después presione OK repetidamente para cambiar entre ver y bloquear.
	- $\boxtimes$  indica que el canal o la Fuente de Entrada están bloqueados.
	- $\Box$  indica que el canal o Fuente de Entrada no están bloqueados.

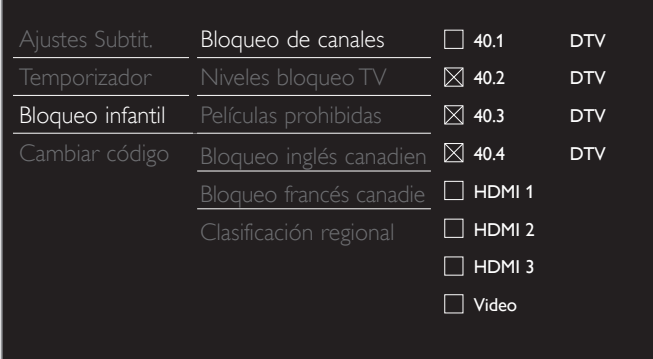

#### Ajuste de clasificaciones de TV y películas

Películas prohibidas es el sistema de clasificación creado por MPAA. Niveles bloqueo TV tiene acceso controlado a programas individuales

- en base a sus clasificaciones de edad y clasificación de contenido.<br>3 Use  $\blacktriangle \blacktriangledown$  para seleccionar **Niveles bloqueo TV** o Use ▲▼ para seleccionar Niveles bloqueo TV o Películas prohibidas, después presione OK.
- $4$  Use  $\triangle$   $\blacktriangledown$  para seleccionar la clasificación deseada, después presione OK repetidamente para entre ver y bloquear.
	- $\bullet$   $\boxtimes$  indica que la clasificación está bloqueada.
	- $\Box$  indica que la sub-clasificación está bloqueada.
	- $\Box$  indica que la clasificación no está bloqueada.

#### Niveles bloqueo TV

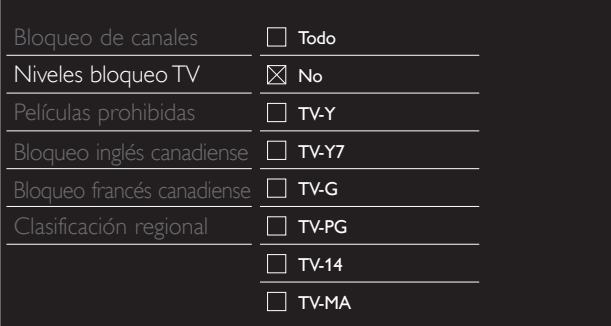

#### Películas prohibidas

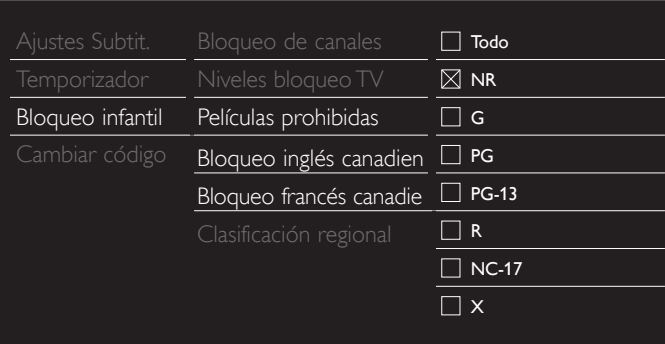

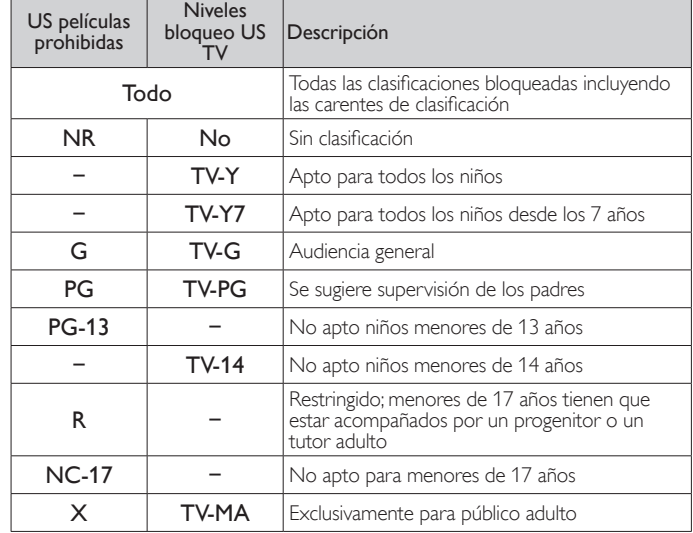

*Para ajustar las subcategorías*

Para Niveles bloqueo TV, además puede ajustar sub-clasificaciones para bloquear elementos específicos de la programación. Para ajustar las subcategorías, siga el paso indicado.

Use ▲▼ ◀▶ para seleccionar la clasificación deseada, entonces presione OK repetidamente para cambiar entre  $\boxtimes$  y  $\Box$ .

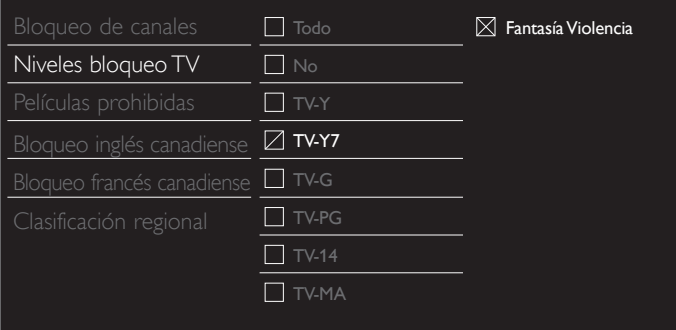

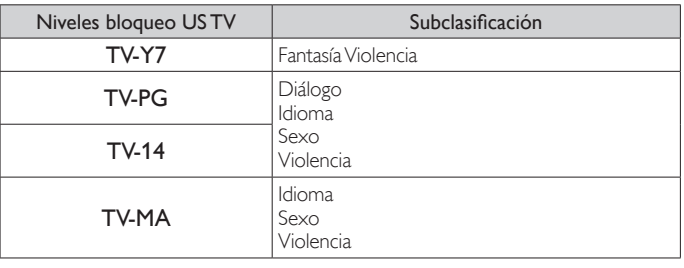

Nota

- La subcategoría bloqueada aparecerá junto a la categoría de clasificación principal en el menú Niveles bloqueo TV.
- No puede bloquear una subcategoría si la clasificación principal está ajustada en  $\square$ .
- Cambiar la categoría a  $\boxtimes$  o  $\Box$  automáticamente cambia todas sus sub-clasificaciones al mismo  $(\boxtimes \circ \square)$ .

#### <span id="page-35-0"></span>Clasificaciones de inglés canadiense y francés canadiense

Puede seleccionar la clasificación para transmisión de inglés canadiense o francés canadiense.

- $3$  Use  $\triangle \blacktriangledown$  para seleccionar Bloqueo inglés canadiense o Bloqueo francés canadiense, después presione OK.
- $4$  Use  $\triangle$   $\blacktriangledown$  para seleccionar la clasificación deseada, después presione OK repetidamente para entre ver y bloquear.
	- $\boxtimes$  indica que la clasificación está bloqueada.
	- $\Box$  indica que la clasificación no está bloqueada.

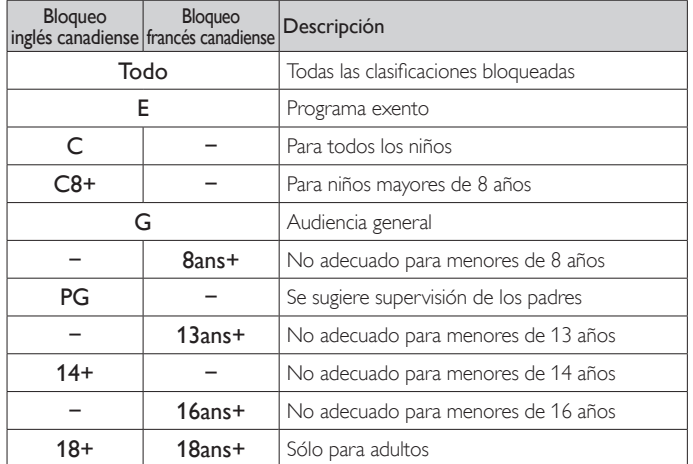

#### Nota

• El V-Chip puede bloquear los programas no clasificados por "CEA-608-E sec. L.3".<br>Si se usa la opción para bloquear programas NR, No o E en Películas prohibidas,<br>Niveles bloqueo TV, Bloqueo inglés canadiense o Bloqueo fra manera acorde "pueden ocurrir resultados inusuales y la unidad puede no recibir boletines de emergencia u otros tipos de programación:" / Boletines de Emergencia (Tales como mensajes EAS, advertencias climáticas y otros) / Programación originada localmente / Noticias / Política / Anuncios de Servicios Públicos / Religiosos / Deportes / Clima.

## <span id="page-35-2"></span>Cambiar código

Aunque se suministra el código Id. (0000) predeterminado con la unidad, usted puede establecer su propio código Id.

1 Use ▲▼ para seleccionar Cambiar código, después presione OK.<br>2 Presione los botones NUMÉRICOS para ingresar el nuevo código.

- Presione los botones NUMÉRICOS para ingresar el nuevo código Id. de 4 dígitos.
	- Ingrese el código Id. de nuevo para confirmar.

#### Cambiar código

Introduzca su código actual.

#### Nota

Asegúrese que el nuevo código Id. y el código Id. de confirmación sean exactamente el mismo. Si son diferentes, el espacio queda en blanco para volver a introducirla.

• Si olvida su código Id., ingrese 0711 para restablecer el código Id..

## <span id="page-35-3"></span>Instalación

- 1 Presione MENU/EXIT y use  $\blacktriangle \blacktriangledown \blacktriangle \blacktriangleright$  para seleccionar Configuración, después presione OK.
- $2$  Use  $\blacktriangle \blacktriangledown$  para seleccionar Instalación, después presione OK.

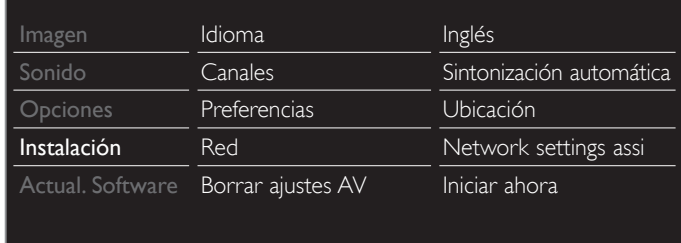

#### $3$  Ajuste los siguientes elementos.

#### <span id="page-35-1"></span>Idioma

E

1 Use  $\triangle \blacktriangledown$  para seleccionar Idioma, después presione OK.

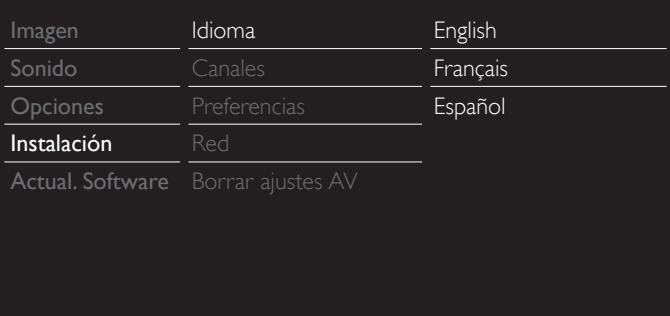

2 Use ▲ ▼ para seleccionar English, Español o Français, después presione OK.

| $\equiv$ | <b>Nota</b>                                                                                                    |
|----------|----------------------------------------------------------------------------------------------------|
|          | • Si necesita el menú Español en lugar de los menús Inglés o Francés, presione<br>MENU/EXIT.<br>Use < ► ▲ ▼ para seleccionar Setup o Configuration, después presione OK.<br>Use $\blacktriangle \blacktriangledown$ para seleccionar Installation, después presione OK.<br>Use ▲ ▼ para seleccionar Language o Langue, después presione OK.<br>Use $\blacktriangle \blacktriangledown$ para seleccionar Español, después presione OK.<br>Presione MENU/EXIT para salir del menú de Inicio. |

## <span id="page-36-0"></span>Instalación de canal

Asegúrese que el cable RF esté conectado correctamente a esta unidad y que esté registrado con su proveedor de TV por cable cuando instale los canales de cable.

#### <span id="page-36-1"></span>Sintonización automática

Si cambia los cables (p.ej. entre antena y CATV) o si desplaza la unidad a otra zona distinta después de haber realizado la configuración inicial, o si recupera los canales de DTV que borró, se recomienda utilizar Programación automática para realizar una nueva búsqueda de canales. Necesita seleccionar el tipo de señal en Mode de instalación antes de realizar la Sintonización automática.

- 1 Use ▲▼ para seleccionar Canales, después presione OK.<br>2 Lise ▲▼ para seleccionar Sintonización automática despu
- Use ▲ ▼ para seleccionar Sintonización automática, después presione OK.
	- Si ejecuta la Sintonización automática cuando tenga canales bloqueados, aparece un mensaje pidiéndole que ingrese su código Id. Ingrese su código Id. para completar la instalación. Es necesario configurar el bloqueo de canal nuevo después de la instalación.
- Presione OK para seleccionar Iniciar ahora.
	- Cuando se completen la exploración y memorización, se desplegará el menor canal memorizado.
- Siga las instrucciones en pantalla para completar la instalación.

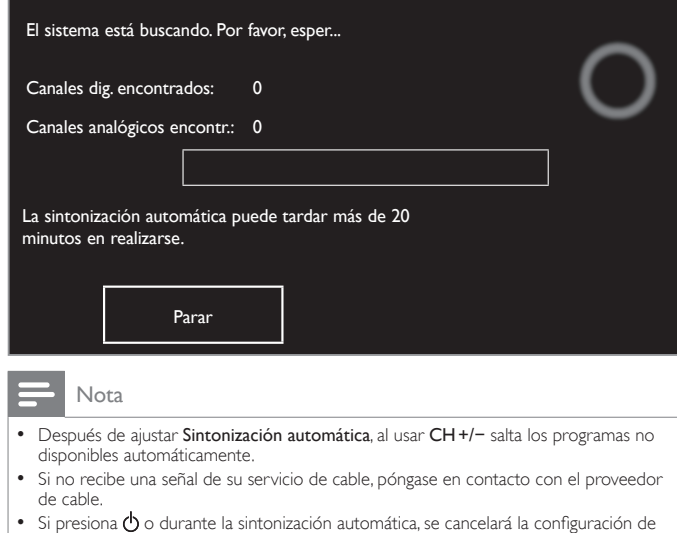

- los canales de TV. • Incluso si se completa Sintonización automática, se perderá el ajuste de canal si se
- desconecta el cable de energía CA antes de que la unidad entre en modo de Espera al presionar  $\phi$ .
- Se requerirá el código Id. una [vez](#page-33-1) que establezca un código Id. en Bloq[ue para niños](#page-33-1) y [de clasifi caciones.](#page-33-1) ➠ p. 34
- Si desea cambiar su código Id, siga las instrucciones de Ca[mbiar código](#page-35-2). ➠ p. [36](#page-35-2)

#### Instalación de canales débiles

Esta función le permite agregar los canales que no se agregaron por la sintonización automática debido a la condición de recepción en la configuración inicial.

Sólo está disponible cuando selecciona Antena en Mode de instalación.

- 1 Use  $\triangle \blacktriangledown$  para seleccionar Canales, después presione OK.
- $2$  Use  $\triangle \triangledown$  para seleccionar Instalación de canales débiles, después presione OK.
	- Se requerirá el código PIN si tiene canales bloqueados.
- $3$  Use  $\blacktriangleleft$  para seleccionar la casilla de Entrada de canal, entonces use ▲▼ para seleccionar un canal que desee memorizar.
- 4 Use ◀► para seleccionar Búsqueda, entonces presione OK.<br>5 El desplegado se cambiará a Memorizar de Búsqueda cuando
- El desplegado se cambiará a Memorizar de Búsqueda cuando se encuentre el canal, después presione OK.

#### Nota

 • En la mayoría de los casos, los canales Digitales no se transmiten en el canal RF en el que aparecen en su TV. Para agregar canales Digitales necesita saber el canal RF en el que se transmite el canal Digital. (por ej., Si hay un canal Digital 9.1 que se transmite en el canal RF 25, necesita ingresar 25 mientras realiza la instalación de canal débil.) Para encontrar el canal RF en el que se transmite el canal Digital particular, por favor pongase en contacto con su proveedor de servicio local.

 Instalar canales Digitales con Instalación de canales débiles podría no funcionar para conexiones de cable directas y si la señal Digital es demasiado débil para que la TV la procese.

#### Mode de instalación

- Use ▲ ▼ para seleccionar Canales, después presione OK.
- 2 Use ▲ ▼ para seleccionar Mode de instalación, después presione OK.
- $3$  Use  $\triangle$   $\blacktriangledown$  para seleccionar Antena o Cable, después presione OK.
	- Cuando se seleccione Antena, la TV detecta señales de la antena. Busca canales de TV DTV y Análoga disponibles en su área.
	- Cuando se seleccione Cable, la TV detecta señales suministradas por cable. Busca los canales de TV Análoga DTV y Cable disponibles en su área.

#### Desinstalar canales

Los canales seleccionados aquí se pueden omitir cuando se seleccionen los canales utilizando CH +/-.

Esos canales todavía se pueden seleccionar con los botones NUMÉRICOS.

- Use ▲ ▼ para seleccionar Canales, después presione OK.
- 2 Use ▲ ▼ para seleccionar Desinstalar canales, después presione OK.
- 3 Use  $\blacktriangle \blacktriangledown$  para seleccionar el canal que desee eliminar, después presione OK.
	- Los canales eliminados no se despliegan en la lista de canales favoritos.
	- Para reactivar un canal eliminado, use ▲ ▼ después presione OK.

## <span id="page-37-0"></span>**Preferencias**

Puede ajustar la unidad para reducir el consumo de energía o ajustar el brillo de la retroiluminación en el ajuste Ubicación. EasyLink le permite operar su dispositivo EasyLink conectado.

#### <span id="page-37-1"></span>Ajuste de su ubicación en hogar

Elegir Casa le da la completa flexibilidad de cambiar los ajustes predefinidos para imagen y sonido.

- 1 Use ▲▼ para seleccionar Preferencias, después presione OK.
- $2$  Use  $\triangle \blacktriangledown$  para seleccionar Ubicación, después presione OK.

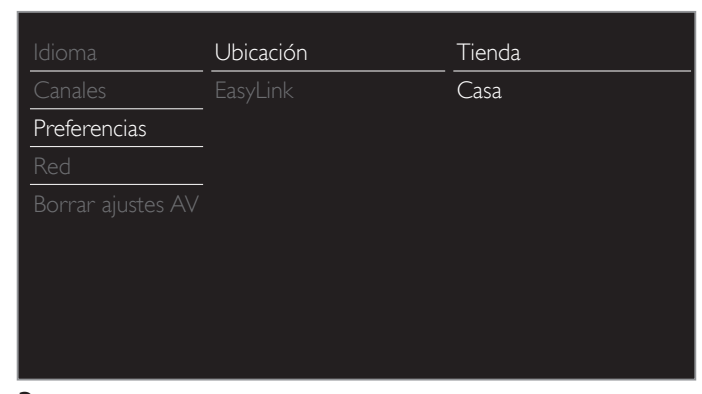

 $3$  Use  $\triangle \blacktriangledown$  para seleccionar Casa, después presione OK.

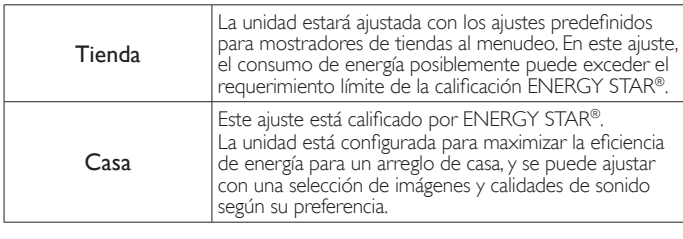

Nota

- Debe ajustar en Casa. De lo contrario, los ajustes de sonido e imagen personalizados
- no se memorizarán cuando el televisor pase al modo de reposo. • Si selecciona Casa, no se visualizará la Pegatina elect.

## Pegatina elect.

Cuandd ajuste Ubicación en tienda de Tienda, Pegatina elect. se visualiza la calcomanía electrónica (Electronic Sticker). Pegatina elect. se puede apagar utilizando el siguiente procedimiento.

- 1 Use ▲▼ para seleccionar Preferencias, después presione OK.
- 2 Use  $\blacktriangle \blacktriangledown$  para seleccionar Pegatina elect., después presione OK.
- 3 Use  $\blacktriangle \blacktriangledown$  para seleccionar Apagado, después presione OK.

## Uso de Philips EasyLink

Su TV soporta Philips EasyLink, que permite reproducción de un toque y Espera de un toque entre dispositivos que cumplan con EasyLink. Los dispositivos compatibles se deben conectar a través de un conector HDMI.

#### Reproducción de un toque

Cuando conecta la TV a dispositivos que admiten reproducción de un toque, puede controlar la TV y los dispositivos con un mismo control remoto. Por ejemplo, cuando pulsa ►(Reproducir) en el control remoto del DVD, la TV cambia automáticamente al canal correcto para mostrarle el contenido del DVD.

#### Modo de Espera de un Toque

Cuando conecte su TV a dispositivos que soporten el modo de Espera, puede usar el control remoto de su TV para poner su TV y todos los dispositivos HDMI conectados en modo de Espera. Puede realizar el modo de Espera de un toque utilizando el control remoto desde cualquiera de los dispositivos HDMI conectados.

#### Control de audio del sistema

Cuando conecte su TV a dispositivos compatibles con HDMI CEC, su TV puede cambiar automáticamente para reproducir audio desde el dispositivo conectado. Para utilizar audio con una sola pulsación, debe asignar la entrada de audio del dispositivo al TV. Puede utilizar el mando a distancia del dispositivo conectado para ajustar el volumen.

#### El reenvío de clave RC (mando a distancia)

El reenvío de clave RC le permite controlar dispositivos compatibles con EasyLink utilizando el control remoto de su TV.

#### Canal de Retorno de Audio (ARC)

HDMI-ARC le permite usar EasyLink de Philips para emitir el audio de TV directamente a un dispositivo de audio conectado, sin la necesidad de un cable de audio digital adicional. Asegúrese que el dispositivo sea compatible con HDMI CEC y ARC, y que la TV esté conectada al dispositivo utilizando un cable HDMI conectado a los conectores HDMI-ARC.

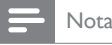

- Philips no garantiza la interoperabilidad al 100% con todos los dispositivos HDMI CEC.
- El dispositivo compatible con EasyLink se debe Encender y seleccionarse como la fuente.

#### <span id="page-38-0"></span>EasyLink

Esta función le permite operar las funciones enlazadas entre los dispositivos de nuestra marca con la característica EasyLink y esta unidad conectándose a través de un cable HDMI. Debe conectar esta unidad a los dispositivos EasyLink de nuestra marca y sasegurarse que su ajuste EasyLink también esté ajustado en Encendido.

1 Use ▲▼ para seleccionar Preferencias, después presione OK.<br>2 Use ▲▼ para selecciona EasyLink. después presione OK.

Use ▲ ▼ para selecciona EasyLink, después presione OK.

3 Use  $\blacktriangle \blacktriangledown \blacktriangle \blacktriangleright$  para seleccionar el elemento que desee ajustar, después presione OK.

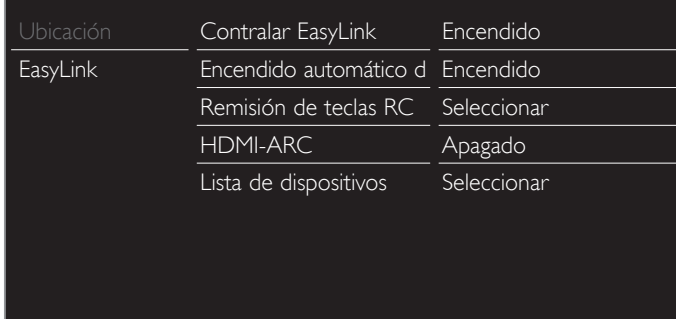

Ajuste Contralar EasyLink en Encendido u Apagado. Los siguientes ajustes adicionales estarán atenuados cuando ajuste en Apagado.

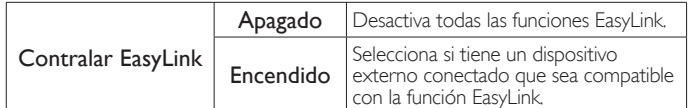

Esta unidad se Encenderá cuando se envíe la señal de Encendido desde su dispositivo EasyLink conectado.

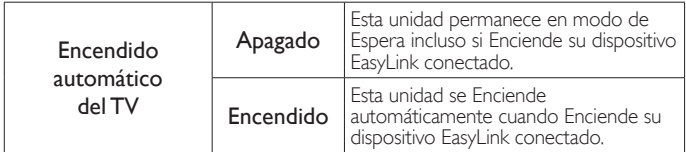

Con el mando a distancia de esta unidad puede controlar algunas funciones, como reproducir el disco o visualizar el menú de los dispositivos conectados.

Puede ajustar cada entrada HDMI para activar el Remisión de teclas RC. Cada vez que oprima OK cambiará el

Remisión de teclas RC Encendido u Apagado.

- $\boxtimes$  indica que el Remisión de teclas RC está Encendido.
- □ indica que el Remisión de teclas RC está Apagado.

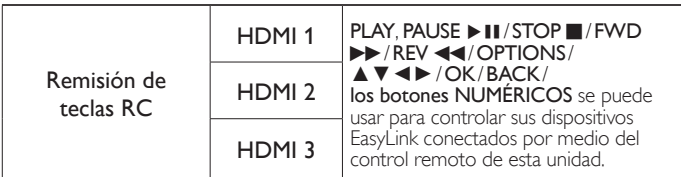

HDMI-ARC le permite usar Philips EasyLink para emitir Audio de TV directamente a un dispositivo de Audio conectado, sin la necesidad de un cable de Audio Digital adicional

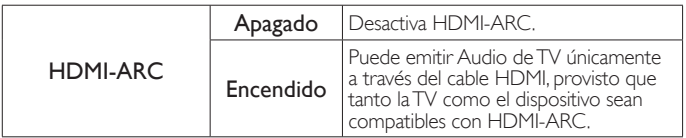

#### Lista de dispositivos

Esta función le permite ver el número de modelo del producto o el nombre de los dispositivos conectados.

Use ▲ ▼ para seleccionar el dispositivo EasyLink deseado que se indica en la pantalla de la TV, después presione OK.

Su dispositivo EasyLink conectado se Encenderá si el dispositivo está en modo de Espera.

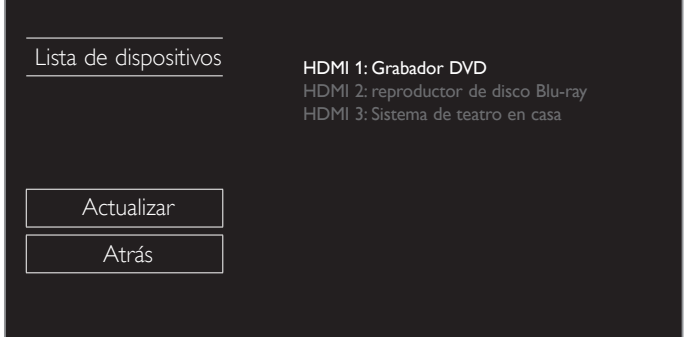

## <span id="page-39-1"></span><span id="page-39-0"></span>Red

Configure los ajustes de conexión de red para usar Net TV o la función de mejora de red.

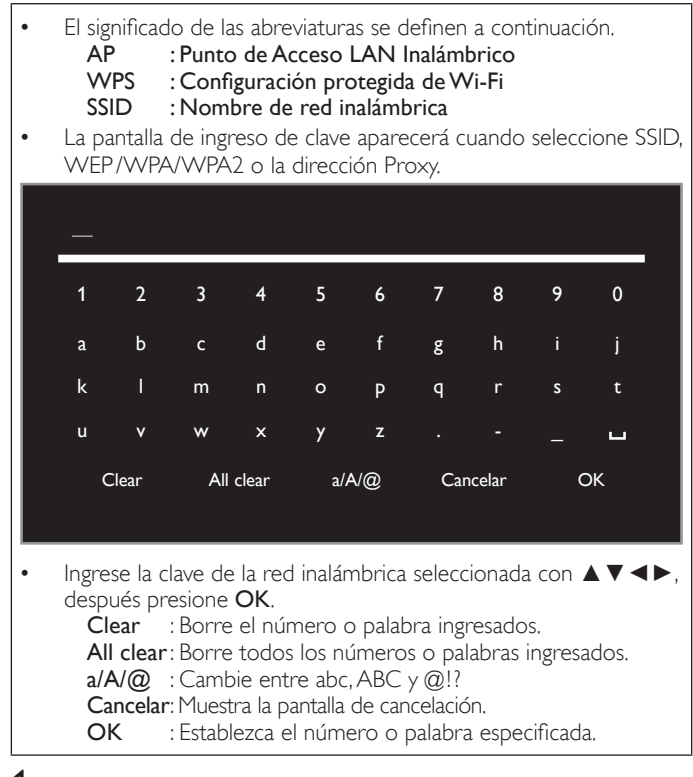

1 Use ▲▼ para seleccionar Red, después presione OK.

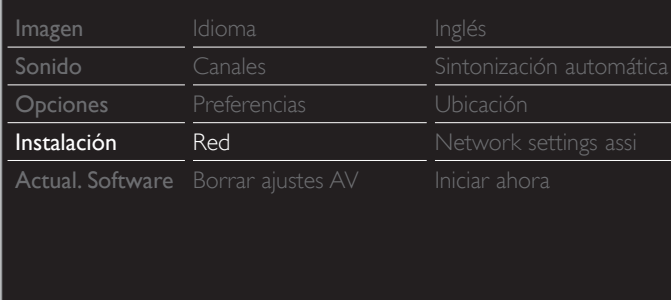

## <span id="page-39-2"></span>Asistente para la configuración en red

Antes de continuar con Prueba de Conexión u otros ajustes en la sección Red, ajuste esta selección para adecuarse a su preferencia.

2 Use  $\blacktriangle \blacktriangledown$  para seleccionar Asistente para la configuración en red, después presione OK.

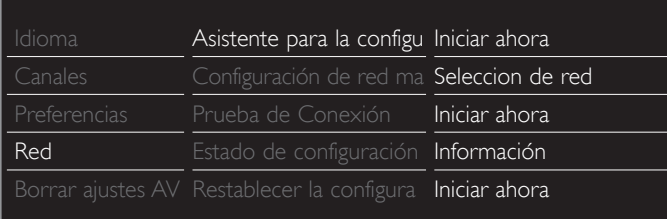

## **Confi guración inalámbrica**

Seleccione para usar una LAN inalámbrica para conectar a Internet por medio de una conexión inalámbrica.

4 Use ▲▼ para seleccionar Inalambrico, después presione OK.

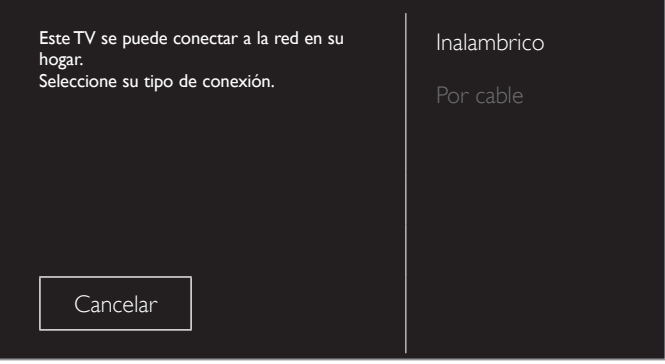

5 Use  $\blacktriangle$   $\blacktriangledown$  para seleccionar el ajuste deseado, después presione OK.

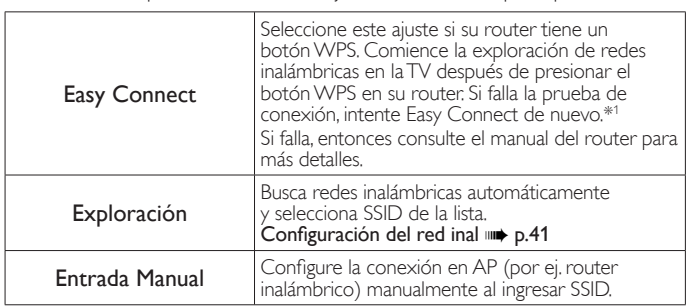

\*1 No se puede usar WPS (Easy Connect) cuando el protocolo de seguridad está establecido en WEP. Cambie el modo de seguridad de Punto de Acceso de WEP a WPA o WPA2 (recomendado).

#### **Configuración Por cable**

Seleccione para usar un cable Ethernet para conectar a Internet por medio de conexión cableada. Adquiera cables Ethernet blindados en su establecimiento habitual y utilícelos para conectarse a los equipos en red.

- 4 Use ▲ ▼ para seleccionar Por cable, después presione OK.
	- Prueba de Conexión comenzará automática. +> p.42

## Configuración de red manual

2 Use ▲ ▼ para seleccionar Configuración de red manual, después presione OK.

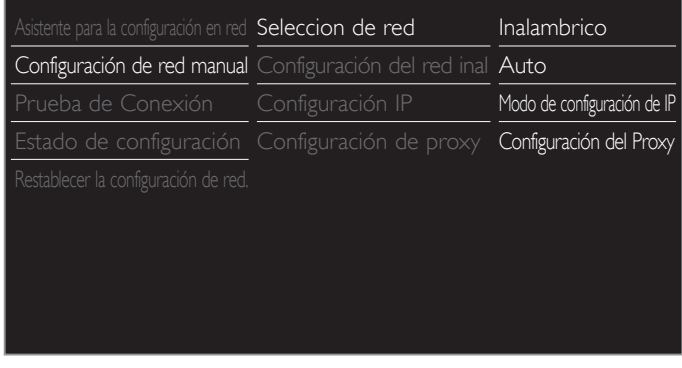

#### **Seleccion de red**

- $3$  Use  $\blacktriangle\blacktriangledown$  para seleccionar Seleccion de red, después presione OK.
- $4$  Use  $\blacktriangle\blacktriangledown$  para seleccionar el ajuste deseado, después presione OK

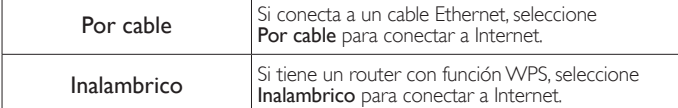

#### **Configuración del red inal**

Este menú se despliega sólo cuando ajusta Inalambrico en Seleccion de red. Para usar una red inalámbrica, debe configurar una conexión a AP (por ej. router inalámbrico).

 $3$  Use  $\triangle \blacktriangledown$  para seleccionar Configuración del red inal, después presione OK.

#### Auto

Busca redes inalámbricas automáticamente y selecciona SSID de la lista.

- 4 Use A ▼ para seleccionar Auto, después presione OK.
- $5$  Aparecerá la lista de redes inalámbricas.

Use ▲ ▼ para seleccionar el SSID apropiado, después presione OK.

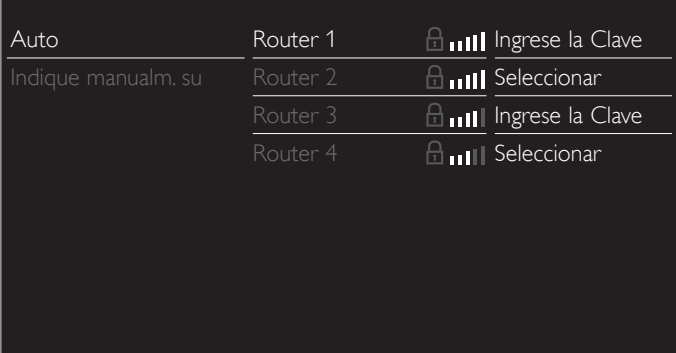

• Si selecciona el SSID con *a*, aparecerá la pantalla de ingreso de clave WEP<sup>\*2</sup>/WPA/WPA2.

 Ingrese la clave WEP\*2 / WPA / WPA2 de la red inalámbrica seleccionada por medio de ▲▼ ◀▶, después presione OK.

• Si selecciona el SSID que tiene WPS, aparecerá la pantalla de ajuste de WPS.

Use ▲▼◄► para seleccionar un ajuste, después presione OK.

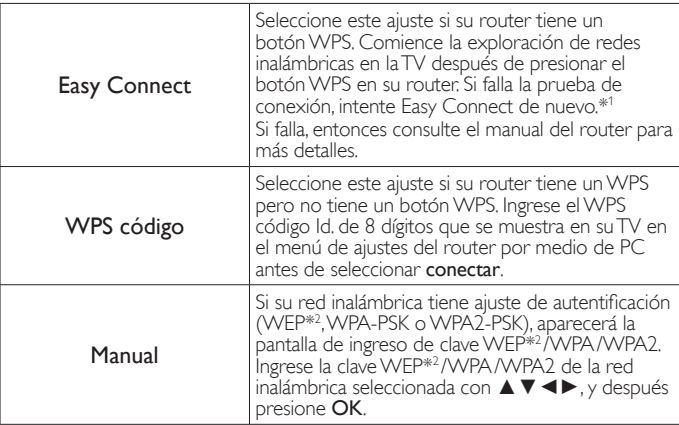

\*1 No se puede usar WPS (Easy Connect) cuando el protocolo de seguridad está establecido en WEP. Cambie el modo de seguridad de Punto de Acceso de WEP a WPA o WPA2 (recomendado).

\*2 No se recomienda usar WEP debido a sus fallas de seguridad Mayores. Cambie el protocolo de Seguridad en el router inalámbrico a modo WPA o WPA2 (recomendado).

Aparecerá el mensaje de confirmación. Seleccione OK para completar los ajustes.

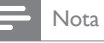

- · Para una red inalámbrica con ajuste de autentificación, aparece el icono de clave a la derecha de SSID.
- El icono de señal muestra la intensidad de la señal.
- Aparece la clave WEP / WPA como asteríscos en la pantalla de confirmación.
- La LAN inalámbrica es compatible con las especificaciones siguientes. – Normas inalámbricas : IEEE 802.11 b/g/n
	- Espectro de frecuencia : 2,4GHz
- Protocolo de seguridad : WEP\*2/WPA/WPA2

#### Indique manualm. su SSID

Configure la conexión a AP (por ej. router inalámbrico) manualmente ingresando el SSID.

- 4 Use ▲▼ para seleccionar Indique manualm. su SSID, después presione OK.
	- Aparecerá la pantalla de ingreso AP (por ej. router inalámbrico) SSID.

Ingrese el SSID con **▲ ▼ ←**, después presione **OK.**<br>5 Use ▲ ▼ para seleccionar el aiuste de autenticación de

- Use ▲ ▼ para seleccionar el ajuste de autenticación de la red inalámbrica seleccionada.
	- Para obtener una red inalámbrica con ajuste de autenticación, seleccione el ajuste de autenticación según el tipo de seguridad de la red inalámbrica.

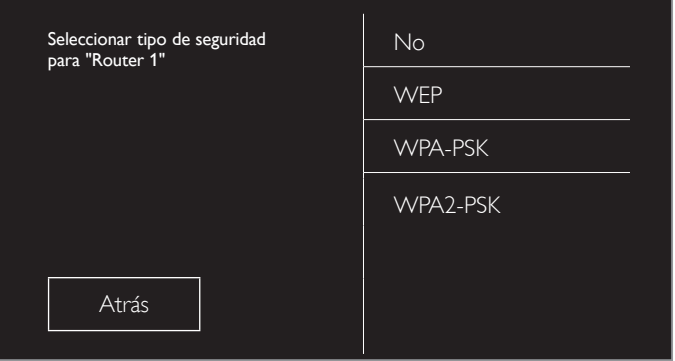

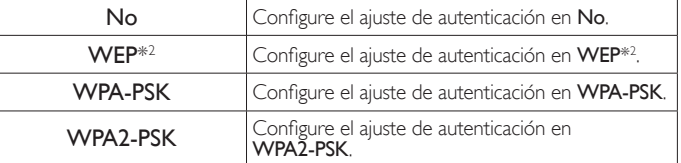

- Para una red inalámbrica sin ajuste de autenticación, seleccione No.
- Si selecciona WEP<sup>\*2</sup>, WPA-PSK o WPA2-PSK, aparecerá la pantalla de ingreso de clave WEP / WPA / WPA2. Ingrese la clave WEP\*2 / WPA / WPA2 de la red inalámbrica seleccionada por medio de **A ▼ ←**, después presione **OK**.
	- Aparecerá el mensaje de confirmación. Seleccione Sí para completar los ajustes.
- \*2 No se recomienda usar WEP debido a sus fallas de seguridad Mayores. Cambie el protocolo de Seguridad en el router inalámbrico a modo WPA o WPA2 (recomendado).

#### **Configuración IP**

En los siguientes casos, seleccione Configuración IP para configurar cada ajuste conforme sea necesario.

- Cuando falla la prueba de conexión con el ajuste de Prueba de Conexión.
- Cuando su proveedor de servicio de Internet le indica que realice ajustes específicos de acuerdo con su ambiente de red.
- $3$  Use  $\blacktriangle\blacktriangledown$  para seleccionar Configuración IP, después presione OK.
- $4$  Use  $\triangle \blacktriangledown$  para seleccionar un ajuste, después presione OK.

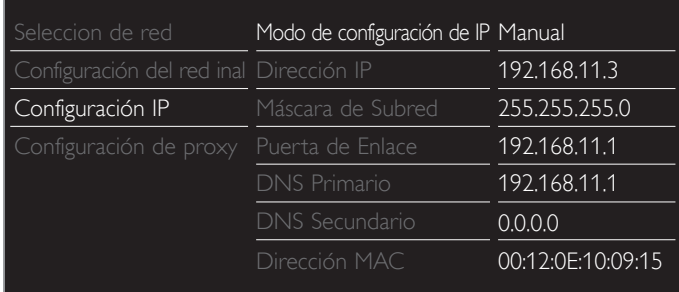

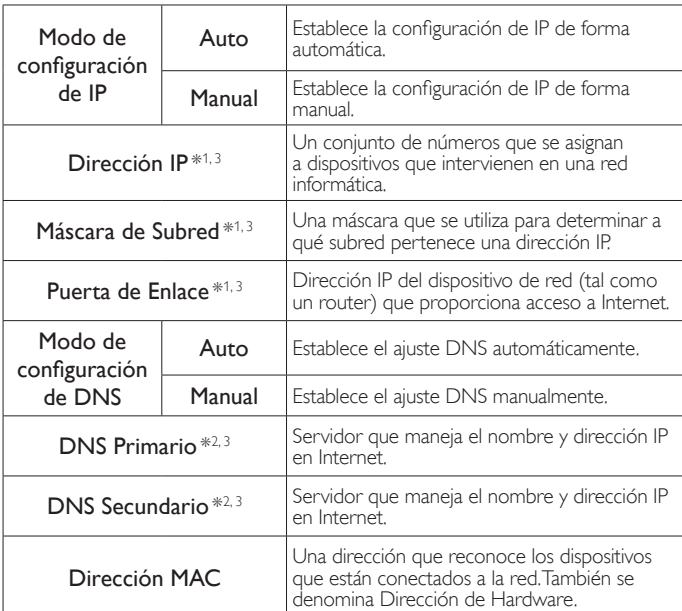

\*1 Los elementos se pueden seleccionar sólo cuando Modo de configuración de IP está ajustado en Manual.

\*2 Los elementos se pueden seleccionar sólo cuando

Modo de configuración de DNS está ajustado en Manual.

\*3 Use ▲▼ o los botones NUMÉRICOS para ingresar números. Cuando use ▲▼ para ingresar números, después presione OK o ingrese los dígitos triples utilizando los los botones NUMÉRICOS, el cursor se mueve al siguiente campo de entrada. Cuando use ▲ ▼ para ingresar números, entonces presione OK o ingrese los tres dígitos con los botones NUMÉRICOS en el campo de ingreso más a la derecha, los números se guardarán y regresará al menú anterior.

#### Nota

- El rango de números que se pueden especificar es de 0 a 255.
- Si ingresa un número superior a 255, el número quedará automáticamente en 255.
- El número ingresado manualmente se guardará incluso si cambia el ajuste a Auto.
- Si desea ingresar un número de 1 o 2 dígitos en una celda, presione OK para moverse a la siguiente celda.
- Si la dirección IP ingresada o el número DNS de gateway predeterminado o primario es el mismo que el ajuste predeterminado, el ajuste de dirección IP se ajustará en Auto. (El número ingresado manualmente será guardado).
- Cuando el ajuste de dirección IP está establecido en Manual, la configuración del ajuste DNS será automáticamente Manual y cuando el ajuste de dirección IP esté establecido en Auto, puede ajustar ya sea Auto o Manual para el ajuste DNS.

#### **Configuración de proxy**

- $3$  Use  $\blacktriangle \blacktriangledown$  para seleccionar Configuración de proxy, después presione OK.
- Use ▲ ▼ para seleccionar un ajuste, después presione OK.

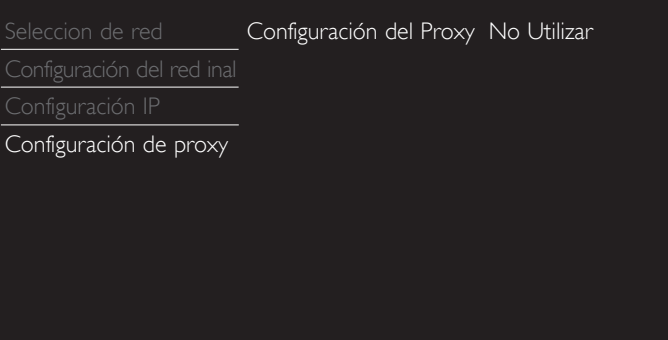

- No Utilizar se selecciona para los ajustes predeterminados.
- Si necesita cambiar el ajuste proxy como lo indique su proveedor de servicio de Internet para ajustar la dirección y puerto proxy designados, seleccione Utilizar.

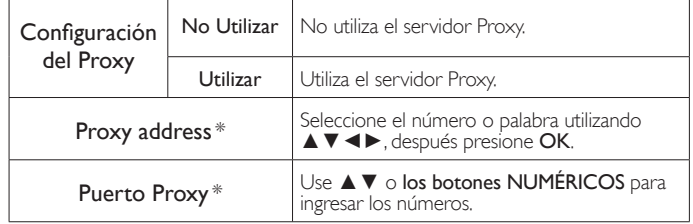

\* Los elementos se pueden seleccionar sólo cuando Confi guración del Proxy se ajuste en Utilizar.

Nota

- El rango de números de entrada para el número de puerto es entre 0 y 65535. (Si ingresa un número mayor a 65535, se considerará como 65535.)
- Para el puerto proxy, los puertos seleccionados pueden estar bloqueados y no poder utilizarse según cuál sea el entorno de conexión.
- Si la dirección proxy se deja en blanco únicamente, el ajuste del servidor proxy se establecerá en No Utilizar.

#### <span id="page-41-0"></span>Prueba de Conexión

Realice los siguientes pasos para probar su conexión de Internet después de que haya conectado un cable Ethernet o ingrese los ajustes de red tales como la dirección IP, ajustes DNS, etc. manualmente.

- 2 Use ▲▼ para seleccionar Prueba de Conexión, después presione OK.
- $3$  Presione OK para seleccionar Iniciar ahora.
	- La prueba de conexión comenzará automáticamente y el resultado de ésta aparecerá a la derecha después que termine la prueba de conexión.

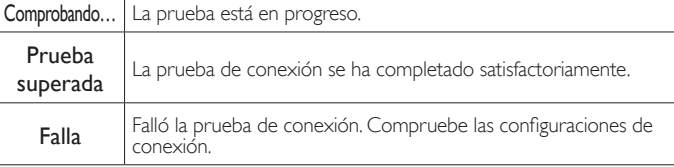

4 Presione OK para acceder a la lista de pantalla de confirmación de estado de red.

#### Nota

- Si pasa la prueba de conexión, está listo para usar la Net TV o la función de mejora de red con Internet sin realizar ningún ajuste adicional.
- Si la prueba de conexión falla, compruebe si el cable de Ethernet está conectado correctamente al televisor. Compruebe también si ha dado correctamente todos los detalles requeridos para la conexión LAN inalámbrica.

#### <span id="page-42-0"></span>Estado de configuración

Puede verificar el estado de los parámetros de red.

- 2 Use ▲▼ para seleccionar Estado de configuración, después presione OK.
	- Se visualizará la Lista de parámetros de red.
	- La dirección MAC del dispositivo se visualizará en la lista.

#### Restablecer la configuración de red.

Puede restablecer el estado de los parámetros de red.

- 2 Use  $\blacktriangle \blacktriangledown$  para seleccionar Restablecer la configuración de red., después presione OK.
- 3 Presione OK para seleccionar Iniciar ahora.

## Recuperación de sus ajustes a los valores predeterminados

Cuando regrese los ajustes de imagen y sonido a sus valores predeterminados no se afectan los ajustes de instalación de canales.

- 1 Use ▲▼ para seleccionar Borrar ajustes AV, después presione OK.
- 2 Presione OK para seleccionar Iniciar ahora.

## Actual. Software

 Philips continuamente intenta mejorar sus productos y recomendamos ampliamente que actualice el software de su TV cuando las actualizaciones estén disponibles.

El software nuevo se puede descargar de nuestro sitio Web en  *www.philips.com/support* con el número de modelo de su TV para encontrar la información.

- Presione MENU/EXIT y use A ▼ ← para seleccionar Configuración, después presione OK.
- $2$  Use  $\blacktriangle \blacktriangledown$  para seleccionar Actual. Software, después presione OK.

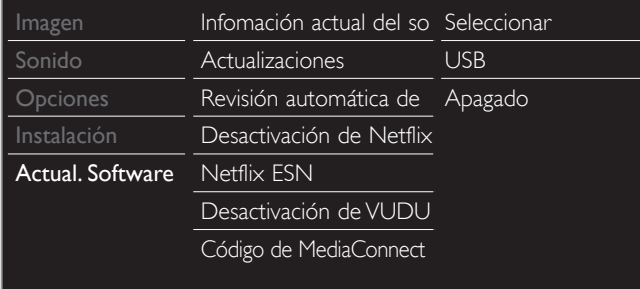

## Comprobar su versión actual de software

- Use ▲ ▼ para seleccionar Infomación actual del software, después presione OK.
	- Se muestra la versión y descripción del software actual.

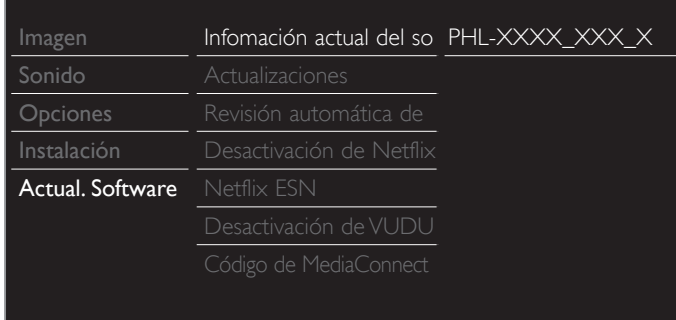

## Preparación para actualización de software

Requerirá el siguiente equipo :

- Una PC con capacidad de exploración en Internet
- Una utilidad de archivo que admita formato ZIP
- (por ej. WinZip para Windows o StuffIt para Mac OS)
- Una Memoria USB limpia, vacía y formateada

#### Nota

- Sólo FAT / Memorias portátiles con formato DOS no se soportan.
- Sólo use actualizaciones de software que se puedan encontrar en el sitio Web de Philips.

#### Advertencia

- Cuando se esté ejecutando la actualización de software, no presione ningún botón.
- No retire la Memoria USB durante la actualización del software.
- Si ocurre un error durante la actualización, vuelva a intentar el procedimiento o para asistencia adicional, por favor póngase en contacto con el Centro de Asistencia .<br>Telefónica

#### Descarga del software

Encuentre la información y software relacionados con su TV y descargue el archivo de actualización más reciente a su PC.

- 1 En su PC, abra un n*ave*gador de Internet y vaya a *www.philips.com/support*.
- $2$  Ingrese el número de modelo en el campo "Type the Model Number..." (Escriba el número de modelo...).
- $3$  Haga clic en el software que desee descargar.
	- Descomprima los archivos ZIP.
- 4 Copie el archivo de actualización en el directorio raíz de la Memoria *USB.*

## <span id="page-43-0"></span>Actualización de software

#### Actualización de USB

Puede actualizar el software utilizando una Memoria USB.

Conecte su Memoria USB con el archivo de actualización en la terminal USB en el costado de su TV.

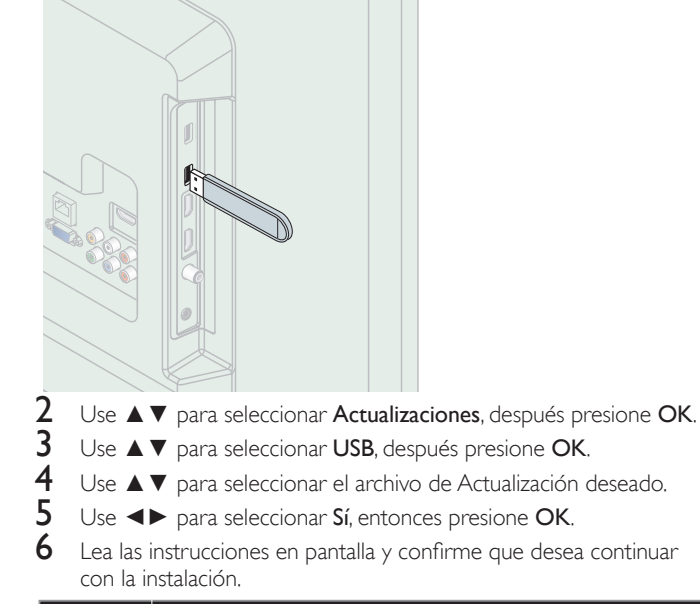

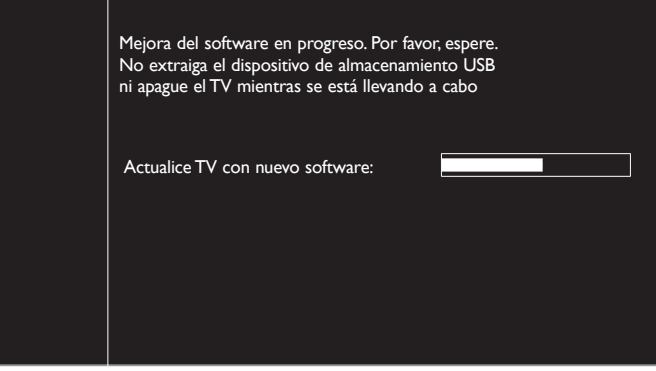

- $7$  Cuando se complete la actualización de software, presione  $\Phi$  para ajustar la unidad para entrar en modo de Espera, después retire la Memoria USB.
- 8 Desenchufe el cable de alimentación de CA de la toma de CA durante unos segundos y vuelva a enchufarlo.
- **9** Presione  $\Phi$  de nuevo para Encender la unidad.
	- La unidad TV enciende con el nuevo software. Para asistencia adicional, por favor póngase en contacto con el Centro de Atención Telefónica.

#### Actualización de red

Puede actualizar el software conectando la unidad a Internet.

- 1 Use A ▼ para seleccionar Actualizaciones, después presione OK.
- 2 Use  $\blacktriangle \blacktriangledown$  para selecciona Redes, después presione OK.
- $3$  Use  $\blacktriangleleft\blacktriangleright$  para seleccionar Sí, entonces presione OK.
	- Entonces, esta unidad comenzará a comprobar la versión de firmware más reciente.
- 4 Aparecerá un mensaje de confirmación.
	- Use ◄► para seleccionar Sí, después presione OK.
	- La unidad comenzará a descargar la versión de firmware más reciente.
	- La unidad comenzará a actualizar la versión de firmware más reciente.
	- Puede que tarde un poco en completarse la actualización.
- 5 Cuando la actualización de software esté completa, presione  $\mathcal O$ para asegurarse que la unidad entre en modo de Espera.
- 6 Desenchufe el cable de alimentación de CA de la toma de CA durante unos segundos y vuelva a enchufarlo.
- $7$  Presione  $\phi$  de nuevo para Encender la unidad.
	- La unidad TV enciende con el nuevo software. Para asistencia adicional, por favor póngase en contacto con el Centro de Atención Telefónica.

#### Nota

- Para actualizar el software por medio de Internet, debe conectar la unidad a Internet y configurar los ajustes necesarios. Asistente para la configuración en red III p.40 Red iii p.40
- Por favor no desconecte el cable de energía CA o el cable de Ethernet mientras ejecute la Actualización de red.
- Todos los ajustes permanecerán igual, incluso si actualiza la versión de software.
- La versión de sevicio de Red también se actualizará si hay una versión más reciente de
- sevicio de Red disponible cuando actualice el firmware.

## Comprueba automaticamente el software más reciente

Esta función le permite saber si el software más reciente está disponible mientras la unidad está conectada a Internet.

- 1 Use ▲▼ para selecciona Comprueba automaticamente el software más reciente, después presione OK.
- Use ▲ ▼ para seleccionar la opción deseada, después presione OK.

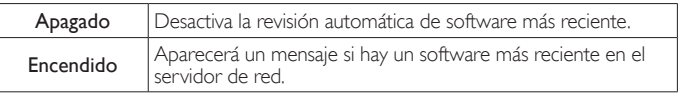

## Desactivación de Netflix

Despliega el ajuste de desactivación para Netflix.

- $1$  Use  $\triangle \blacktriangledown$  para seleccionar Desactivación de Netflix, después presione OK.
- $2$  Use  $\blacktriangle\blacktriangledown$  para seleccionar la opción deseada, después presione OK.
- Sí Desactiva la conexión a Netflix. No Activa la conexión a Netflix.

## **Netflix ESN**

Muestra la información sobre ESN.

- Use ▲ ▼ para seleccionar Netflix ESN, después presione OK.
	- Despliega el ESN (Número de Serie Electrónico) para obtener cualquier servicio de Netflix.

## Desactivación de VUDU

Despliega el ajuste de desactivación para VUDU.

- 1 Use A ▼ para seleccionar Desactivación de VUDU, después presione OK.
- Use ▲ ▼ para seleccionar la opción deseada, después presione OK.

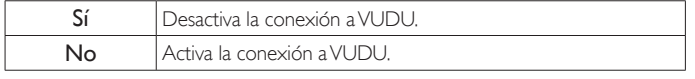

## Desactivación de YouTube

Despliega el ajuste de desactivación para YouTube.

- Use ▲ ▼ para seleccionar Desactivación de YouTube, después presione OK.
- Use ▲ ▼ para seleccionar la opción deseada, después presione OK.

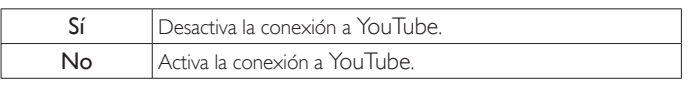

# <span id="page-44-0"></span>6 Conexión de dispositivos

*En estas conexiones no se utiliza ninguno de los cables suministrados:*

#### *Antes de conectar el cable de energía CA:*

Asegúrese que los otros dispositivos estén conectados adecuadamente en antes de conectar el cable de energía CA.

## Selección de calidad de conexión

#### HDMI - Mayor calidad

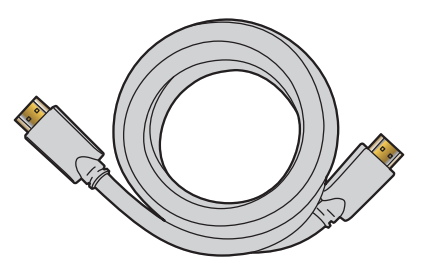

Soporta señales Digitales de alta definición y proporciona la mayor calidad de imagen y sonido. Las señales de Vídeo y Audio se combinan en un cable. Debe usar HDMI para vídeo de alta definición completa y para activar Philips EasyLink.

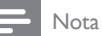

- HDMI de Philips soporta HDCP (Alta Protección de Contenido Digital de Banda Ancha). HDCP es una forma de Gestión de Derechos Digitales que protege el contenido de alta definición en discos Blu-ray o DVDs.
- El conector HDMI-ARC en la TV presenta funcionalidad HDMI-ARC. Esto permite la salida de Audio de TV a un dispositivo compatible con HDMI-ARC.

## Componente (Y Pb Pr) - Alta calidad

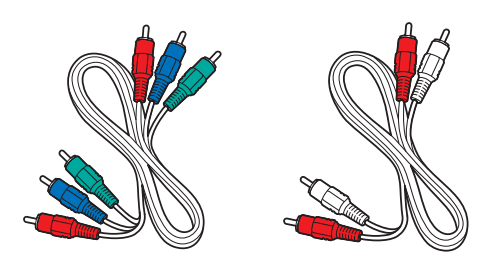

Soporta señales Análogas de alta definición pero proporciona menor calidad de imagen que HDMI. Los cables de Vídeo por Componentes (Y/Pb/Pr) combinan cables de vídeo Rojo Nerde / Azul con cables de Audio (I/D) Rojo / Blanco. Haga coincidir los colores de los cables cuando los conecte a la TV.

#### Compuetso - Calidad básica

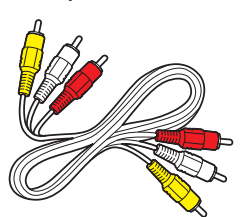

Para conexiones análogas. El cable Análogo de Vídeo / Audio Compuesto por lo general combina un cable de vídeo Amarillo con cables de Audio (I/D) Rojo / Blanco. Con esta unidad, se debe conectar el cable Amarillo a Y (Verde) de las

tomas de Entrada de Vídeo de Componentes.

## Conexión de sus dispositivos

#### Conexión Digital HDMI

La conexión HDMI ofrece la mayor calidad de imagen. HDMI (Interfaz Multimedia de Alta Definición) transporta vídeo Digital de alta definición y Audio Digital de canales múltiples a través de un solo cable.

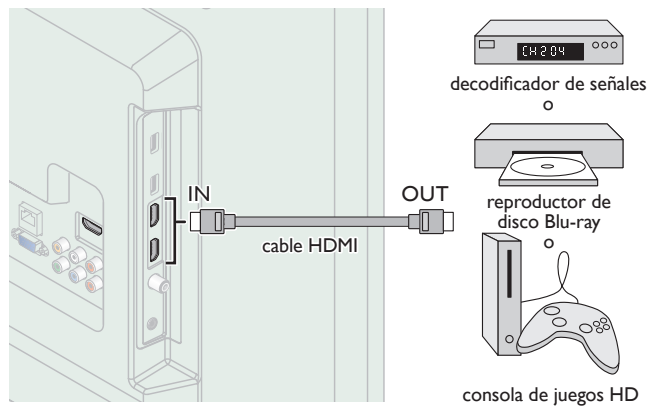

#### Conexión HDMI-DVI

Esta unidad se puede conectar a su dispositivo que tenga una terminal DVI.

Use un cable de conversión HDMI-DVI para esta conexión y también requiere un cable de Audio para la señal de Audio Análogo.

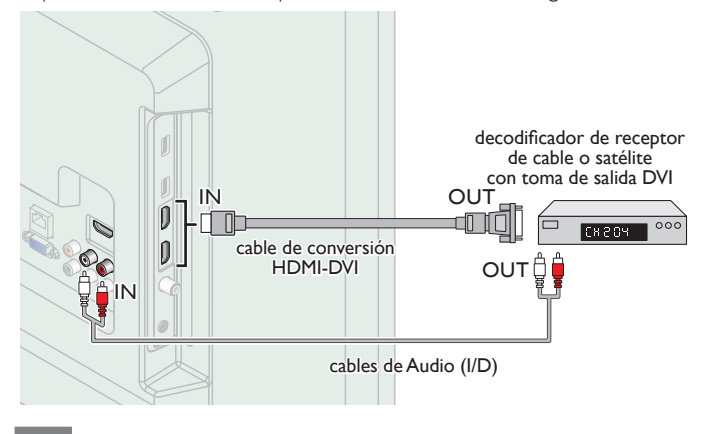

#### Nota

Use un cable HDMI con el logotipo HDMI (cable HDMI certificado). Se recomienda el cable HDMI de Alta Velocidad para mejor compatibilidad.

#### Para conexión de HDMI

- Esta unidad acepta 480i / 480p / 720p / 1080i, 1080p 24/30/60Hz de señales de vídeo, 32kHz / 44,1kHz y 48kHz de señales de Audio.
- Esta unidad sólo acepta señal de Audio de 2 canales (LPCM).
- Esta unidad solamente acepta señales compatibles con la norma EIA861.

#### Para conexión de HDMI-DVI

- La unidad acepta señales de vídeo de 480i, 480p, 720p, 1080i y 1080p.
- La conexión HDMI-DVI también requiere conexiones de Audio separadas y las señales de Audio se emiten como Audio Análogo (I/D).
- DVI no visualiza una imagen de 480i que no está en cumplimiento con EIA/CEA-861/861B.

## Conexión HDMI-ARC

HDMI-ARC le permite usar EasyLink para emitir el Audio de TV directamente a un dispositivo de Audio conectado, sin la necesidad de un cable de Audio Digital adicional.

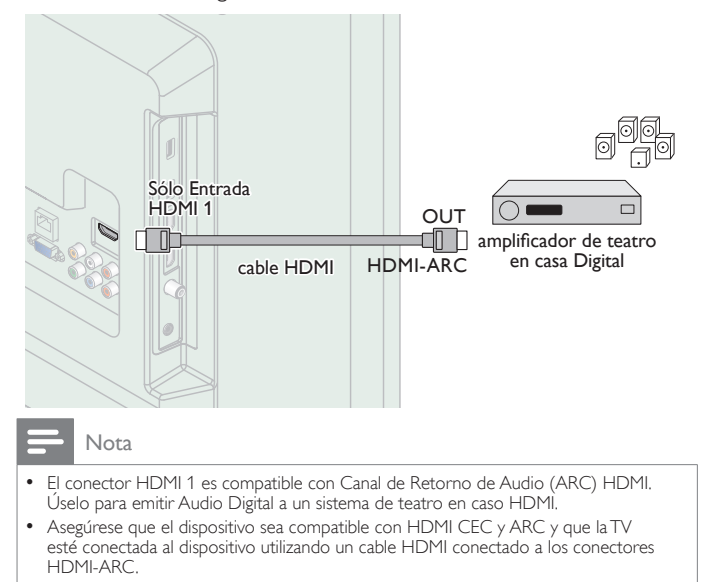

## Conexión de Vídeo Análogo por Componente

La conexión de Vídeo Análogo por Componente ofrece mejor calidad de imagen para dispositivos de video conectados a la unidad. Si conecta a las tomas de Entrada de Video de Componente (Y/Pb/Pr) de la unidad, conecte los cables de Audio Análogo a las tomas de entrada de Audio Análogo (I/D).

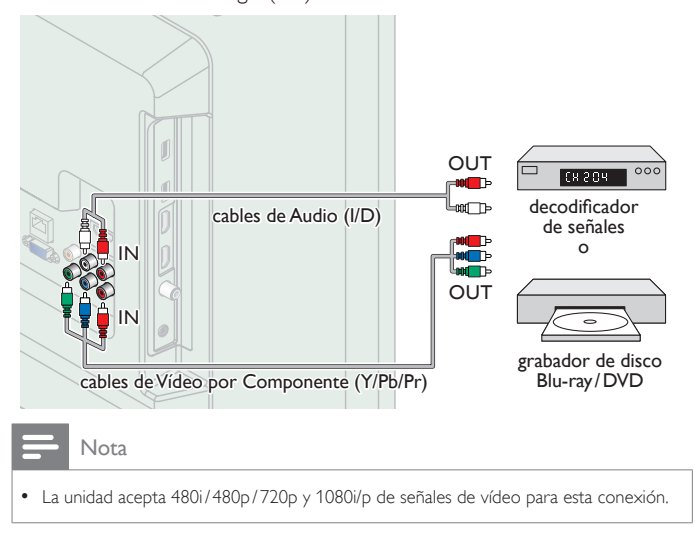

#### Conexión de Vídeo Análogo Compuesto

La conexión de Vídeo Análogo Compuesto ofrece calidad estándar de vídeo para dispositivos de vídeo conectados a la unidad. Si conecta a la toma de Entrada de Vídeo Compuesto (Y/VIDEO) de la unidad, conecte los cables de Audio a las tomas de Entrada de Audio (I/D). Cuando el Audio es mono, conecte únicamente a la toma de Entrada de Audio I.

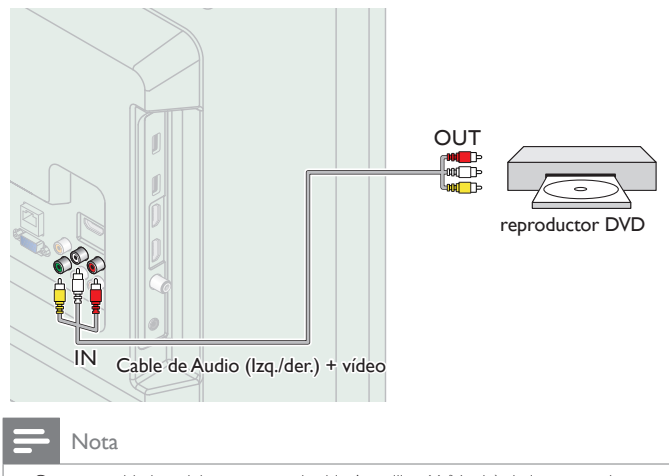

- Con esta unidad, se debe conectar el cable Amarillo a Y (Verde) de las tomas de Entrada de Vídeo de Componentes.
- Siempre que conecte a la toma de Entrada de Vídeo Compuesto (Y/VIDEO), debe desconectar las tomas de Entrada de Vídeo por Componente (Pb y Pr). Si deja estas tomas conectadas, puede causar una imagen inestable.
- Si usa un equipo monofónico, sólo el altavoz izquierdo emite sonido. Utilice un adaptador de mono a estéreo (no incluido) para la reproducción de sonido a través de todos los altavoces internos.

#### <span id="page-45-0"></span>Conexión de la TV a Internet con cable Ethernet

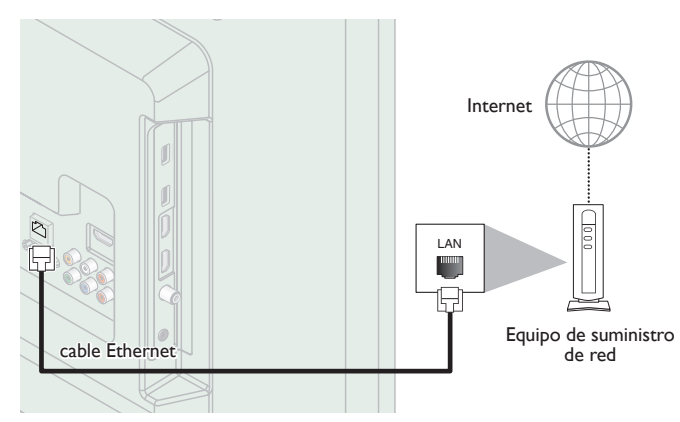

#### Nota

- Adquiera cables Ethernet blindados en su establecimiento habitual y utilícelos para conectarse a los equipos en red.
- Después de conectar un cable Ethernet, configure los ajustes de red necesarios. Red ill p.40
- Para evitar infligir daños a la unidad, no inserte un cable que no sea Ethernet en el puerto Ethernet.
- Si su equipo de telecomunicaciones (módem, etc.) no tiene funciones de router de banda ancha, conecte un router de banda ancha.
- Si su equipo de telecomunicaciones (módem, etc.) tiene funciones de router de banda ancha pero no hay un puerto libre, utilice un hub.
- Para un router de banda ancha, use un router que soporte 10BASE-T/100BASE-TX.
- No conecte su PC directamente al puerto Ethernet de esta unidad.

#### <span id="page-46-0"></span>Conexión de la TV a Internet con LAN inalámbrica

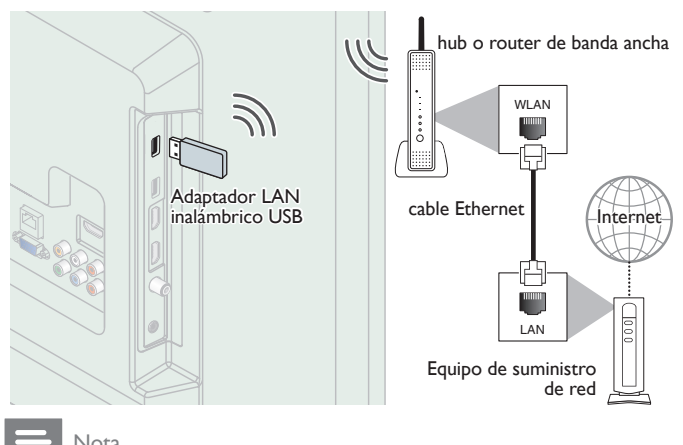

#### Nota

- Después que realice la conexión inalámbrica, configure los ajustes de red necesarios. Red iii p.40
- Use un punto de Acceso LAN Inalámbrico (AP) (por ej. router inalámbrico) que soporte IEEE 802.11 b/g/n. (n se recomienda para operación estable de la red inalámbrica.)
- Esta unidad no es compatible con el modo Ad-hoc.
- Otros dispositivos de radio u obstáculos pueden causar interferencia a la conexión de red inalámbrica.

#### Conexión de Salida de Audio Digital

Si conecta esta unidad a un dispositivo de Audio Digital externo, puede disfrutar Audio de multicanal como sonido de transmisión Digital de 5.1 canales.

Use un cable coaxial de Audio Digital para conectar la unidad a dispositivos de Audio Digital externos.

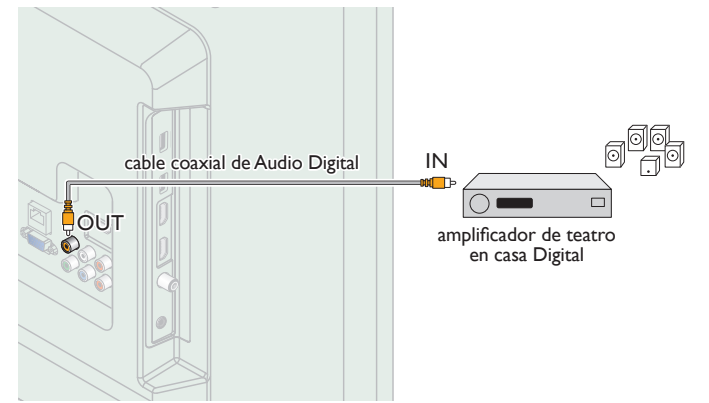

## Conexión PC

#### *Conexión HDMI*

Esta unidad se puede conectar a su PC que tenga una terminal HDMI. Use un cable HDMI para esta conexión Digital.

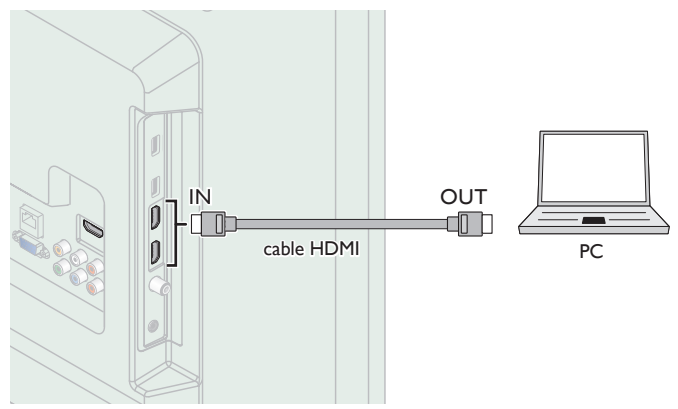

#### *Conexión HDMI-DVI*

Esta unidad se puede conectar a su PC que tenga una terminal DVI. Use un cable de conversión HDMI-DVI para esta conexión Digital de Vídeo y también requiere un cable de Audio de conector Estéreo mini 3,5mm para la señal de Audio Análogo.

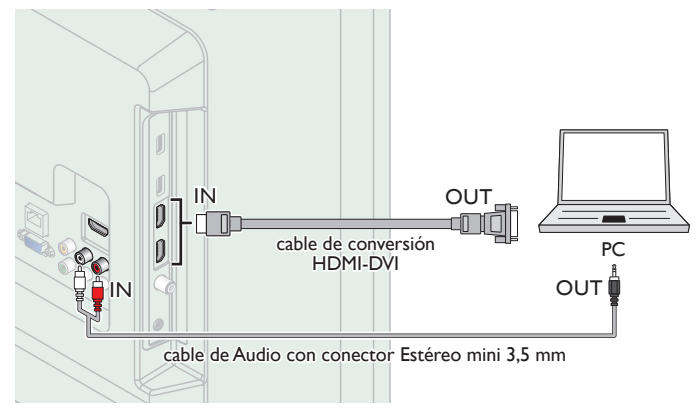

#### *Conexión VGA*

Esta unidad está equipada con una toma de Entrada PC. Si conecta esta unidad a su PC, puede usar esta unidad como un monitor de PC. Use un cable VGA para esta conexión de Vídeo y también requiere un cable de Audio de conector Estéreo mini 3,5mm para la señal de Audio Análogo.

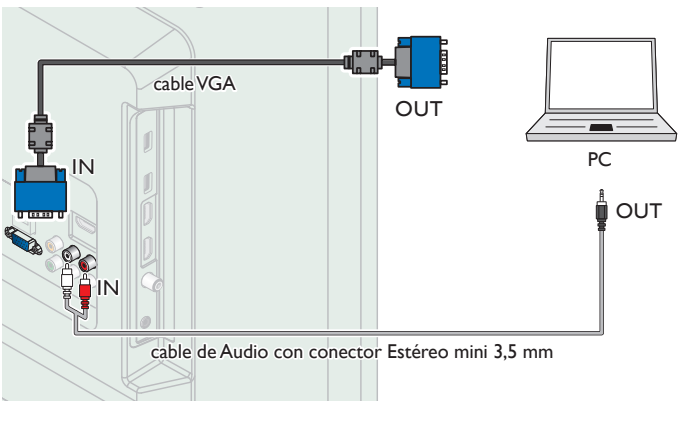

Pueden aparecer las siguientes señales:

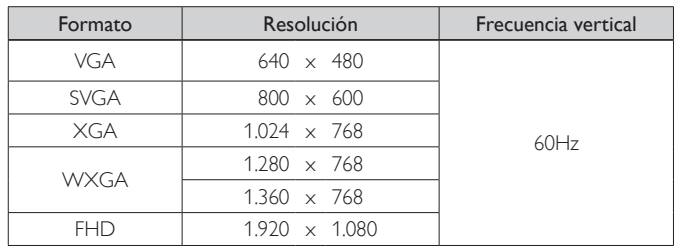

Otros formatos o señales no estándares no aparecerán correctamente.

#### Nota

- Por favor adquiera el cable VGA o cable de conversión HDMI-DVI que tenga un núcleo de ferrita.
- Las siguientes operaciones podrían reducir el ruido en la pantalla del televisor. Coloque un núcleo de ferrita en el cable de alimentación de CA de su PC.
- Desconecte el cable de energía CA y use la batería integrada de su PC.
- Use un cable HDMI con el logotipo HDMI (cable HDMI certificado). Se recomienda el cable HDMI de Alta Velocidad para mejor compatibilidad.
- La unidad acepta señales de vídeo de 480i, 480p, 720p, 1080i y 1080p.
- La conexión HDMI-DVI también requiere conexiones de Audio separadas y las señales de Audio se emiten como Audio Análogo (I/D).
- DVI no visualiza una imagen de 480i que no está en cumplimiento con EIA/CEA-861/861B.

#### Memoria USB

Esta unidad ofrece reproducción fácil de sus archivos de imagen (JPEG), música (MP3) y vídeo.

Inserte la Memoria USB en la terminal USB que se muestra a continuación. USB ➠ p. 27

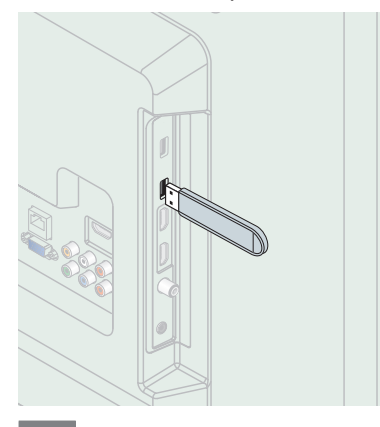

Nota

- La unidad sólo reconoce una Memoria USB.
- No utilice un distribuidor USB o cable de extensión para conectar un disco duro externo a la unidad. (No se soporta.)
- Siempre se debe insertar una Memoria USB directamente a esta unidad.
- No se suministra una Memoria USB con esta unidad.
- No garantizamos que esta unidad soporte todas las Memorias USB.
- Asegúrese de tener una copia de seguridad de los archivos originales de su dispositivo antes de reproducirlos en esta unidad. No nos hacemos responsables por daños o pérdidas que le sucedan a sus datos almacenados.
- Para evitar que los archivos de su Memoria USB sean eliminados coloque la lengüeta deslizable de prtección de escritura en la posición de protección.
- Cuando esté listo para retirar la Memoria USB, ajuste la unidad para entrar en modo de Espera para evitar cualquier daño a sus datos y a la unidad.
- No se soporta una Memoria USB que requiera su propio controlador con un sistema especial tal como reconocimiento de huella dactilar.
- No se permite que esta unidad use una Memoria USB que requiera un suministro de energía externa (500mA o más).

# <span id="page-48-0"></span>7 Consejos útiles

## FAQ

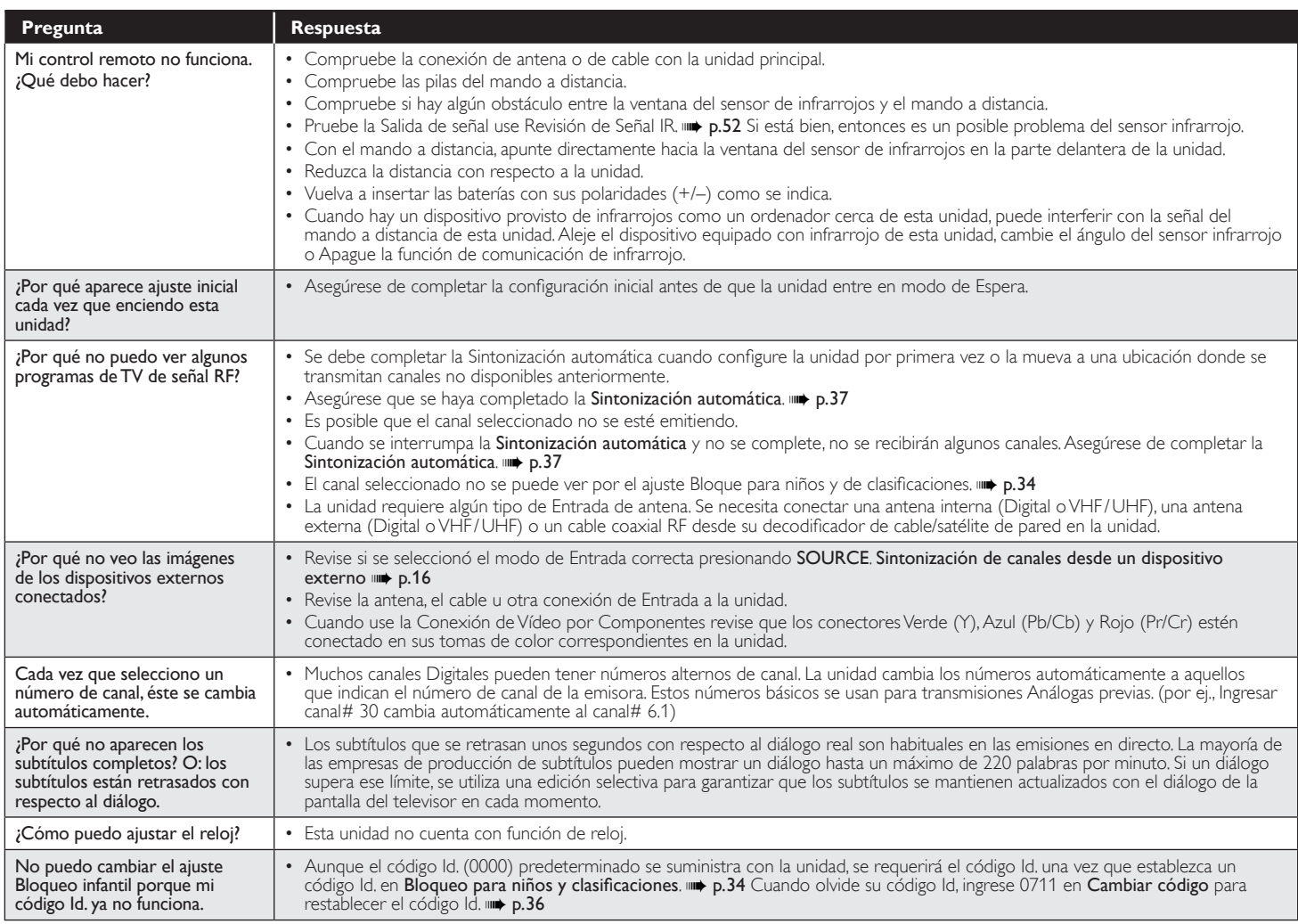

## Solución de problemas

Si la unidad no funciona adecuadamente cuando se opera como se indica en este manual, revise la siguiente gráfica y todas las conexiones antes de solicitar servicio.

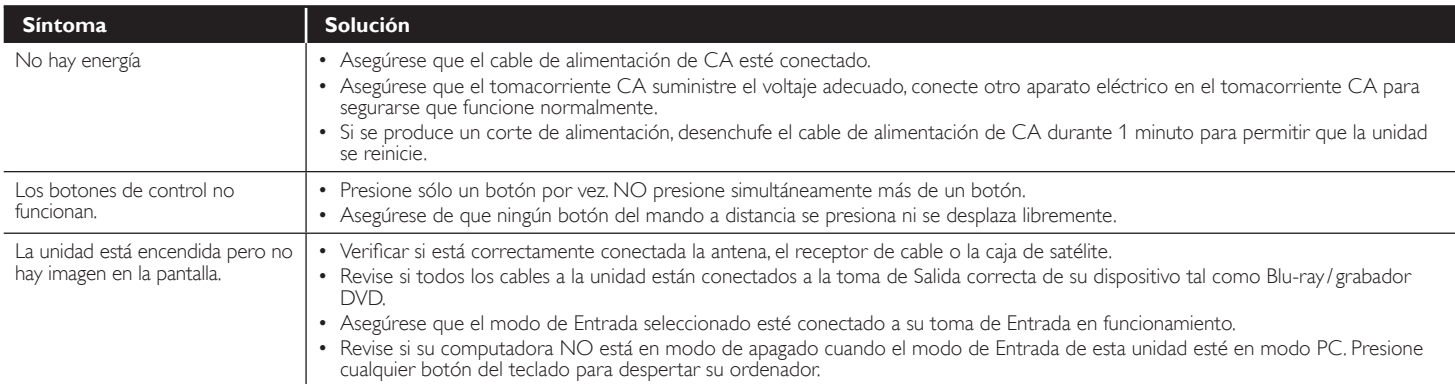

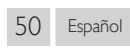

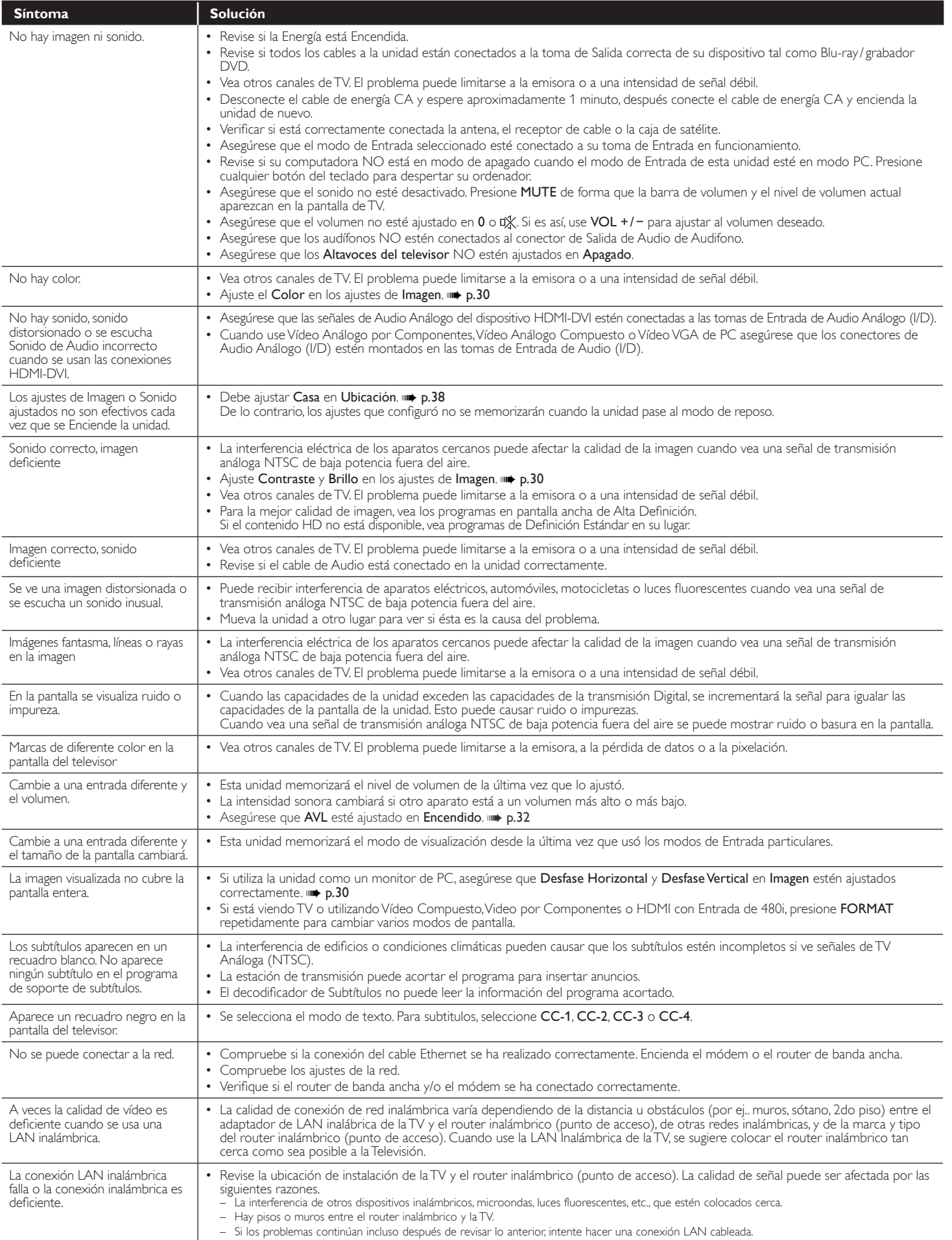

| <b>Síntoma</b>                                                                                                    | <b>Solución</b>                                                                                                    |
|----------------------------------------------------------------------------------------------------|----------------------------------------------------------------------------------------------------|
| No se puede utilizar la conexión<br>inalámbrica.                                                                                                    | · Revise si el Punto de Acceso LAN Inalámbrico (AP) (por ej. router inalámbrico) esté orientado adecuadamente o no esté colocado<br>demasiado cerca entre estos.<br>• Una vez que haya activado la conexión inalámbrica por favor espere 30 segundos para que se establezca la conexión después de                                                                                                    |
| No se puede usar la característica<br>Netflix.                                                                                                    | Encender la unidad, antes de intentar tener acceso a las características de red tales como Net TV.<br>· Netflix está disponible sólo en los Estados Unidos de América y Canadá y.<br>· Revise si la conexión de red se haya realizado adecuadamente.<br>· Visite http://www.netflix.com/HowltWorks en su PC y conviértase en miembro de Netflix.                                                                                                    |
| No se pueden añadir películas o<br>episodios de TV a la Instant Queue.                                                                                               | · Visite www.netflix.com en su PC.                                                                                                    |
| Aunque la velocidad de la<br>conexión de Internet meiora<br>durante la reproducción, la<br>calidad de la imagen de la película<br>transmitida por Netflix no mejora. | · La calidad de las imágenes no cambia durante la reproducción. Difiere dependiendo de la velocidad de la conexión de Internet al<br>momento de la carga.                                                                                                    |
| No se puede usar la característica<br>VUDU.                                                                                                    | · VUDU sólo está disponible en los Estados Unidos de Norteamérica y México.<br>· Revise si la conexión de red se haya realizado adecuadamente.                                                                                                    |
| No puede rentar o comprar<br>películas / episodios de TV en<br>VUDU.                                                                                                 | · Necesita activar la cuenta VUDU. Para información detallada, por favor visite el sitio Web de los proveedores de<br>servicio en http://www.vudu.com/product_overview.html<br>· Inicie sesión con su cuenta en http://my.vudu.com y revise su información de pago.                                                                                                    |
| La calidad de la imagen de la<br>película transmitida (Netflix,<br>Film Fresh o VUDU) es deficiente.                                                                 | · Revise la velocidad de su conexión de Internet. El reproductor necesita una velocidad de al menos 8 Mbps para lograr una<br>reproducción en alta calidad ininterrumpida.                                                                                                    |
| La película transmitida (Netflix,<br>Film Fresh o VUDU) a menudo<br>se detiene o comienza a cargar<br>durante la reproducción.                                       | Póngase en contacto con su proveedor de Internet para solucionar su conexión de Internet respecto a la velocidad y la calidad de<br>$\bullet$<br>la línea. Una calidad de línea y velocidad consistentes son muy importantes para la reproducción de vídeo por Internet.                                                                                                    |
| No se puede conectar a la red<br>mientras mi PC está conectado<br>a la red.                                                                                          | Revise el contenido de su contrato de servicio de Internet para ver si el Proveedor de Servicio de Internet previene que se<br>conecten terminales múltiples al mismo tiempo.                                                                                                    |
| No puede usar Easy Connect<br>(WPS) para conectarse al Punto<br>de Acceso.                                                                                           | Conecte la unidad al Punto de Acceso usando el modo de ingreso de Exploración o Manual. Si el modo de seguridad del Punto de<br>Acceso está establecido en WEP*, cambie el ajuste a WPA o WPA2 (recomendado), después intente la Easy Connect (WPS) de<br>nuevo. (Por favor consulte el manual de usuario o al fabricante respecto a la configuración del Punto de Acceso.)<br>* No se recomienda usar WEP debido a sus fallas de seguridad Mayores. Cambie el protocolo de Seguridad en el router<br>inalámbrico a modo WPA o WPA2 (recomendado). |
| La carpeta o archivos guardados<br>en un servidor de medios casero<br>DLNA no se despliegan en la lista e<br>archivos o no se pueden reproducir.                     | · Revise el ajuste de su servidor de medios casero. (Consulte el manual de usuario del servidor de medios casero.)<br>· Compruebe la conexión y las configuraciones de red.                                                                                                    |
| No se puede usar la característica<br>Film Fresh.                                                                                                    | · Film Fresh sólo está disponible en los Estados Unidos de Norteamérica.<br>· Revise si la conexión de red se haya realizado adecuadamente.<br>• Visite http://filmfresh.roxionow.com/ (Film Fresh) en su PC y cree una cuenta.                                                                                                    |
| No se puede usar la característica<br>Pandora.                                                                                                    | • Revise si la conexión de red se haya realizado adecuadamente.<br>· Pandora sólo está disponible en los Estados Unidos de Norteamérica.<br>• Debe crear una cuenta Pandora y activar esta unidad. Activación de Pandora mo p.22                                                                                                    |
| El audio de la estación de radio<br>por Internet se interrumpe.                                                                                                    | · El servidor, estación vTuner, o la conexión de Internet están ocupados. La tasa de bits de la emisora es alta.                                                                                                    |
| No puede reproducir radio por<br>Internet.                                                                                                    | · Revise si la conexión de red se haya realizado adecuadamente.<br>Compruebe la configuración del cortafuegos del módem o router.<br>· En esta unidad no está disponible la reproducción de algunas emisoras.                                                                                                    |
| La calidad del audio de radio por<br>Internet es deficiente u ocurre<br>ruido durante la reproducción de<br>la estación de Internet.                                 | • La tasa de bits de la emisora es baja.                                                                                                    |
| No se puede obtener<br>en la pantalla de la<br>PC incluso si se inicia<br>Philips Wireless MediaConnect.                                                             | · Asegúrese de que la conexión a la red se ha realizado correctamente.<br>• Revise si su PC ejecuta Philips Wireless MediaConnect.<br>· Asegúrese de que el televisor y el PC están conectados a la misma red.                                                                                                    |
| Tengo un CPU de 1,8GHz pero<br>MediaConnect no funciona en<br>mi PC.                                                                                                 | • Par a la operación eficiente de su PC mientras Philips Wireless MediaConnect se está ejecutando necesita un procesador dual core<br>de corriente dominante de Intel® o AMD.<br>Intel® : Core™2 Duo o Core™ i3/5/7 @ 1,8GHz o mayor.<br>AMD : Athlon™ II X2, Turion™ II Dual-Core o Phenom™ X2 @ 2GHz o mayor.                                                                                                    |

Nota

E

• La pantalla LCD está fabricado para proporcionar muchos años de vida útil. Ocasionalmente, unos pocos píxeles no activos pueden aparecer como un punto fijo de color azul, verde o rojo.<br>Este hecho no se considera un defec

• Algunas funciones no están disponibles en ciertos modos, lo cual no implica ningún mal funcionamiento. Lea la descripción en este manual para mayores detalles sobre las operaciones correctas.

## <span id="page-51-0"></span>Glosario

#### ARC (Canal de Retorno de Audio)

HDMI-ARC le permite usar Philips EasyLink para transmitir audio de TV directamente a un dispositivo de Audio conectado, sin la necesidad de un cable de Audio Digital adicional. Asegúrese que el dispositivo cumpla con HDMI CEC y ARC, y que la TV esté conectada al dispositivo utilizando un cable HDMI conectado en ambos conectores HDMI-ARC.

#### CEC (Consumer Electronics Control)

Esto permite operar las funciones relacionadas entre los dispositivos con características CEC de nuestra marca y esta unidad. No garantizamos la interoperabilidad al 100% con dispositivos compatibles con CEC de otras marcas.

#### Código Id.

Un número almacenado de 4 dígitos que permite el acceso a las funciones de control parental.

#### Dolby Digital

Sistema desarrollado por Dolby Laboratories para comprimir el sonido Digital. Ofrece sonido estéreo (2 canales) o Audio de canales múltiples.

#### DTV (ATSC)

Acrónimo que significa Comité de Sistemas de Televisión Avanzada y el nombre de las normas de transmisión Digital.

#### HDMI (Interfaz Multimedia de Alta Definición)

Interfaz que soporta todos los formatos de Audio / Vídeo Digital sin comprimir incluyendo decodificador, Blu-ray / grabador DVD o televisión Digital, a través de un solo cable.

#### HDTV (TV de Alta Definición)

Último formato Digital que produce alta resolución y alta calidad de imagen.

#### Pegatina elect.

Pegatina elect. muestra las características ajustadas, información técnica, etc en esta TV que se muestra en la pantalla de TV que se usa principalmente en tiendas de TV. Esta información estaba previamente en un adhesivo impreso pegado en la pantalla.

#### Proporción de aspecto

La anchura de una pantalla de televisión con respecto a su altura. Los televisores convencionales son de 4:3 (en otras palabras, la pantalla del televisor es casi cuadrada); los modelos de pantalla ancha son de 16:9 (la pantalla del televisor es casi dos veces más ancha que alta).

#### SAP (Programa de Audio Secundario)

Segundo canal de Audio entregado por separado del canal de Audio principal. Este canal de Audio se usa como una alternativa en transmisión bilingüe.

#### SDTV (TV de Definición Estándar)

Formato Digital estándar que es similar a la calidad de imagen de TV Análoga (NTSC).

#### SRS TruSurround HD™

 le permite experimentar una sensación de sonido envolvente dotada de múltiples funciones a través de dos altavoces, que abarca una extensa gama de graves, matices en alta frecuencia y nitidez en los diálogos.

#### TV Análoga (NTSC)

Acrónimo que significa Comité Nacional de Sistemas de Televisión y el nombre de las normas de transmisión Análoga.

La principales estaciones de transmisión en los EUA ya no transmiten señales NTSC fuera del aire.

#### Vídeo en Componentes

Se trata de un formato de señal de vídeo que transmite cada uno de los 3 colores principales de luz (rojo, azul y verde) a través de diferentes líneas de señal. Esto permite a los espectadores experimentar colores de imagen muy similares a los originales. Existen varios formatos de señal, que incluyen Y / Pb / Pr y Y / Cb / Cr.

## <span id="page-51-2"></span>Mantenimiento

#### Limpieza del Mueble

- Limpie el panel frontal y demás superficies exteriores del equipo con un paño suave.
- No utilice nunca disolvente ni alcohol. No suelte líquido insecticida en aerosol cerca del la unidad. Estos productos químicos pueden causar daños y decoloración en las superficies expuestas.

#### Limpieza de la Pantalla LCD

Limpie la pantalla LCD del la unidad con un paño suave. Antes de limpiar la pantalla LCD, desconecte el cable de alimentación.

#### Reparación

Si su unidad deja de funcionar, no intente corregir el problema usted mismo. En su interior no contiene piezas que puedan ser reparadas por el usuario. Llame a nuestra línea de soporte al cliente gratuita que se encuentra en la portada de este manual para ubicar un centro de servicio autorizado.

#### <span id="page-51-1"></span>Revisión de Señal IR

Si el control remoto no funciona adecuadamente, puede usar una cámara Digital (incluyendo un teléfono celular con cámara integrada) para ver si envía una señal infrarroja.

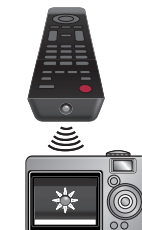

Con una Cámara Digital

(incluyendo cámaras de teléfono celular integradas): Apunte la Cámara Digital hacia el diodo infrarrojo del control remoto en el frente del control remoto. Presione cualquier botón en el control remoto y observe a través de la pantalla de la cámara. Si la luz infrarroja pulsátil aparece en la cámara, el mando a distancia está emitiendo una señal IR.

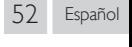

# <span id="page-52-0"></span>9 Especificaciones

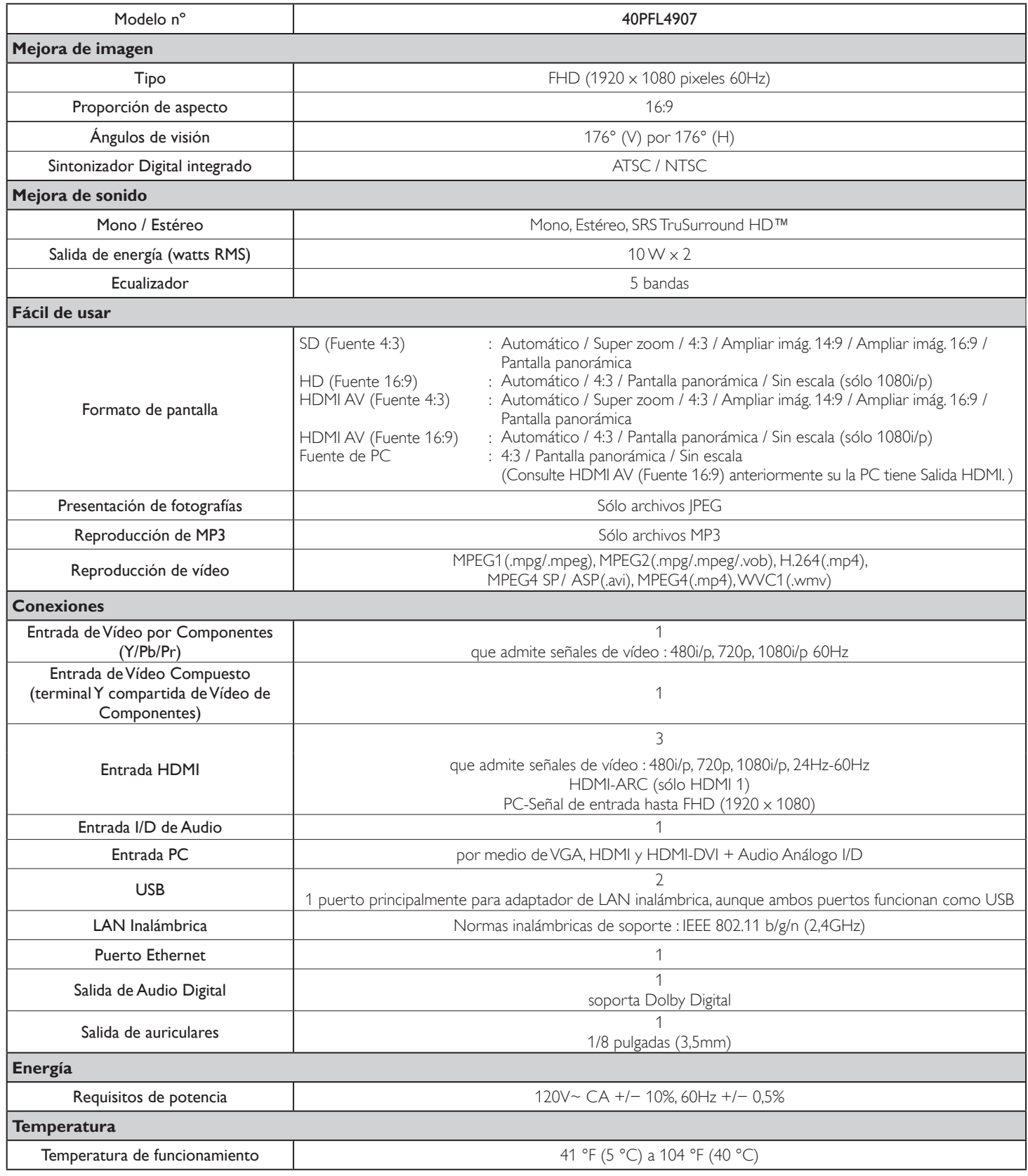

• Las especificaciones están sujetas a cambio sin previo aviso.

## **GARANTÍA LIMITADA UN (1) AÑO**

#### <span id="page-53-0"></span>COBERTURA DE GARANTÍA:

La obligación de ésta garantía se limita a los términos establecidos a continuación.

#### QUIÉNES ESTÁN CUBIERTOS:

La compañía le garantiza el producto al comprador original o a la persona que lo recibe como regalo contra defectos en los materiales y en la mano de obra, a partir de la fecha de la compra original ("período de garantía") en el distribuidor autorizado. El recibo de ventas, donde aparecen el nombre del producto y la fecha de la compra en un distribuidor autorizado, se considerará comprobante de esta fecha.

#### LO QUE ESTÁ CUBIERTO:

Esta garantía cubre productos nuevos si se produce algún defecto en el material o la mano de obra y la compañía recibe un reclamo válido dentro del período de garantía. A su propia discreción, ésta (1) reparará el producto sin costo, usando piezas de repuesto nuevas o reacondicionadas; (2) cambiará el producto por uno nuevo o que se ha fabricado con piezas nuevas o usadas utilizables, y que sea al menos funcionalmente equivalente o lo más parecido al producto original del inventario actual; o (3) reembolsará el precio de compra original del producto. La compañía garantiza productos o piezas de repuesto proporcionados bajo esta garantía contra defectos en los materiales y en la mano de obra durante noventa (90) días o por el resto de la garantía del producto original, lo que le proporcione más cobertura. Cuando se cambia un producto o una pieza, el artículo que usted recibe pasa a ser de su propiedad y el que le entrega a la compañía pasa a ser propiedad de ésta última. Cuando se proporcione un reembolso, su producto pasa a ser propiedad de la compañía.

Nota: Cualquier producto que se venda y que esté identificado como reacondicionado o renovado tiene una garantía limitada de noventa (90) días.

El producto de reemplazo sólo se puede enviar si se cumplen todos los requisitos de la garantía. El incumplimiento de tales requisitos puede ocasionar un retardo.

#### LO QUE NO SE CUBRE: EXCLUSIONES Y LIMITA-CIONES:

La garantía limitada aplica sólo a los productos nuevos fabricados por o para la compañía que se pueden identificar por la marca registrada, el nombre comercial o por tener el logotipo correspondiente. Esta garantía limitada no se aplica a ningún producto de hardware ni de software que no sea de la compañía, incluso si viene empacado con el producto o si se vende junto con éste. Los fabricantes, proveedores o editores que no sean de la compañía pueden proporcionar una garantía por separado para sus propios productos empacados con el producto.

La compañía no es responsable por ningún daño o pérdida de programas, datos u otra información almacenados en algún medio contenido en el producto, ni por ningún otro producto o pieza que no esté cubierta por esta garantía. La recuperación o la reinstalación de programas, datos u otra información no está cubierta por esta garantía limitada.

Esta garantía no aplica (a) a daños causados por accidente, abuso, mal uso, negligencia, mala aplicación o por productos no provistos por la compañía; (b) a daño provocado por servicio realizado por cualquier persona ó establecimiento de servicio no autorizado por la compañía; (c) a productos o piezas que se hayan modificado sin la autorización por escrito de la compañía; (d) si se ha retirado o desfigurado el número de serie; y tampoco se aplica la garantía a (e) productos, accesorios o insumos vendidos TAL COMO ESTÁN sin garantía de ningún tipo, lo que incluye productos vendidos TAL COMO ESTÁN por algunos distribuidores.

Esta garantía limitada no cubre:

- Los costos de envío al devolver el producto defectuoso.
- Los costos de mano de obra por la instalación o configuración del producto, el ajuste de controles del cliente en el producto y la instalación o reparación de sistemas de antena o fuente de señal externos al producto.
- La reparación del producto o el reemplazo de piezas debido a instalación o mantenimiento inadecuada, a conexiones hechas a un suministro de voltaje inadecuado, sobrevoltaje de la línea de alimentación, daño causado por relámpagos, imágenes retenidas o marcas en la pantalla producto de la visualización de contenido fijo durante períodos prolongados, reparaciones cosméticas debido al desgaste normal, reparaciones no autorizadas u otras causas que no se encuentren bajo el control de la compañía.
- Daños o reclamos por productos que no están disponibles para su uso, por datos perdidos o por pérdida de software.
- Daños debido a mala manipulación en el transporte o accidentes de envío al devolver el producto.
- · Un producto que requiera modificación o adaptación para permitir su funcionamiento en algún país que no sea el país para el que se diseñó, fabricó, aprobó y/o autorizó o la reparación de productos dañados por estas modificaciones.
- Un producto que se use para propósitos comerciales o institucionales (lo que incluye, entre otros, los de alquiler).
- La pérdida del producto en el envío y cuando no se pueda proporcionar una firma que verifique el recibo.
- No operar según el Manual del propietario.

#### PARA OBTENER AYUDA...

Comuníquese con el Centro de Atención al Cliente al: 1 866 309 0843

LA REPARACIÓN O EL REEMPLAZO, SEGÚN LO DISPONE ESTA GARANTÍA, ES LA SOLUCIÓN EXCLUSIVA PARA EL CLIENTE. LA COMPAÑÍANO SERÁ RESPONSABLE DE LOS DAÑOS INCIDENTALES O INDIRECTOS QUE INFRINJAN ALGUNA GARANTÍA EXPRESA O IMPLÍCITA SOBRE ESTE PRODUCTO. CON EXCEPCIÓN DE LO QUE PROHÍBA LA LEY VIGENTE, TODA GARANTÍA IMPLÍCITA DE COMERCIA-BILIDAD Y ADECUACIÓN PARA UN PROPÓSITO PARTICU-LAR EN ESTE PRODUCTO ESTÁ LIMITADA EN DURACIÓN A LO QUE ESPECIFIQUE ESTA GARANTÍA.

Algunos estados no permiten las exclusiones ni la limitación de los daños incidentales o indirectos, ni permiten limitaciones sobre la duración de la garantía implícita, de modo que las limitaciones o exclusiones anteriores pueden no aplicarse a usted.

Esta garantía le otorga derechos legales específicos. Usted puede tener otros derechos que varían entre los diferentes estados y provincias.

## License

This product uses some open source software:

GPL software:linux, gcc, sysfsutils, Realtek WiFi driver, binutils, busybox, dhcpcd

LGPL software: directfb, glibc, Qt

MIT: Expat, c-ares, libxml2, lua, lua-xmlreader, lua-slncrypto, giflib

 $MIT/X: cURI$ 

gSOAP Public License: gSOAP

BSD: WPA Supplicant

zlib/libpng License: zlib, libpng

XML-RPC FOR C/C++ license: xmlrpc

Free Type, LibJPEG, OpenSSL, MINIX 3, unicode, ADPCM, OpenGL

## **GPL**

GNU GENERAL PUBLIC LICENSE

Version 2, June 1991

Copyright (C) 1989, 1991 Free Software Foundation, Inc.

51 Franklin Street, Fifth Floor, Boston, MA 02110-1301, USA

Everyone is permitted to copy and distribute verbatim copies of this license document, but changing it is not allowed.

#### Preamble

The licenses for most software are designed to take away your freedom to share and change it. By contrast, the GNU General Public License is intended to guarantee your freedom to share and change free software to make sure the software is free for all its users. This General Public License applies to most of the Free Software Foundation's software and to any other program whose authors commit to using it. (Some other Free Software Foundation software is covered by the GNU Lesser General Public License instead.) You can apply it to your programs, too.

When we speak of free software, we are referring to freedom, not price. Our General Public Licenses are designed to make sure that you have the freedom to distribute copies of free software (and charge for this service if you wish), that you receive source code or can get it if you want it, that you can change the software or use pieces of it in new free programs; and that you know you can do these things.

To protect your rights, we need to make restrictions that forbid anyone to deny you these rights or to ask you to surrender the rights. These restrictions translate to certain responsibilities for you if you distribute copies of the software, or if you modify it. For example, if you distribute copies of such a program, whether gratis or for a fee, you must give the recipients all the rights that you have. You must make sure that they, too, receive or can get the source code. And you must show them these terms so they know their rights.

We protect your rights with two steps: (1) copyright the software, and (2) offer you this license which gives you legal permission to copy, distribute and/or modifythe software.

Also, for each author's protection and ours, we want to make certain that everyone understands that there is no warranty for this free software. If the software is modified by someone else and passed on, we want its recipients to know that what they have is not the original, so that any problems introduced by others will not reflect on the original authors' reputations.

Finally, any free program is threatened constantly by software patents. We wish to avoid the danger that redistributors of a free program will individually obtain patent licenses, in effect making the program proprietary To prevent this, we have made it clear that any patent must be licensed for everyone's free use or not licensed at all.

The precise terms and conditions for copying, distribution and modification follow.

#### TERMS AND CONDITIONS FOR COPYING, DISTRIBUTION AND MODIFICATION

- This License applies to any program or other work which contains a notice placed by the copyright holder saying it may be distributed under the terms of this General Public License. The "Program", below, refers to any such program or work, and a "work based on the Program" means either the Program or any derivative work under copyright law: that is to say, a work containing the Program or a portion of it, either verbatim or with modifications and/or translated into another language. (Hereinafter, translation is included without limitation in the term "modification".) Each licensee is addressed as "you". Activities other than copying, distribution and modification are not covered by this License; they are outside its scope. The act of running the Program is not restricted,and the output from the Program is covered only if its contents constitute a work based on the Program (independent of having been made by running the Program). Whether that is true depends on what the Program does.
- 1. You may copy and distribute verbatim copies of the Program's source code as you receive it, in any medium, provided that you conspicuously and appropriately publish on each copy an appropriate copyright notice and disclaimer of warranty; keep intact all the notices that refer to this License and to the absence of any warranty; and give any other recipients of the Program a copy of this License along with the Program. You may charge a fee for the physical act of transferring a copy, and you may at your option offer warranty protection in exchange for a fee.
- 2. You may modify your copy or copies of the Program or any portion of it, thus forming a work based on the Program, and copy and distribute such modifications or work under the terms of Section 1 above, provided that you also meet all of these conditions:
	- a) You must cause the modified files to carry prominent notices stating that you changed the files and the date of any change.
	- b) You must cause any work that you distribute or publish, that in whole or in part contains or is derived from the Program or any part thereof, to be licensed as a whole at no charge to all third parties under the terms of this License.
	- c) If the modified program normally reads commands interactively when run, you must cause it, when started running for such interactive use in the most ordinary way, to print or display an announcement including an appropriate copyright notice and a notice that there is no warranty (or else, saying that you provide a warranty) and that users may redistribute the program under these conditions, and telling the user how to view a copy of this License. (Exception: if the Program itself is interactive but does not normally print such an announcement, your work based on the Program is not required to print an announcement.)

These requirements apply to the modified work as a whole. If identifiable sections of that work are not derived from the Program, and can be reasonably considered independent and separate works in themselves, then this License, and its terms, do not apply to those sections when you distribute them as separate works. But when you distribute the same sections as part of a whole which is a work based on the Program, the distribution of the whole must be on the terms of this License,whose permissions for other licensees extend to the entire whole, and thus to each and every part regardless of who wrote it.

 Thus, it is not the intent of this section to claim rights or contest your rights to work written entirely by you; rather, the intent is to exercise the right to control the distribution of derivative or collective works based on the Program.

 In addition, mere aggregation of another work not based on the Program with the Program (or with a work based on the Program) on a volume of a storage or distribution medium does not bring the other work under the scope of this License.

- 3. You may copy and distribute the Program (or a work based on it, under Section 2) in object code or executable form under the terms of Sections 1 and 2 above provided that you also do one of the following:
	- a) Accompany it with the complete corresponding machinereadable source code, which must be distributed under the terms of Sections 1 and 2 above on a medium customarily used for software interchange; or,
	- b) Accompany it with a written offer, valid for at least three years, to give any third party, for a charge no more than your cost of physically performing source distribution, a complete machine-readable copy of the corresponding source code, to be distributed under the terms of Sections 1 and 2 above on a medium customarily used for software interchange; or,
	- c) Accompany it with the information you received as to the offer to distribute corresponding source code. (This alternative is allowed only for noncommercial distribution and only if you received the program in object code or executable form with such an offer, in accord with Subsection b above.)

 The source code for a work means the preferred form of the work for making modifications to it. For an executable work, complete source code means all the source code for all modules it contains, plus any associated interface definition files, plus the scripts used to control compilation and installation of the executable. However, as a special exception, the source code distributed need not include anything that is normally distributed (in either source or binary form) with the major components (compiler, kernel, and so on) of the operating system on which the executable runs, unless that component itself accompanies the executable.

 If distribution of executable or object code is made by offering access to copy from a designated place, then offering equivalent access to copy the source code from the same place counts as distribution of the source code, even though third parties are not compelled to copy the source along with the object code.

- 4. You may not copy, modify, sublicense, or distribute the Program except as expressly provided under this License. Any attempt otherwise to copy, modify, sublicense or distribute the Program is void, and will automatically terminate your rights under this License. However, parties who have received copies, or rights, from you under this License will not have their licenses terminated so long as such parties remain in full compliance.
- 5. You are not required to accept this License, since you have not signed it. However, nothing else grants you permission to modify or distribute the Program or its derivative works. These actions are prohibited by law if you do not accept this License. Therefore, by modifying or distributing the Program (or any work based on the Program), you indicate your acceptance of this License to do so, and all its terms and conditions for copying, distributing or modifying the Program or works based on it.
- 6. Each time you redistribute the Program (or any work based on the Program), the recipient automatically receives a license from the original licensor to copy, distribute or modify the Program subject to these terms and conditions. You may not impose any further restrictions on the recipients' exercise of the rights granted herein. You are not responsible for enforcing compliance by third parties to this License.
- 7. If, as a consequence of a court judgment or allegation of patent infringement or for any other reason (not limited to patent issues), conditions are imposed on you (whether by court order, agreement or otherwise) that contradict the conditions of this License, they do not excuse you from the conditions of this License. If you cannot distribute so as to satisfy simultaneously your obligations under this License and any other pertinent obligations, then as a consequence you may not distribute the Program at all. For example, if a patent license would not permit royalty-free redistribution of the Program by all those who receive copies directly or indirectly through you, then the only way you

could satisfy both it and this License would be to refrain entirely from distribution of the Program.

 If any portion of this section is held invalid or unenforceable under any particular circumstance, the balance of the section is intended to apply and the section as a whole is intended to apply in other circumstances.

 It is not the purpose of this section to induce you to infringe any patents or other property right claims or to contest validity of any such claims; this section has the sole purpose of protecting the integrity of the free software distribution system, which is implemented by public license practices. Many people have made generous contributions to the wide range of software distributed through that system in reliance on consistent application of that system; it is up to the author/donor to decide if he or she is willing to distribute software through any other system and a licensee cannot impose that choice.

 This section is intended to make thoroughly clear what is believed to be a consequence of the rest of this License.

- If the distribution and/or use of the Program is restricted in certain countries either by patents or by copyrighted interfaces, the original copyright holder who places the Program under this License may add an explicit geographical distribution limitation excluding those countries, so that distribution is permitted only in or among countries not thus excluded. In such case, this License incorporates the limitation as if written in the body of this License.
- 9. The Free Software Foundation may publish revised and/or new versions of the General Public License from time to time. Such new versions will be similar in spirit to the present version, but may differ in detail to address new problems or concerns.

 Each version is given a distinguishing version number. If the Program specifies a version number of this License which applies to it and "any later version", you have the option of following the terms and conditions either of that version or of any later version published by the Free Software Foundation. If the Program does not specify a version number of this License, you may choose any version ever published by the Free Software Foundation.

10. If you wish to incorporate parts of the Program into other free programs whose distribution conditions are different, write to the author to ask for permission. For software which is copyrighted by the Free Software Foundation, write to the Free Software Foundation; we sometimes make exceptions for this. Our decision will be guided by the two goals of preserving the free status of all derivatives of our free software and of promoting the sharing and reuse of software generally.

#### NO WARRANTY

- 11. BECAUSE THE PROGRAM IS LICENSED FREE OF CHARGE, THERE IS NO WARRANTY FOR THE PROGRAM, TO THE EXTENT PERMITTED BY APPLICABLE LAW. EXCEPT WHEN OTHERWISE STATED IN WRITING THE COPYRIGHT HOLDERS AND/OR OTHER PARTIES PROVIDETHE PROGRAM "AS IS" WITHOUT WARRANTY OF ANY KIND, EITHER EXPRESSED OR IMPLIED, INCLUDING, BUT NOT LIMITED TO, THE IMPLIED WARRANTIES OF MERCHANTABILITY AND FITNESS FOR A PARTICULAR PURPOSE. THE ENTIRE RISK AS TO THE QUALITY AND PERFORMANCE OF THE PROGRAM IS WITH YOU. SHOULD THE PROGRAM PROVE DEFECTIVE, YOU ASSUME THE COST OF ALL NECESSARY SERVICING, REPAIR OR CORRECTION.
- 12. IN NO EVENT UNLESS REQUIRED BY APPLICABLE LAW OR AGREED TO IN WRITING WILL ANY COPYRIGHT HOLDER, OR ANY OTHER PARTY WHO MAY MODIFY AND/ OR REDISTRIBUTE THE PROGRAM AS PERMITTED ABOVE, BE LIABLE TO YOU FOR DAMAGES, INCLUDING ANY GENERAL, SPECIAL, INCIDENTAL OR CONSEQUENTIAL DAMAGES ARISING OUT OF THE USE OR INABILITY TO USE THE PROGRAM (INCLUDING BUT NOT LIMITED TO LOSS OF DATA OR DATA BEING RENDERED INACCURATE

OR LOSSES SUSTAINED BY YOU OR THIRD PARTIES OR A FAILURE OF THE PROGRAM TO OPERATE WITH ANY OTHER PROGRAMS), EVEN IF SUCH HOLDER OR OTHER PARTY HAS BEEN ADVISED OF THE POSSIBILITY OF SUCH DAMAGES.

#### END OF TERMS AND CONDITIONS

#### How to Apply These Terms to Your New Programs

If you develop a new program, and you want it to be of the greatest possible use to the public, the best way to achieve this is to make it free software which everyone can redistribute and change under these terms. To do so, attach the following notices to the program. It is safest to attach them to the start of each source file to most effectively convey the exclusion of warranty;and each file should have at least the "copyright" line and a pointer to where the full notice is found.

one line to give the program's name and an idea of what it does.

#### Copyright (C) yyyy name of author

This program is free software; you can redistribute it and/or modify it under the terms of the GNU General Public License as published by the Free Software Foundation; either version 2 of the License, or (at your option) any later version.

This program is distributed in the hope that it will be useful, but WITHOUT ANY WARRANTY; without even the implied warranty of MERCHANTABILITY or FITNESS FOR A PARTICULAR PURPOSE. See the GNU General Public License for more details.

You should have received a copy of the GNU General Public License along with this program; if not, write to the Free Software Foundation, Inc., 51 Franklin Street, Fifth Floor, Boston, MA 02110-1301, USA.

Also add information on how to contact you by electronic and paper mail.

If the program is interactive, make it output a short notice like this when it starts in an interactive mode:

Gnomovision version 69, Copyright (C) year name of author

Gnomovision comes with ABSOLUTELY NO WARRANTY; for details type 'show w'. This is free software, and you are welcome to redistribute it under certain conditions; type 'show c' for details.

The hypothetical commands 'show w' and 'show c' should show the appropriate parts of the General Public License. Of course, the commands you use may be called something other than 'show w' and 'show c'; they could even be mouse-clicks or menu items--whatever suits your program.

You should also get your employer (if you work as a programmer) or your school, if any, to sign a "copyright disclaimer" for the program, if necessary.

Here is a sample; alter the names:

Yoyodyne, Inc., hereby disclaims all copyright interest in the program 'Gnomovision' (which makes passes at compilers) written by James Hacker.

signature of Ty Coon, 1 April 1989

#### Ty Coon, President of Vice

This General Public License does not permit incorporating your program into proprietary programs. If your program is a subroutine library, you may consider it more useful to permit linking proprietary applications with the library. If this is what you want to do, use the GNU Lesser General Public License instead of this License.

If you are interested in obtaining GPL source code used in this product, please contact

Open Source Team, P&F USA, Inc.,PO Box 2248, Alpharetta, GA 30023- 2248.

#### LGPL

GNU LESSER GENERAL PUBLIC LICENSE

Version 2.1, February 1999

Copyright (C) 1991, 1999 Free Software Foundation, Inc.

51 Franklin Street, Fifth Floor, Boston, MA 02110-1301 USA

Everyone is permitted to copy and distribute verbatim copies of this license document, but changing it is not allowed.

[This is the first released version of the Lesser GPL, It also counts as the successor of the GNU Library Public License, version 2, hence the version number 2.1.]

#### Preamble

The licenses for most software are designed to take away your freedom to share and change it. By contrast, the GNU General Public Licenses are intended to guarantee your freedom to share and change free software to make sure the software is free for all its users.

This license, the Lesser General Public License, applies to some specially designated software packages--typically libraries--of the Free Software Foundation and other authors who decide to use it. You can use it too, but we suggest you first think carefully about whether this license or the ordinary General Public License is the better strategy to use in any particular case, based on the explanations below.

When we speak of free software, we are referring to freedom of use, not price. Our General Public Licenses are designed to make sure that you have the freedom to distribute copies of free software (and charge for this service if you wish); that you receive source code or can get it if you want it; that you can change the software and use pieces of it in new free programs; and that you are informed that you can do these things.

 To protect your rights, we need to make restrictions that forbid distributors to deny you these rights or to ask you to surrender these rights. These restrictions translate to certain responsibilities for you if you distribute copies of the library or if you modify it.

For example, if you distribute copies of the library, whether gratis or for a fee, you must give the recipients all the rights that we gave you. You must make sure that they, too, receive or can get the source code. If you link other code with the library, you must provide complete object files to the recipients, so that they can relink them with the library after making changes to the library and recompiling it. And you must show them these terms so they know their rights.

We protect your rights with a two-step method: (1) we copyright the library, and (2) we offer you this license, which gives you legal permission to copy, distribute and/or modify the library.

To protect each distributor, we want to make it very clear that there is no warranty for the free library. Also, if the library is modified by someone else and passed on, the recipients should know that what they have is not the original version, so that the original author's reputation will not be affected by problems that might be introduced by others.

Finally, software patents pose a constant threat to the existence of any free program. We wish to make sure that a company cannot effectively restrict the users of a free program by obtaining a restrictive license from a patent holder. Therefore, we insist that any patent license obtained for a version of the library must be consistent with the full freedom of use specified in this license.

Most GNU software, including some libraries, is covered by the ordinary GNU General Public License. This license, the GNU Lesser General Public License, applies to certain designated libraries, and is quite different from the ordinary General Public License. We use this license for certain libraries in order to permit linking those libraries into non-free programs.

When a program is linked with a library, whether statically or using a shared library, the combination of the two is legally speaking a combined work, a derivative of the original library. The ordinary General Public License therefore permits such linking only if the entire combination fits its criteria of freedom. The Lesser General Public License permits more lax criteria for linking other code with the library.

We call this license the "Lesser" General Public License because it does Less to protect the user's freedom than the ordinary General Public License. It also provides other free software developers Less of an advantage over competing non-free programs. These disadvantages are the reason we use the ordinary General Public License for many libraries. However, the Lesser license provides advantages in certain special circumstances.

For example, on rare occasions, there may be a special need to encourage the widest possible use of a certain library, so that it becomes a de-facto standard. To achieve this, non-free programs must be allowed to use the library. A more frequent case is that a free library does the same job as widely used non-free libraries. In this case, there is little to gain by limiting the free library to free software only, so we use the Lesser General Public License.

In other cases, permission to use a particular library in non-free programs enables a greater number of people to use a large body of free software. For example, permission to use the GNU C Library in non-free programs enables many more people to use the whole GNU operating system, as well as its variant, the GNU/Linux operating system.

Although the Lesser General Public License is Less protective of the users' freedom, it does ensure that the user of a program that is linked with the Library has the freedom and the wherewithal to run that program using a modified version of the Library.

The precise terms and conditions for copying, distribution and modification follow. Pay close attention to the difference between a "work based on the library" and a "work that uses the library". The former contains code derived from the library, whereas the latter must be combined with the library in order to run.

#### GNU LESSER GENERAL PUBLIC LICENSE

#### TERMS AND CONDITIONS FOR COPYING, DISTRIBUTION AND MODIFICATION

0. This License Agreement applies to any software library or other program which contains a notice placed by the copyright holder or other authorized party saying it may be distributed under the terms of this Lesser General Public License (also called "this License"). Each licensee is addressed as "you".

> A "library" means a collection of software functions and/or data prepared so as to be conveniently linked with application programs (which use some of those functions and data) to form executables.

> The "Library", below, refers to any such software library or work which has been distributed under these terms. A "work based on the Library" means either the Library or any derivative work under copyright law: that is to say, a work containing the Library or a portion of it, either verbatim or with modifications and/or translated straightforwardly into another language. (Hereinafter, translation is included without limitation in the term "modification".)

> "Source code" for a work means the preferred form of the work for making modifications to it. For a library, complete source code means all the source code for all modules it contains, plus any associated interface definition files, plus the scripts used to control compilation and installation of the library.

> Activities other than copying, distribution and modification are not covered by this License; they are outside its scope. The act of running a program using the Library is not restricted, and output from such a program is covered only if its contents constitute a work based on the Library (independent of the use of the Library in a tool for writing it). Whether that is true depends on what the Library does and what the program that uses the Library does.

1. You may copy and distribute verbatim copies of the Library's complete source code as you receive it, in any medium, provided that you conspicuously and appropriately publish on each copy an appropriate copyright notice and disclaimer of warranty; keep intact all the notices that refer to this License and to the absence of any warranty; and distribute a copy of this License along with the Library.

 You may charge a fee for the physical act of transferring a copy, and you may at your option offer warranty protection in exchange for a fee.

- 2. You may modify your copy or copies of the Library or any portion of it, thus forming a work based on the Library, and copy and distribute such modifications or work under the terms of Section 1 above, provided that you also meet all of these conditions:
	- a) The modified work must itself be a software library.
	- b) You must cause the files modified to carry prominent notices stating that you changed the files and the date of any change.
	- c) You must cause the whole of the work to be licensed at no charge to all third parties under the terms of this License.
	- d) If a facility in the modified Library refers to a function or a table of data to be supplied by an application program that uses the facility, other than as an argument passed when the facility is invoked, then you must make a good faith effort to ensure that, in the event an application does not supply such function or table, the facility still operates, and performs whatever part of its purpose remains meaningful. (For example, a function in a library to compute square roots has a purpose that is entirely well-defined independent of the application. Therefore, Subsection 2d requires that any application-supplied function or table used by this function must be optional: if the application does not supply it, the square root function must still compute square roots.)

These requirements apply to the modified work as a whole. If identifiable sections of that work are not derived from the Library, and can be reasonably considered independent and separate works in themselves, then this License, and its terms, do not apply to those sections when you distribute them as separate works. But when you distribute the same sections as part of a whole which is a work based on the Library, the distribution of the whole must be on the terms of this License, whose permissions for other licensees extend to the entire whole, and thus to each and every part regardless of who wrote it.

 Thus, it is not the intent of this section to claim rights or contest your rights to work written entirely by you; rather, the intent is to exercise the right to control the distribution of derivative or collective works based on the Library.

 In addition, mere aggregation of another work not based on the Library with the Library (or with a work based on the Library) on a volume of a storage or distribution medium does not bring the other work under the scope of this License.

3. You may opt to apply the terms of the ordinary GNU General Public License instead of this License to a given copy of the Library. To do this, you must alter all the notices that refer to this License, so that they refer to the ordinary GNU General Public License, version 2, instead of to this License. (If a newer version than version 2 of the ordinary GNU General Public License has appeared, then you can specify that version instead if you wish.) Do not make any other change in these notices.

 Once this change is made in a given copy, it is irreversible for that copy, so the ordinary GNU General Public License applies to all subsequent copies and derivative works made from that copy.

 This option is useful when you wish to copy part of the code of the Library into a program that is not a library.

4. You may copy and distribute the Library (or a portion or derivative of it, under Section 2) in object code or executable form under the terms of Sections 1 and 2 above provided that you accompany it with the complete corresponding machinereadable source code, which must be distributed under the terms of Sections 1 and 2 above on a medium customarily used for software interchange.

 If distribution of object code is made by offering access to copy from a designated place, then offering equivalent access to copy the source code from the same place satisfies the requirement to distribute the source code, even though third parties are not compelled to copy the source along with the object code.

5. A program that contains no derivative of any portion of the Library, but is designed to work with the Library by being compiled or linked with it, is called a "work that uses the Library". Such a work, in isolation, is not a derivative work of the Library, and therefore falls outside the scope of this License.

 However, linking a "work that uses the Library" with the Library creates an executable that is a derivative of the Library (because it contains portions of the Library), rather than a "work that uses the library". The executable is therefore covered by this License. Section 6 states terms for distribution of such executables.

 When a "work that uses the Library" uses material from a header file that is part of the Library, the object code for the work may be a derivative work of the Library even though the source code is not. Whether this is true is especially significant if the work can be linked without the Library, or if the work is itself a library. The threshold for this to be true is not precisely defined by law.

If such an object file uses only numerical parameters, data structure layouts and accessors, and small macros and small inline functions (ten lines or less in length), then the use of the object file is unrestricted, regardless of whether it is legally a derivative work. (Executables containing this object code plus portions of the Library will still fall under Section 6.)

 Otherwise, if the work is a derivative of the Library, you may distribute the object code for the work under the terms of Section 6. Any executables containing that work also fall under Section 6, whether or not they are linked directly with the Library itself.

6. As an exception to the Sections above, you may also combine or link a "work that uses the Library" with the Library to produce a work containing portions of the Library, and distribute that work under terms of your choice, provided that the terms permit modification of the work for the customer's own use and reverse engineering for debugging such modifications.

 You must give prominent notice with each copy of the work that the Library is used in it and that the Library and its use are covered by this License. You must supply a copy of this License. If the work during execution displays copyright notices, you must include the copyright notice for the Library among them, as well as a reference directing the user to the copy of this License. Also, you must do one of these things:

 a) Accompany the work with the complete corresponding machine-readable source code for the Library including whatever changes were used in the work (which must be distributed under Sections 1 and 2 above); and, if the work is an executable linked with the Library, with the complete machine-readable "work that uses the Library", as object code and/or source code, so that the user can modify the Library and then relink to produce a modified executable containing the modified Library. (It is understood that the user who changes the contents of definitions files in the Library will not necessarily be able to recompile the application to use the modified definitions.)

- b) Use a suitable shared library mechanism for linking with the Library. A suitable mechanism is one that (1) uses at run time a copy of the library already present on the user's computer system, rather than copying library functions into the executable, and (2) will operate properly with a modified version of the library, if the user installs one, as long as the modified version is interface-compatible with the version that the work was made with.
- c) Accompany the work with a written offer, valid for at least three years, to give the same user the materials specified in Subsection 6a, above, for a charge no more than the cost of performing this distribution.
- d) If distribution of the work is made by offering access to copy from a designated place, offer equivalent access to copy the above specified materials from the same place.
- e) Verify that the user has already received a copy of these materials or that you have already sent this user a copy.

 For an executable, the required form of the "work that uses the Library" must include any data and utility programs needed for reproducing the executable from it. However, as a special exception, the materials to be distributed need not include anything that is normally distributed (in either source or binary form) with the major components (compiler, kernel, and so on) of the operating system on which the executable runs, unless that component itself accompanies the executable.

 It may happen that this requirement contradicts the license restrictions of other proprietary libraries that do not normally accompany the operating system. Such a contradiction means you cannot use both them and the Library together in an executable that you distribute.

- 7. You may place library facilities that are a work based on the Library side-by-side in a single library together with other library facilities not covered by this License, and distribute such a combined library, provided that the separate distribution of the work based on the Library and of the other library facilities is otherwise permitted, and provided that you do these two things:
	- a) Accompany the combined library with a copy of the same work based on the Library, uncombined with any other library facilities. This must be distributed under the terms of the Sections above.
	- b) Give prominent notice with the combined library of the fact that part of it is a work based on the Library, and explaining where to find the accompanying uncombined form of the same work.
- 8. You may not copy, modify, sublicense, link with, or distribute the Library except as expressly provided under this License. Any attempt otherwise to copy, modify, sublicense, link with, or distribute the Library is void, and will automatically terminate your rights under this License. However, parties who have received copies, or rights, from you under this License will not have their licenses terminated so long as such parties remain in full compliance.
- 9. You are not required to accept this License, since you have not signed it. However, nothing else grants you permission to modify or distribute the Library or its derivative works. These actions are prohibited by law if you do not accept this License. Therefore, by modifying or distributing the Library (or any work based on the Library), you indicate your acceptance of this License to do so, and all its terms and conditions for copying, distributing or modifying the Library or works based on it.
- 10. Each time you redistribute the Library (or any work based on the Library), the recipient automatically receives a license from the original licensor to copy, distribute, link with or modify the Library

subject to these terms and conditions. You may not impose any further restrictions on the recipients' exercise of the rights granted herein. You are not responsible for enforcing compliance by third parties with this License.

11. If, as a consequence of a court judgment or allegation of patent infringement or for any other reason (not limited to patent issues), conditions are imposed on you (whether by court order, agreement or otherwise) that contradict the conditions of this License, they do not excuse you from the conditions of this License. If you cannot distribute so as to satisfy simultaneously your obligations under this License and any other pertinent obligations, then as a consequence you may not distribute the Library at all. For example, if a patent license would not permit royalty-free redistribution of the Library by all those who receive copies directly or indirectly through you, then the only way you could satisfy both it and this License would be to refrain entirely from distribution of the Library.

 If any portion of this section is held invalid or unenforceable under any particular circumstance, the balance of the section is intended to apply, and the section as a whole is intended to apply in other circumstances.

 It is not the purpose of this section to induce you to infringe any patents or other property right claims or to contest validity of any such claims; this section has the sole purpose of protecting the integrity of the free software distribution system which is implemented by public license practices. Many people have made generous contributions to the wide range of software distributed through that system in reliance on consistent application of that system; it is up to the author/donor to decide if he or she is willing to distribute software through any other system and a licensee cannot impose that choice.

 This section is intended to make thoroughly clear what is believed to be a consequence of the rest of this License.

- 12. If the distribution and/or use of the Library is restricted in certain countries either by patents or by copyrighted interfaces, the original copyright holder who places the Library under this License may add an explicit geographical distribution limitation excluding those countries, so that distribution is permitted only in or among countries not thus excluded. In such case, this License incorporates the limitation as if written in the body of this License.
- 13. The Free Software Foundation may publish revised and/or new versions of the Lesser General Public License from time to time. Such new versions will be similar in spirit to the present version, but may differ in detail to address new problems or concerns.

 Each version is given a distinguishing version number. If the Library specifies a version number of this License which applies to it and "any later version", you have the option of following the terms and conditions either of that version or of any later version published by the Free Software Foundation. If the Library does not specify a license version number, you may choose any version ever published by the Free Software Foundation.

14. If you wish to incorporate parts of the Library into other free programs whose distribution conditions are incompatible with these, write to the author to ask for permission. For software which is copyrighted by the Free Software Foundation, write to the Free Software Foundation; we sometimes make exceptions for this. Our decision will be guided by the two goals of preserving the free status of all derivatives of our free software and of promoting the sharing and reuse of software generally.

#### NO WARRANTY

15. BECAUSE THE LIBRARY IS LICENSED FREE OF CHARGE, THERE IS NO WARRANTY FOR THE LIBRARY, TO THE EXTENT PERMITTED BY APPLICABLE LAW. EXCEPT WHEN OTHERWISE STATED IN WRITING THE COPYRIGHT HOLDERS AND/OR OTHER PARTIES PROVIDE THE LIBRARY

"AS IS" WITHOUT WARRANTY OF ANY KIND, EITHER EXPRESSED OR IMPLIED, INCLUDING, BUT NOT LIMITED TO, THE IMPLIED WARRANTIES OF MERCHANTABILITY AND FITNESS FOR A PARTICULAR PURPOSE. THE ENTIRE RISK AS TO THE QUALITY AND PERFORMANCE OF THE LIBRARY IS WITH YOU. SHOULD THE LIBRARY PROVE DEFECTIVE, YOU ASSUME THE COST OF ALL NECESSARY SERVICING, REPAIR OR CORRECTION.

16. IN NO EVENT UNLESS REQUIRED BY APPLICABLE LAW OR AGREED TO IN WRITING WILL ANY COPYRIGHT HOLDER, OR ANY OTHER PARTY WHO MAY MODIFY AND/ OR REDISTRIBUTE THE LIBRARY AS PERMITTED ABOVE, BE LIABLE TO YOU FOR DAMAGES, INCLUDING ANY GENERAL, SPECIAL, INCIDENTAL OR CONSEQUENTIAL DAMAGES ARISING OUT OF THE USE OR INABILITY TO USE THE LIBRARY (INCLUDING BUT NOT LIMITED TO LOSS OF DATA OR DATA BEING RENDERED INACCURATE OR LOSSES SUSTAINED BY YOU OR THIRD PARTIES OR A FAILURE OF THE LIBRARY TO OPERATE WITH ANY OTHER SOFTWARE), EVEN IF SUCH HOLDER OR OTHER PARTY AS BEEN ADVISED OF THE POSSIBILITY OF SUCH DAMAGES.

END OF TERMS AND CONDITIONS

How to Apply These Terms to Your New Libraries

If you develop a new library, and you want it to be of the greatest possible use to the public, we recommend making it free software that everyone can redistribute and change. You can do so by permitting redistribution under these terms (or, alternatively, under the terms of the ordinary General Public License).

To apply these terms, attach the following notices to the library. It is safest to attach them to the start of each source file to most effectively convey the exclusion of warranty; and each file should have at least the "copyright" line and a pointer to where the full notice is found.

<one line to give the library's name and a brief idea of what it does.>

Copyright (C) <year> <name of author>

This library is free software; you can redistribute it and/or modify it under the terms of the GNU Lesser General Public License as published by the Free Software Foundation; either version 2.1 of the License, or (at your option) any later version. This library is distributed in the hope that it will be useful, but WITHOUT ANY WARRANTY; without even the implied warranty of MERCHANTABILITY or FITNESS FOR A PARTICULAR PURPOSE. See the GNU Lesser General Public License for more details.

You should have received a copy of the GNU Lesser General Public License along with this library; if not, write to the Free Software Foundation, Inc., 51 Franklin Street, Fifth Floor, Boston, MA 02110-1301 USA

Also add information on how to contact you by electronic and paper mail.

You should also get your employer (if you work as a programmer) or your school, if any, to sign a "copyright disclaimer" for the library, if necessary. Here is a sample; alter the names:

Yoyodyne, Inc., hereby disclaims all copyright interest in the library `Frob' (a library for tweaking knobs) written by James Random Hacker.

<signature of Ty Coon>, 1 April 1990

Ty Coon, President of Vice

That's all there is to it!

If you are interested in obtaining GPL source code used in this product, please contact Open Source Team, P&F USA, Inc.,PO Box 2248, Alpharetta, GA 30023-2248.

#### Expat

Copyright (c) 1998, 1999, 2000 Thai Open Source Software Center Ltd and Clark Cooper

Copyright (c) 2001, 2002, 2003, 2004, 2005, 2006 Expat maintainers.

#### c-ares

Copyright 1998, 2009 by the Massachusetts Institute of Technology.

Copyright (C) 2007-2009 by Daniel Stenberg

Permission to use, copy, modify, and distribute this software and its documentation for any purpose and without fee is hereby granted, provided that the above copyright notice appear in all copies and that both that copyright notice and this permission notice appear in supporting documentation, and that the name of M.I.T. not be used in advertising or publicity pertaining to distribution of the software without specific, written prior permission. M.I.T. makes no representations about the suitability of this software for any purpose. It is provided "as is" without express or implied warranty.

#### libxml2

Copyright (C) 1998-2003 Daniel Veillard. All Rights Reserved.

#### lua

Copyright (c) 1994-2010 Lua.org, PUC-Rio

#### lua-xmlreader

Copyright (c) 2008 A.S. Bradbury

#### lua-slncrypto

Copyright (c) 2005 Malete Partner, Berlin, partner@malete.org

#### giflib

The GIFLIB distribution is Copyright (c) 1997 Eric S. Raymond

Permission is hereby granted, free of charge, to any person obtaining a copy of this software and associated documentation files (the "Software"), to deal in the Software without restriction, including without limitation the rights to use, copy, modify, merge, publish, distribute, sublicense, and/or sell copies of the Software, and to permit persons to whom the Software is furnished to do so, subject to the following conditions:

The above copyright notice and this permission notice shall be included in all copies or substantial portions of the Software.

THE SOFTWARE IS PROVIDED "AS IS", WITHOUT WARRANTY OF ANY KIND, EXPRESS OR IMPLIED, INCLUDING BUT NOT LIMITED TO THE WARRANTIES OF MERCHANTABILITY, FITNESS FOR A PARTICULAR PURPOSE AND NONINFRINGEMENT. IN NO EVENT SHALL THE AUTHORS OR COPYRIGHT HOLDERS BE LIABLE FOR ANY CLAIM, DAMAGES OR OTHER LIABILITY, WHETHER IN AN ACTION OF CONTRACT, TORT OR OTHERWISE, ARISING FROM, OUT OF OR IN CONNECTION WITH THE SOFTWARE OR THE USE OR OTHER DEALINGS IN THE SOFTWARE.

Permission is hereby granted, free of charge, to any person obtaining a copy of this software and associated documentation files (the Software), to deal in the Software without restriction, including without limitation

the rights to use, copy, modify, merge, publish, distribute, sublicense, and/ or sell copies of the Software, and to permit persons to whom the Software is furnished to do so, subject to the following conditions:

The above copyright notice and this permission notice shall be included in all copies or substantial portions of the Software.

THE SOFTWARE IS PROVIDED "AS IS", WITHOUT WARRANTY OF ANY KIND, EXPRESS OR IMPLIED, INCLUDING BUT NOT LIMITED TO THE WARRANTIES OF MERCHANTABILITY, FITNESS FOR A PARTICULAR PURPOSE AND NONINFRINGEMENT. IN NO EVENT SHALL THE AUTHORS OR COPYRIGHT HOLDERS BE LIABLE FOR ANY CLAIM, DAMAGES OR OTHER LIABILITY, WHETHER IN AN ACTION OF CONTRACT, TORT OR OTHERWISE, ARISING FROM, OUT OF OR IN CONNECTION WITH THE SOFTWARE OR THE USE OR OTHER DEALINGS IN THE SOFTWARE.

#### MIT/X

#### cURL

COPYRIGHT AND PERMISSION NOTICE

Copyright (c) 1996 - 2009, Daniel Stenberg, <daniel@haxx.se>.

All rights reserved.

Permission to use, copy, modify, and distribute this software for any purpose with or without fee is hereby granted, provided that the above copyright notice and this permission notice appear in all copies.

THE SOFTWARE IS PROVIDED "AS IS", WITHOUT WARRANTY OF ANY KIND, EXPRESS OR IMPLIED, INCLUDING BUT NOT LIMITED TO THE WARRANTIES OF MERCHANTABILITY, FITNESS FOR A PARTICULAR PURPOSE AND NONINFRINGEMENT OF THIRD PARTY RIGHTS. IN NO EVENT SHALL THE AUTHORS OR COPYRIGHT HOLDERS BE LIABLE FOR ANY CLAIM, DAMAGES OR OTHER LIABILITY, WHETHER IN AN ACTION OF CONTRACT, TORT OR OTHERWISE, ARISING FROM, OUT OF OR IN CONNECTION WITH THE SOFTWARE OR THE USE OR OTHER DEALINGS IN THE SOFTWARE.

Except as contained in this notice, the name of a copyright holder shall not be used in advertising or otherwise to promote the sale, use or other dealings in this Software without prior written authorization of the copyright holder.

#### gSOAP

Part of the software embedded in this product is gSOAP software.

Portions created by gSOAP are Copyright (C) 2001-2009 Robert A. van Engelen, Genivia inc. All Rights Reserved.

THE SOFTWARE IN THIS PRODUCT WAS IN PART PROVIDED BY GENIVIA INC AND ANY EXPRESS OR IMPLIED WARRANTIES, INCLUDING, BUT NOT LIMITED TO, THE IMPLIED WARRANTIES OF MERCHANTABILITY AND FITNESS FOR A PARTICULAR PURPOSE ARE DISCLAIMED. IN NO EVENT SHALL THE AUTHOR BE LIABLE FOR ANY DIRECT, INDIRECT, INCIDENTAL, SPECIAL, EXEMPLARY, OR CONSEQUENTIAL DAMAGES (INCLUDING, BUT NOT LIMITED TO, PROCUREMENT OF SUBSTITUTE GOODS OR SERVICES; LOSS OF USE, DATA, OR PROFITS; OR BUSINESS INTERRUPTION) HOWEVER CAUSED AND ON ANY THEORY OF LIABILITY, WHETHER IN CONTRACT, STRICT LIABILITY, OR TORT (INCLUDING NEGLIGENCE OR OTHERWISE) ARISING IN ANY WAY OUT OF THE USE OF THIS SOFTWARE, EVEN IF ADVISED OF THE POSSIBILITY OF SUCH DAMAGE.

#### **BSD**

Copyright (c) 2003-2010, Jouni Malinen < $i@w1$ .fi> and contributors All Rights Reserved.

Redistribution and use in source and binary forms, with or without modification, are permitted provided that the following conditions are met:

- 1. Redistributions of source code must retain the above copyright notice, this list of conditions and the following disclaimer.
- 2. Redistributions in binary form must reproduce the above copyright notice, this list of conditions and the following disclaimer in the documentation and/or other materials provided with the distribution.
- 3. Neither the name(s) of the above-listed copyright holder(s) nor the names of its contributors may be used to endorse or promote products derived from this software without specific prior written permission.

THIS SOFTWARE IS PROVIDED BY THE COPYRIGHT HOLDERS AND CONTRIBUTORS "AS IS" AND ANY EXPRESS OR IMPLIED WARRANTIES, INCLUDING, BUT NOT LIMITED TO, THE IMPLIED WARRANTIES OF MERCHANTABILITY AND FITNESS FOR A PARTICULAR PURPOSE ARE DISCLAIMED. IN NO EVENT SHALL THE COPYRIGHT OWNER OR CONTRIBUTORS BE LIABLE FOR ANY DIRECT, INDIRECT, INCIDENTAL, SPECIAL, EXEMPLARY, OR CONSEQUENTIAL DAMAGES (INCLUDING, BUT NOT LIMITED TO, PROCUREMENT OF SUBSTITUTE GOODS OR SERVICES; LOSS OF USE, DATA, OR PROFITS; OR BUSINESS INTERRUPTION) HOWEVER CAUSED AND ON ANY THEORY OF LIABILITY, WHETHER IN CONTRACT, STRICT LIABILITY, OR TORT (INCLUDING NEGLIGENCE OR OTHERWISE) ARISING IN ANY WAY OUT OF THE USE OF THIS SOFTWARE, EVEN IF ADVISED OF THE POSSIBILITY OF SUCH DAMAGE.

#### zlib/libpng License

zlib.h -- interface of the 'zlib' general purpose compression library version 1.2.3, July 18th, 2005

Copyright (C) 1995-2005 Jean-loup Gailly and Mark Adler

This software is provided 'as-is', without any express or implied warranty. In no event will the authors be held liable for any damages arising from the use of this software.

Permission is granted to anyone to use this software for any purpose, including commercial applications, and to alter it and redistribute it freely, subject to the following restrictions:

- 1. The origin of this software must not be misrepresented; you must not claim that you wrote the original software. If you use this software in a product, an acknowledgment in the product documentation would be appreciated but is not required.
- 2. Altered source versions must be plainly marked as such, and must not be misrepresented as being the original software.
- 3. This notice may not be removed or altered from any source distribution.

Jean-loup Gailly Mark Adler

jloup@gzip.org madler@alumni.caltech.edu

The data format used by the zlib library is described by RFCs (Request for Comments) 1950 to 1952 in the files http://www.ietf.org/rfc/rfc1950.txt (zlib format), rfc1951.txt (deflate format) and rfc1952.txt (gzip format).

#### xmlrpc

XML-RPC For C/C++ License

Copyright (C) 2001 by First Peer, Inc. All rights reserved. Copyright (C) 2001 by Eric Kidd. All rights reserved.

Redistribution and use in source and binary forms, with or without modification, are permitted provided that the following conditions are met:

- 1. Redistributions of source code must retain the above copyright notice, this list of conditions and the following disclaimer.
- 2. Redistributions in binary form must reproduce the above copyright notice, this list of conditions and the following disclaimer in the documentation and/or other materials provided with the distribution.
- 3. The name of the author may not be used to endorse or promote products derived from this software without specific prior written permission.

THIS SOFTWARE IS PROVIDED BY THE AUTHOR AND CONTRIBUTORS ``AS IS'' AND ANY EXPRESS OR IMPLIED WARRANTIES, INCLUDING, BUT NOT LIMITED TO, THE IMPLIED WARRANTIES OF MERCHANTABILITY AND FITNESS FOR A PARTICULAR PURPOSE ARE DISCLAIMED. IN NO EVENT SHALL THE AUTHOR OR CONTRIBUTORS BE LIABLE FOR ANY DIRECT, INDIRECT, INCIDENTAL, SPECIAL, EXEMPLARY, OR CONSEQUENTIAL DAMAGES (INCLUDING, BUT NOT LIMITED TO, PROCUREMENT OF SUBSTITUTE GOODS OR SERVICES; LOSS OF USE, DATA, OR PROFITS; OR BUSINESS INTERRUPTION) HOWEVER CAUSED AND ON ANY THEORY OF LIABILITY, WHETHER IN CONTRACT, STRICT LIABILITY, OR TORT (INCLUDING NEGLIGENCE OR OTHERWISE) ARISING IN ANY WAY OUT OF THE USE OF THIS SOFTWARE, EVEN IF ADVISED OF THE POSSIBILITY OF SUCH DAMAGE.

#### Free Type

Portions of this software are copyright (c) 2001, 2002, 2003, 2004, 2006 The FreeType Project (www.freetype.org). All rights reserved.

#### LibJPEG

This software is based in part on the work of the Independent JPEG Group.

#### **OpenSSL**

#### LICENSE ISSUES

The OpenSSL toolkit stays under a dual license, i.e. both the conditions of the OpenSSL License and the original SSLeay license apply to the toolkit. See below for the actual license texts. Actually both licenses are BSD-style Open Source licenses. In case of any license issues related to OpenSSL please contact openssl-core@openssl.org.

#### OpenSSL License

Copyright (c) 1998-2011 The OpenSSL Project.All rights reserved.

Redistribution and use in source and binary forms, with or without modification, are permitted provided that the following conditions are met:

- 1. Redistributions of source code must retain the above copyright notice, this list of conditions and the following disclaimer.
- 2. Redistributions in binary form must reproduce the above copyright notice, this list of conditions and the following disclaimer in the documentation and/or other materials provided with the distribution.
- 3. All advertising materials mentioning features or use of this software must display the following acknowledgment: "This product includes software developed by the OpenSSL Project for use in the OpenSSL Toolkit. (http://www.openssl.org/)"
- 4. The names "OpenSSL Toolkit" and "OpenSSL Project" must not be used to endorse or promote products derived from this software without prior written permission. For written permission, please contact openssl-core@openssl.org.
- 5. Products derived from this software may not be called "OpenSSL" nor may "OpenSSL" appear in their names without prior written permission of the OpenSSL Project.
- 6. Redistributions of any form whatsoever must retain the following acknowledgment: "This product includes software developed by the OpenSSL Project for use in the OpenSSL Toolkit (http://www. openssl.org/)"

THIS SOFTWARE IS PROVIDED BY THE OpenSSL PROJECT ``AS IS'' AND ANY EXPRESSED OR IMPLIED WARRANTIES, INCLUDING, BUT NOT LIMITED TO, THE IMPLIED WARRANTIES OF MERCHANTABILITY AND FITNESS FOR A PARTICULAR PURPOSE ARE DISCLAIMED.IN NO EVENT SHALL THE OpenSSL PROJECT OR ITS CONTRIBUTORS BE LIABLE FOR ANY DIRECT, INDIRECT, INCIDENTAL, SPECIAL, EXEMPLARY, OR CONSEQUENTIAL DAMAGES (INCLUDING, BUT NOT LIMITED TO, PROCUREMENT OF SUBSTITUTE GOODS OR SERVICES; LOSS OF USE, DATA, OR PROFITS; OR BUSINESS INTERRUPTION) HOWEVER CAUSED AND ON ANY THEORY OF LIABILITY, WHETHER IN CONTRACT, STRICT LIABILITY, OR TORT (INCLUDING NEGLIGENCE OR OTHERWISE) ARISING IN ANY WAY OUT OF THE USE OF THIS SOFTWARE, EVEN IF ADVISED OF THE POSSIBILITY OF SUCH DAMAGE.

This product includes cryptographic software written by Eric Young (eay@cryptsoft.com).

This product includes software written by Tim Hudson (tjh@cryptsoft. com).

#### Original SSLeay License

Copyright (C) 1995-1998 Eric Young (eay@cryptsoft.com)

All rights reserved.

This package is an SSL implementation written by Eric Young (eay@ cryptsoft.com).

The implementation was written so as to conform with Netscapes SSL.

This library is free for commercial and non-commercial use as long as the following conditions are aheared to. The following conditions apply to all code found in this distribution, be it the RC4, RSA, lhash, DES, etc., code; not just the SSL code.The SSL documentation included with this distribution is covered by the same copyright terms except that the holder is Tim Hudson (tjh@cryptsoft.com).

Copyright remains Eric Young's, and as such any Copyright notices in the code are not to be removed. If this package is used in a product, Eric Young should be given attribution as the author of the parts of the library used. This can be in the form of a textual message at program startup or in documentation (online or textual) provided with the package.

Redistribution and use in source and binary forms, with or without modification, are permitted provided that the following conditions are met:

- 1. Redistributions of source code must retain the copyright notice, this list of conditions and the following disclaimer.
- 2. Redistributions in binary form must reproduce the above copyright notice, this list of conditions and the following disclaimer in the documentation and/or other materials provided with the distribution.
- 3. All advertising materials mentioning features or use of this software must display the following acknowledgement: "This product includes cryptographic software written by Eric Young (eay@cryptsoft.com)"

 The word 'cryptographic' can be left out if the rouines from the library being used are not cryptographic related :-).

4. If you include any Windows specific code (or a derivative thereof) from the apps directory (application code) you must include an acknowledgement: "This product includes software written by Tim Hudson (tjh@cryptsoft.com)"

THIS SOFTWARE IS PROVIDED BY ERIC YOUNG ``AS IS'' AND ANY EXPRESS OR IMPLIED WARRANTIES, INCLUDING, BUT NOT LIMITED TO, THE IMPLIED WARRANTIES OF MERCHANTABILITY AND FITNESS FOR A PARTICULAR PURPOSE ARE DISCLAIMED.IN NO EVENT SHALL THE AUTHOR OR CONTRIBUTORS BE LIABLE FOR ANY DIRECT, INDIRECT, INCIDENTAL, SPECIAL, EXEMPLARY, OR CONSEQUENTIAL DAMAGES (INCLUDING, BUT NOT LIMITED TO, PROCUREMENT OF SUBSTITUTE GOODS OR SERVICES; LOSS OF USE, DATA, OR PROFITS; OR BUSINESS INTERRUPTION) HOWEVER CAUSED AND ON ANY THEORY OF LIABILITY, WHETHER IN CONTRACT, STRICT LIABILITY, OR TORT (INCLUDING NEGLIGENCE OR OTHERWISE) ARISING IN ANY WAY OUT OF THE USE OF THIS SOFTWARE, EVEN IF ADVISED OF THE POSSIBILITY OF SUCH DAMAGE.

The licence and distribution terms for any publically available version or derivative of this code cannot be changed.i.e. this code cannot simply be copied and put under another distribution licence

[including the GNU Public Licence.]

#### MINIX 3

Copyright (c) 1987,1997, 2006, Vrije Universiteit, Amsterdam,

The Netherlands All rights reserved.

Redistribution and use of the MINIX 3 operating system in source and binary forms, with or without modification, are permitted provided that the following conditions are met:

Redistributions of source code must retain the above copyright notice, this list of conditions and the following disclaimer.

Redistributions in binary form must reproduce the above copyright notice, this list of conditions and the following disclaimer in the documentation and/or other materials provided with the distribution.

Neither the name of the Vrije Universiteit nor the names of the software authors or contributors may be used to endorse or promote products derived from this software without specific prior written permission.

Any deviations from these conditions require written permission from the copyright holder in advance

#### unicode

Unicode Copyright.

- 1. Copyright c 1991-2011 Unicode, Inc. All rights reserved.
- 2. Certain documents and files on this website contain a legend indicating that "Modification is permitted." Any person is hereby authorized, without fee, to modify such documents and files to create derivative works conforming to the UnicodeR Standard, subject to Terms and Conditions herein.
- 3. Any person is hereby authorized, without fee, to view, use, reproduce, and distribute all documents and files solely for informational purposes in the creation of products supporting the Unicode Standard, subject to the Terms and Conditions herein.
- 4. Further specifications of rights and restrictions pertaining to the use of the particular set of data files known as the Unicode Character Database can be found in Exhibit 1.
- 5. Each version of the Unicode Standard has further specifications of rights and restrictions of use. For the book editions (Unicode 5.0 and earlier), these are found on the back of the title page. The online code charts carry specific restrictions. All other files, including online documentation of the core specification for Unicode 6.0 and later, are covered under these general Terms of Use.
- 6. No license is granted to "mirror" the Unicode website where a fee is charged for access to the "mirror" site.

7. Modification is not permitted with respect to this document. All copies of this document must be verbatim.

#### EXHIBIT 1

UNICODE, INC. LICENSE AGREEMENT - DATA FILES AND **SOFTWARE** 

Unicode Data Files include all data files under the directories

http://www.unicode.org/Public/, http://www.unicode.org/reports/, and http://www.unicode.org/cldr/data/. Unicode Data Files do not include PDF online code charts under the directory

http://www.unicode.org/Public/. Software includes any source code published in the Unicode Standard or under the directories

http://www.unicode.org/Public/, http://www.unicode.org/reports/, and http://www.unicode.org/cldr/data/.

NOTICE TO USER: Carefully read the following legal agreement. BY DOWNLOADING, INSTALLING, COPYING OR OTHERWISE USING UNICODE INC.'S DATA FILES ("DATA FILES"), AND/OR SOFTWARE ("SOFTWARE"), YOU UNEQUIVOCALLY ACCEPT, AND AGREE TO BE BOUND BY, ALL OF THE TERMS AND CONDITIONS OF THIS AGREEMENT. IF YOU DO NOT AGREE, DO NOT DOWNLOAD, INSTALL, COPY, DISTRIBUTE OR USE THE DATA FILES OR **SOFTWARE** 

#### COPYRIGHT AND PERMISSION NOTICE

Copyright c 1991-2011 Unicode, Inc. All rights reserved. Distributed under the Terms of Use in http://www.unicode.org/copyright.html.

Permission is hereby granted, free of charge, to any person obtaining a copy of the Unicode data files and any associated documentation (the Data Files) or Unicode software and any associated documentation (the Software) to deal in the Data Files or Software without restriction, including without limitation the rights to use, copy, modify, merge, publish, distribute, and/or sell copies of the Data Files or Software, and to permit persons to whom the Data Files or Software are furnished to do so, provided that (a) the above copyright notice(s) and this permission notice appear with all copies of the Data Files or Software, (b) both the above copyright notice(s) and this permission notice appear in associated documentation, and (c) there is clear notice in each modified Data File or in the Software as well as in the documentation associated with the Data File(s) or Software that the data or software has been modified.

THE DATA FILES AND SOFTWARE ARE PROVIDED "AS IS", WITHOUT WARRANTY OF ANY KIND, EXPRESS OR IMPLIED, INCLUDING BUT NOT LIMITED TO THE WARRANTIES OF MERCHANTABILITY, FITNESS FOR A PARTICULAR PURPOSE AND NONINFRINGEMENT OF THIRD PARTY RIGHTS. IN NO EVENT SHALL THE COPYRIGHT HOLDER OR HOLDERS INCLUDED IN THIS NOTICE BE LIABLE FOR ANY CLAIM, OR ANY SPECIAL INDIRECT OR CONSEQUENTIAL DAMAGES, OR ANY DAMAGES WHATSOEVER RESULTING FROM LOSS OF USE, DATA OR PROFITS, WHETHER IN AN ACTION OF CONTRACT, NEGLIGENCE OR OTHER TORTIOUS ACTION, ARISING OUT OF OR IN CONNECTION WITH THE USE OR PERFORMANCE OF THE DATA FILES OR SOFTWARE.

Except as contained in this notice, the name of a copyright holder shall not be used in advertising or otherwise to promote the sale, use or other dealings in these Data Files or Software without prior written authorization of the copyright holder.

#### ADPCM

Copyright 1992 by Stichting Mathematisch Centrum, Amsterdam, The Netherlands.

All Rights Reserved

Permission to use, copy, modify, and distribute this software and its documentation for any purpose and without fee is hereby granted, provided that the above copyright notice appear in all copies and that

both that copyright notice and this permission notice appear in supporting documentation, and that the names of Stichting Mathematisch Centrum or CWI not be used in advertising or publicity pertaining to distribution of the software without specific, written prior permission.

STICHTING MATHEMATISCH CENTRUM DISCLAIMS ALL WARRANTIES WITH REGARD TO THIS SOFTWARE, INCLUDING ALL IMPLIED WARRANTIES OF MERCHANTABILITY AND FITNESS, IN NO EVENT SHALL STICHTING MATHEMATISCH CENTRUM BE LIABLE FOR ANY SPECIAL, INDIRECT OR CONSEQUENTIAL DAMAGES OR ANY DAMAGES WHATSOEVER RESULTING FROM LOSS OF USE, DATA OR PROFITS, WHETHER IN AN ACTION OF CONTRACT, NEGLIGENCE OR OTHER TORTIOUS ACTION, ARISING OUT OF OR IN CONNECTION WITH THE USE OR PERFORMANCE OF THIS SOFTWARE.

#### OpenGL

#### **Notice**

License Applicability. Except to the extent portions of this file are made subject to an alternative license as permitted in the SGI Free Software License B, Version 1.0 (the "License"), the contents of this file are subject only to the provisions of the License. You may not use this file except in compliance with the License. You may obtain a copy of the License at Silicon Graphics, Inc., attn: Legal Services, 1600 Amphitheatre Parkway,

Mountain View, CA 94043-1351, or at: http://oss.sgi.com/projects/FreeB

Note that, as provided in the License, the Software is distributed on an "AS IS" basis, with ALL EXPRESS AND IMPLIED WARRANTIES AND CONDITIONS DISCLAIMED, INCLUDING, WITHOUT LIMITATION, ANY IMPLIED WARRANTIES AND CONDITIONS OF MERCHANTABILITY, SATISFACTORY QUALITY, FITNESS FOR A PARTICULAR PURPOSE, AND NON-INFRINGEMENT.

Original Code. The Original Code is: OpenGL Sample Implementation, Version 1.2.1, released January 26, 2000, developed by Silicon Graphics, Inc. The Original Code is Copyright (c) 1991-2000 Silicon Graphics, Inc.

Copyright in any portions created by third parties is as indicated elsewhere herein. All Rights Reserved.

Additional Notice Provisions: The application programming interfaces established by SGI in conjunction with the Original Code are The OpenGL(R) Graphics System: A Specification (Version 1.2.1), released April 1, 1999; The OpenGL(R) Graphics System Utility Library (Version 1.3), released November 4, 1998; and OpenGL(R) Graphics with the X Window System(R) (Version 1.3), released October 19, 1998. This software was created using the OpenGL(R) version 1.2.1 Sample Implementation published by SGI, but has not been independently verified as being compliant with the OpenGL(R) version 1.2.1 Specification. SGI FREE SOFTWARE LICENSE B (Version 1.1 [02/22/2000])

- 1. Definitions.
- 1.1. "Additional Notice Provisions" means such additional provisions as appear in the Notice in Original Code under the heading "Additional Notice Provisions."
- 1.2. "Covered Code" means the Original Code or Modifications, or any combination thereof.
- 1.3. "Hardware" means any physical device that accepts input, processes input, stores the results of processing, and/or provides output.
- 1.4. "Larger Work" means a work that combines Covered Code or portions thereof with code not governed by the terms of this License.
- 1.5. "Licensable" means having the right to grant, to the maximum extent possible, whether at the time of the initial grant or subsequently acquired, any and all of the rights conveyed herein.
- 1.6. "License" means this document.
- 1.7. "Licensed Patents" means patent claims Licensable by SGI that are infringed by the use or sale of Original Code or any Modifications provided by SGI, or any combination thereof.
- 1.8. "Modifications" means any addition to or deletion from the substance or structure of the Original Code or any previous Modifications. When Covered Code is released as a series of files, a Modification is:
	- A. Any addition to the contents of a file containing Original Code and/or addition to or deletion from the contents of a file containing previous Modifications.
	- B. Any new file that contains any part of the Original Code or previous Modifications.
- 1.9. "Notice" means any notice in Original Code or Covered Code, as required by and in compliance with this License.
- 1.10. "Original Code" means source code of computer software code that is described in the source code Notice required by Exhibit A as Original Code, and updates and error corrections specifically thereto.
- 1.11. "Recipient" means an individual or a legal entity exercising rights under, and complying with all of the terms of, this License or a future version of this License issued under Section 8. For legal entities, "Recipient" includes any entity that controls, is controlled by, or is under common control with Recipient. For purposes of this definition, "control" of an entity means (a) the power, direct or indirect, to direct or manage such entity, or (b) ownership of fifty percent (50%) or more of the outstanding shares or beneficial ownership of such entity.
- 1.12. "Recipient Patents" means patent claims Licensable by a Recipient that are infringed by the use or sale of Original Code or any Modifications provided by SGI, or any combination thereof.
- 1.13. "SGI" means Silicon Graphics, Inc.
- 1.14. "SGI Patents" means patent claims Licensable by SGI other than the Licensed Patents.
- 2. License Grant and Restrictions.
- 2.1. SGI License Grant. Subject to the terms of this License and any third party intellectual property claims, for the duration of intellectual property protections inherent in the Original Code, SGI hereby grants Recipient a worldwide, royalty-free, non-exclusive license, to do the following: (i) under copyrights Licensable by SGI, to reproduce, distribute, create derivative works from, and, to the extent applicable, display and perform the Original Code and/or any Modifications provided by SGI alone and/or as part of a Larger Work; and (ii) under any Licensable Patents, to make, have made, use, sell, offer for sale, import and/ or otherwise transfer the Original Code and/or any Modifications provided by SGI. Recipient accepts the terms and conditions of this License by undertaking any of the aforementioned actions. The patent license shall apply to the Covered Code if, at the time any related Modification is added, such addition of the Modification causes such combination to be covered by the Licensed Patents. The patent license in Section 2.1(ii) shall not apply to any other combinations that include the Modification. No patent license is provided under SGI Patents for infringements of SGI Patents by Modifications not provided by SGI or combinations of Original Code and Modifications not provided by SGI. 2.2. Recipient License Grant. Subject to the terms of this License and any third party intellectual property claims, Recipient hereby grants SGI and any other Recipients a worldwide, royalty-free, non-exclusive license, under any Recipient Patents, to make, have made, use, sell, offer for sale, import and/or otherwise transfer the Original Code and/or any Modifications provided by SGI.
- 2.3. No License For Hardware Implementations. The licenses granted in Section 2.1 and 2.2 are not applicable to implementation in

Hardware of the algorithms embodied in the Original Code or any Modifications provided by SGI.

- 3. Redistributions.
- 3.1. Retention of Notice/Copy of License. The Notice set forth in Exhibit A, below, must be conspicuously retained or included in any and all redistributions of Covered Code. For distributions of the Covered Code in source code form, the Notice must appear in every file that can include a text comments field; in executable form, the Notice and a copy of this License must appear in related documentation or collateral where the Recipient's rights relating to Covered Code are described. Any Additional Notice Provisions which actually appears in the Original Code must also be retained or included in any and all redistributions of Covered Code.
- 3.2. Alternative License. Provided that Recipient is in compliance with the terms of this License, Recipient may, so long as without derogation of any of SGI's rights in and to the Original Code, distribute the source code and/or executable version(s) of Covered Code under (1) this License; (2) a license identical to this License but for only such changes as are necessary in order to clarify Recipient's role as licensor of Modifications; and/or (3) a license of Recipient's choosing, containing terms different from this License, provided that the license terms include this Section 3 and Sections 4, 6, 7, 10, 12, and 13, which terms may not be modified or superseded by any other terms of such license. If Recipient elects to use any license other than this License, Recipient must make it absolutely clear that any of its terms which differ from this License are offered by Recipient alone, and not by SGI. It is emphasized that this License is a limited license, and, regardless of the license form employed by Recipient in accordance with this Section 3.2, Recipient may relicense only such rights, in Original Code and Modifications by SGI, as it has actually been granted by SGI in this License.
- 3.3. Indemnity. Recipient hereby agrees to indemnify SGI for any liability incurred by SGI as a result of any such alternative license terms Recipient offers.
- 4. Termination. This License and the rights granted hereunder will terminate automatically if Recipient breaches any term herein and fails to cure such breach within 30 days thereof. Any sublicense to the Covered Code that is properly granted shall survive any termination of this License, absent termination by the terms of such sublicense. Provisions that, by their nature, must remain in effect beyond the termination of this License, shall survive.
- 5. No Trademark Or Other Rights. This License does not grant any rights to: (i) any software apart from the Covered Code, nor shall any other rights or licenses not expressly granted hereunder arise by implication, estoppel or otherwise with respect to the Covered Code; (ii) any trade name, trademark or service mark whatsoever, including without limitation any related right for purposes of endorsement or promotion of products derived from the Covered Code, without prior written permission of SGI; or (iii) any title to or ownership of the Original Code, which shall at all times remains with SGI. All rights in the Original Code not expressly granted under this License are reserved.
- 6. Compliance with Laws; Non-Infringement. There are various worldwide laws, regulations, and executive orders applicable to dispositions of Covered Code, including without limitation export, re-export, and import control laws, regulations, and executive orders, of the U.S. government and other countries, and Recipient is reminded it is obliged to obey such laws, regulations, and executive orders. Recipient may not distribute Covered Code that (i) in any way infringes (directly or contributorily) any intellectual property rights of any kind of any other person or entity or (ii) breaches any representation or warranty, express,

implied or statutory, to which, under any applicable law, it might be deemed to have been subject.

- 7. Claims of Infringement. If Recipient learns of any third party claim that any disposition of Covered Code and/or functionality wholly or partially infringes the third party's intellectual property rights, Recipient will promptly notify SGI of such claim.
- 8. Versions of the License. SGI may publish revised and/or new versions of the License from time to time, each with a distinguishing version number. Once Covered Code has been published under a particular version of the License, Recipient may, for the duration of the license, continue to use it under the terms of that version, or choose to use such Covered Code under the terms of any subsequent version published by SGI. Subject to the provisions of Sections 3 and 4 of this License, only SGI may modify the terms applicable to Covered Code created under this License.
- 9. DISCLAIMER OF WARRANTY. COVERED CODE IS PROVIDED "AS IS." ALL EXPRESS AND IMPLIED WARRANTIES AND CONDITIONS ARE DISCLAIMED, INCLUDING, WITHOUT LIMITATION, ANY IMPLIED WARRANTIES AND CONDITIONS OF MERCHANTABILITY, SATISFACTORY QUALITY, FITNESS FOR A PARTICULAR PURPOSE, AND NON-INFRINGEMENT. SGI ASSUMES NO RISK AS TO THE QUALITY AND PERFORMANCE OF THE SOFTWARE. SHOULD THE SOFTWARE PROVE DEFECTIVE IN ANY RESPECT, SGI ASSUMES NO COST OR LIABILITY FOR SERVICING, REPAIR OR CORRECTION. THIS DISCLAIMER OF WARRANTY IS AN ESSENTIAL PART OF THIS LICENSE. NO USE OF ANY COVERED CODE IS AUTHORIZED HEREUNDER EXCEPT SUBJECT TO THIS DISCLAIMER.
- 10. LIMITATION OF LIABILITY. UNDER NO CIRCUMSTANCES NOR LEGAL THEORY, WHETHER TORT (INCLUDING, WITHOUT LIMITATION, NEGLIGENCE OR STRICT LIABILITY), CONTRACT, OR OTHERWISE, SHALL SGI OR ANY SGI LICENSOR BE LIABLE FOR ANY DIRECT, INDIRECT, SPECIAL, INCIDENTAL, OR CONSEQUENTIAL DAMAGES OF ANY CHARACTER INCLUDING, WITHOUT LIMITATION, DAMAGES FOR LOSS OF GOODWILL, WORK STOPPAGE, LOSS OF DATA, COMPUTER FAILURE OR MALFUNCTION, OR ANY AND ALL OTHER COMMERCIAL DAMAGES OR LOSSES, EVEN IF SUCH PARTY SHALL HAVE BEEN INFORMED OF THE POSSIBILITY OF SUCH DAMAGES. THIS LIMITATION OF LIABILITY SHALL NOT APPLY TO LIABILITY FOR DEATH OR PERSONAL INJURY RESULTING FROM SGI's NEGLIGENCE TO THE EXTENT APPLICABLE LAW PROHIBITS SUCH LIMITATION. SOME JURISDICTIONS DO NOT ALLOW THE EXCLUSION OR LIMITATION OF INCIDENTAL OR CONSEQUENTIAL DAMAGES, SO THAT EXCLUSION AND LIMITATION MAY NOT APPLY TO RECIPIENT.
- 11. Indemnity. Recipient shall be solely responsible for damages arising, directly or indirectly, out of its utilization of rights under this License. Recipient will defend, indemnify and hold harmless Silicon Graphics, Inc. from and against any loss, liability, damages, costs or expenses (including the payment of reasonable attorneys fees) arising out of Recipient's use, modification, reproduction and distribution of the Covered Code or out of any representation or warranty made by Recipient.
- 12. U.S. Government End Users. The Covered Code is a "commercial item" consisting of "commercial computer software" as such terms are defined in title 48 of the Code of Federal Regulations and all U.S. Government End Users acquire only the rights set forth in this License and are subject to the terms of this License.
- 13. Miscellaneous. This License represents the complete agreement concerning the its subject matter. If any provision of this License is held to be unenforceable, such provision shall be reformed so as to achieve as nearly as possible the same legal and economic

effect as the original provision and the remainder of this License will remain in effect. This License shall be governed by and construed in accordance with the laws of the United States and the State of California as applied to agreements entered into and to be performed entirely within California between California residents. Any litigation relating to this License shall be subject to the exclusive jurisdiction of the Federal Courts of the Northern District of California (or, absent subject matter jurisdiction in such courts, the courts of the State of California), with venue lying exclusively in Santa Clara County, California, with the losing party responsible for costs, including without limitation, court costs and reasonable attorneys fees and expenses. The application of the United Nations Convention on Contracts for the International Sale of Goods is expressly excluded. Any law or regulation that provides that the language of a contract shall be construed against the drafter shall not apply to this License.

#### Exhibit A

License Applicability. Except to the extent portions of this file are made subject to an alternative license as permitted in the SGI Free Software License B, Version 1.1 (the "License"), the contents of this file are subject only to the provisions of the License. You may not use this file except in compliance with the License. You may obtain a copy of the License at Silicon Graphics, Inc., attn: Legal Services, 1600 Amphitheatre Parkway, Mountain View, CA 94043-1351, or at: http://oss.sgi.com/projects/FreeB

Note that, as provided in the License, the Software is distributed on an "AS IS" basis, with ALL EXPRESS AND IMPLIED WARRANTIES AND CONDITIONS DISCLAIMED, INCLUDING, WITHOUT LIMITATION, ANY IMPLIED WARRANTIES AND CONDITIONS OF MERCHANTABILITY, SATISFACTORY QUALITY, FITNESS FOR A PARTICULAR PURPOSE, AND NON-INFRINGEMENT.

Original Code. The Original Code is: [name of software, version number, and release date], developed by Silicon Graphics, Inc. The Original Code is Copyright (c) [dates of first publication, as appearing in the Notice in the Original Code] Silicon Graphics, Inc. Copyright in any portions created by third parties is as indicated elsewhere herein. All Rights Reserved.

Additional Notice Provisions: [such additional provisions, if any, as appear in the Notice in the Original Code under the heading "Additional Notice Provisions"]

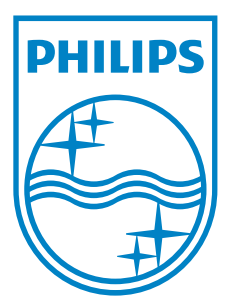

**P&F USA, Inc. PO Box 2248, Alpharetta, GA 30023-2248**

**P&F Mexicana, S.A. de C.V. Av. La Palma No. 6, Col. San Fernando La Herradura, Huixquilucan Edo. de México C.P. 52787**